巻末資料1.データ作成ツール

# 糖尿病性腎症重症化予防プログラム 事業評価のためのデータ作成ツール 手順書(サマリー)

1.04版

# 令和2年8月

令和2年度厚生労働科学研究補助金 循環器疾患・糖尿病等生活習慣病対策総合研究事業

糖尿病性腎症重症化予防プログラムの効果検証と 重症化予防のさらなる展開を目指した研究

# 研究代表 津下 一代

本サマリーは、「データ作成ツール」使用についての全体イメージをもっていただくための概要版に なります。詳細版である手順書と合わせて使用いただけますと幸いに存じます。

 $\overline{1}$ 

1 データ作成ツールのインストール

# (1) KDB 用 PC へのインストール

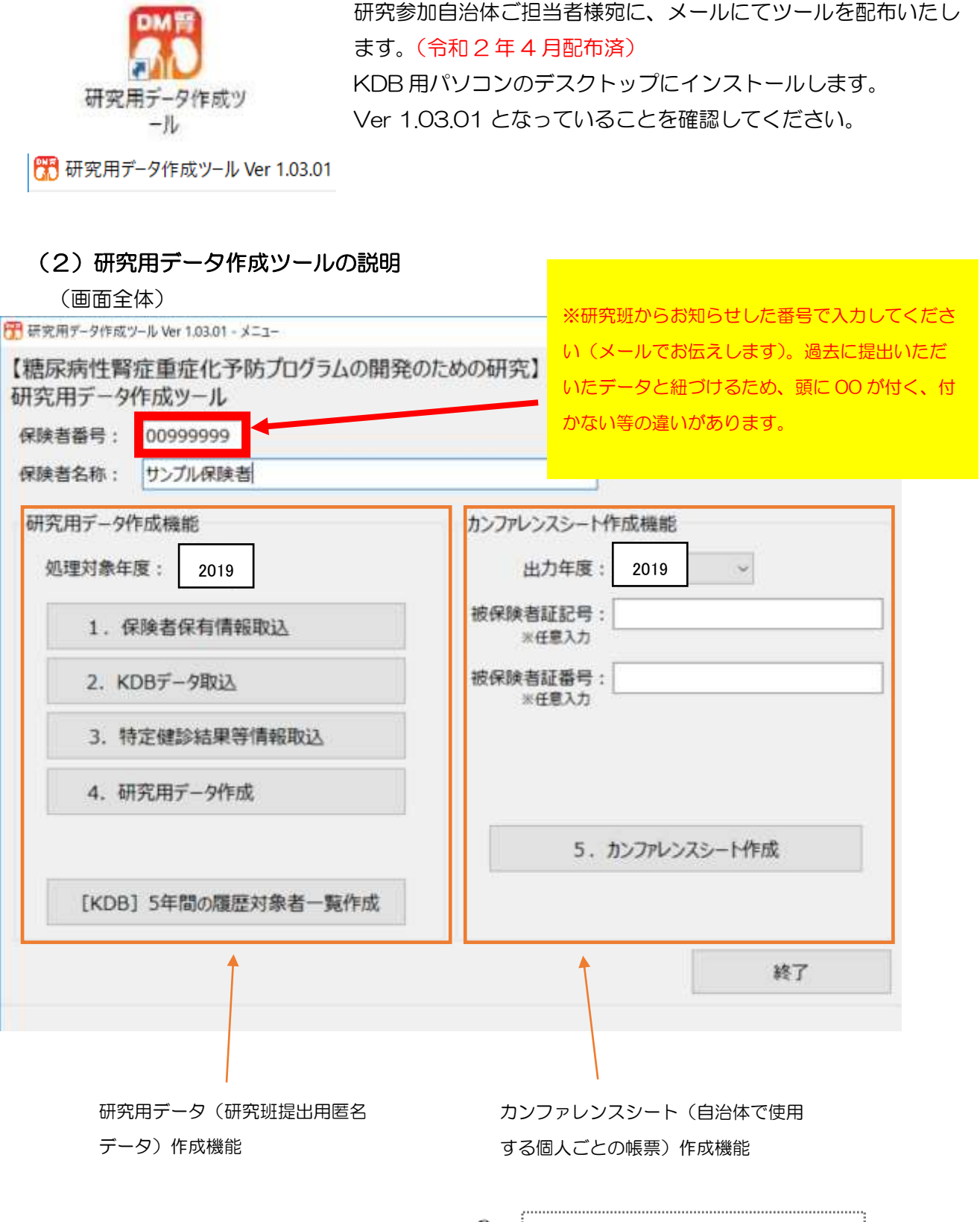

## (画面左側)

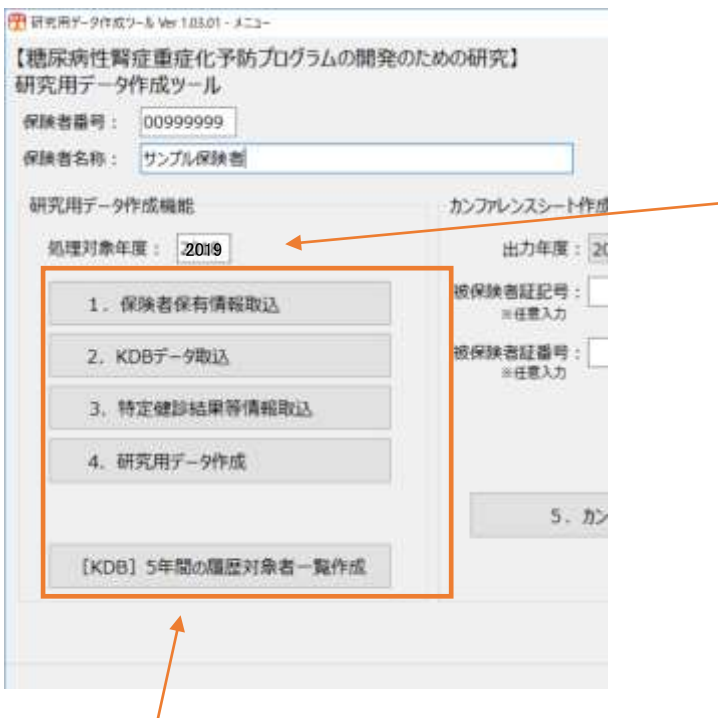

現在のツールは、事業対象者に 対して単年度の健診・レセプト データを紐づけする形となって います。 2019 年度の健診・レセプトデ ータの紐づけを実行する場合 は、処理対象年度を「2019」 とします。 ※令和 2 年度は 2019 年度の データ登録を行っていただくの で、「2019」と入力してくださ  $\mathbf{L}$ 

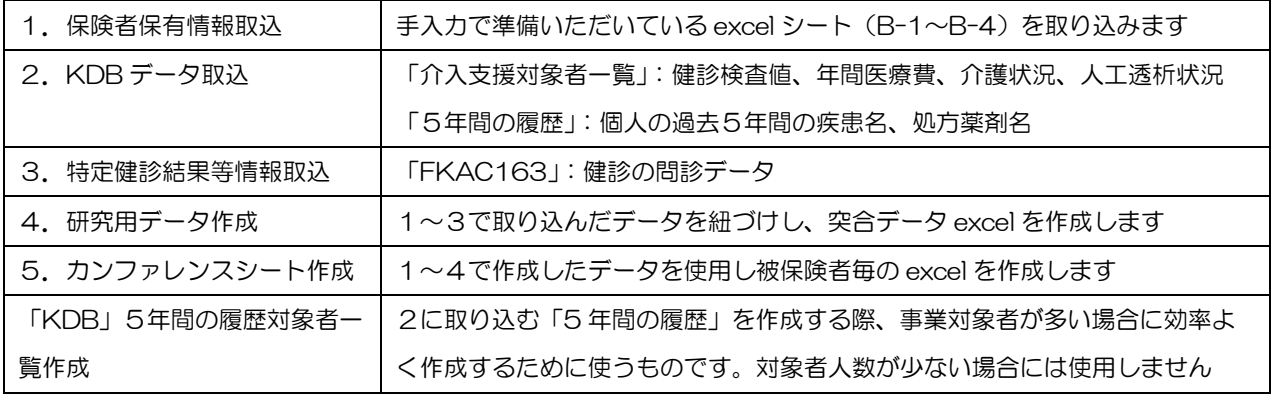

(画面右側)

 $\overline{I}$ 

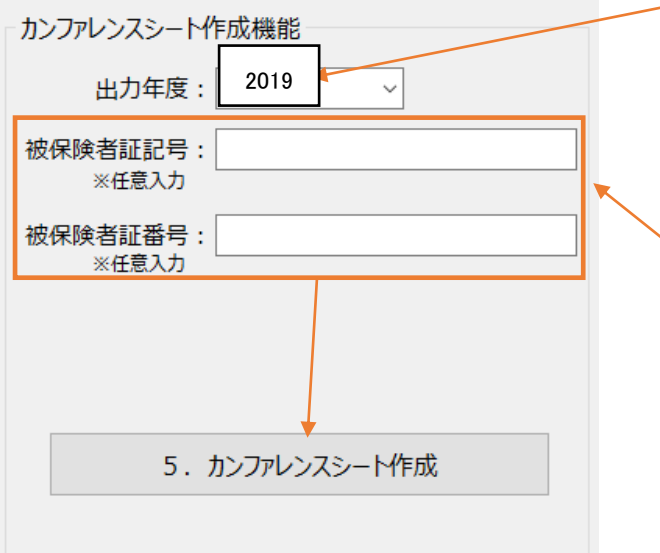

カンファレンスシート作成の基準とな る年度を指定します。 指定した年度を基準として、過去のデ ータを含めて出力します。

被保険者証記号・番号を指定して出力 することが可能です。 指定しない場合は、B-1 シートに入力 した全員分が出力されます。 ※B-1 シートに全角で入力している場 合でも半角に変換されて検索されるた め、半角で入力してください。

# 2 保険者保有情報ツールについて

保険者保有情報入力ツールは、2018 年度のファイル名を 2019 年度に変更して保存す るのみです。昨年度作成していただいたファイルをそのまま変更せずに使用してください。

(理由)

 昨年までに既に登録していただいた対象者の経年変化を追跡することが目的であり、今回 は、登録した対象者の 2019 年度の健診・レセプトデータを紐づけするため。

(確認)

ファイル名のここを変更するだけ!

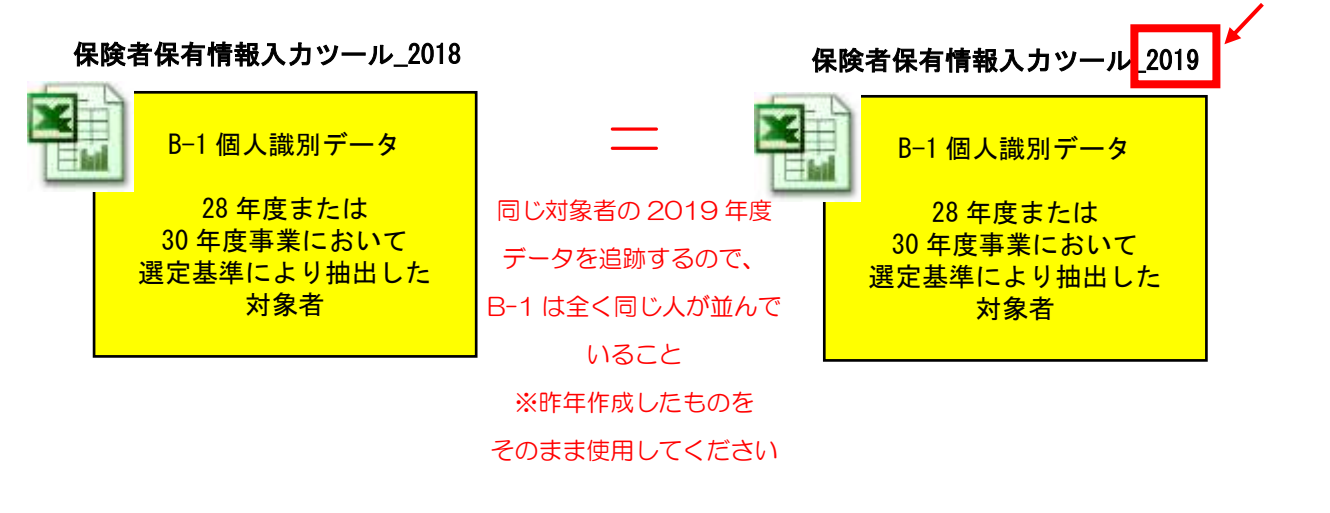

# 3 2019 年度データを準備する

### (1)データファイルの準備

以下のデータを準備します。

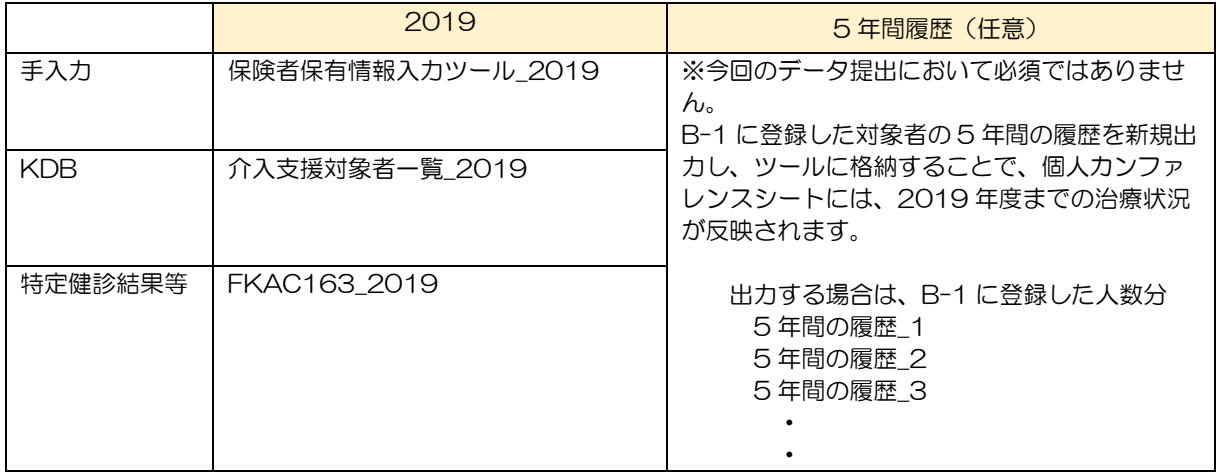

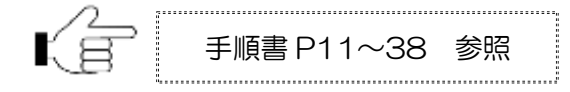

# 4 ツールを使って研究用データを作成する

# (1)処理年度ごとにツールを実行する

本書 P4 の3で準備したデータを、処理年度ごとのツールに格納し、研究用データ excel を出力 します。

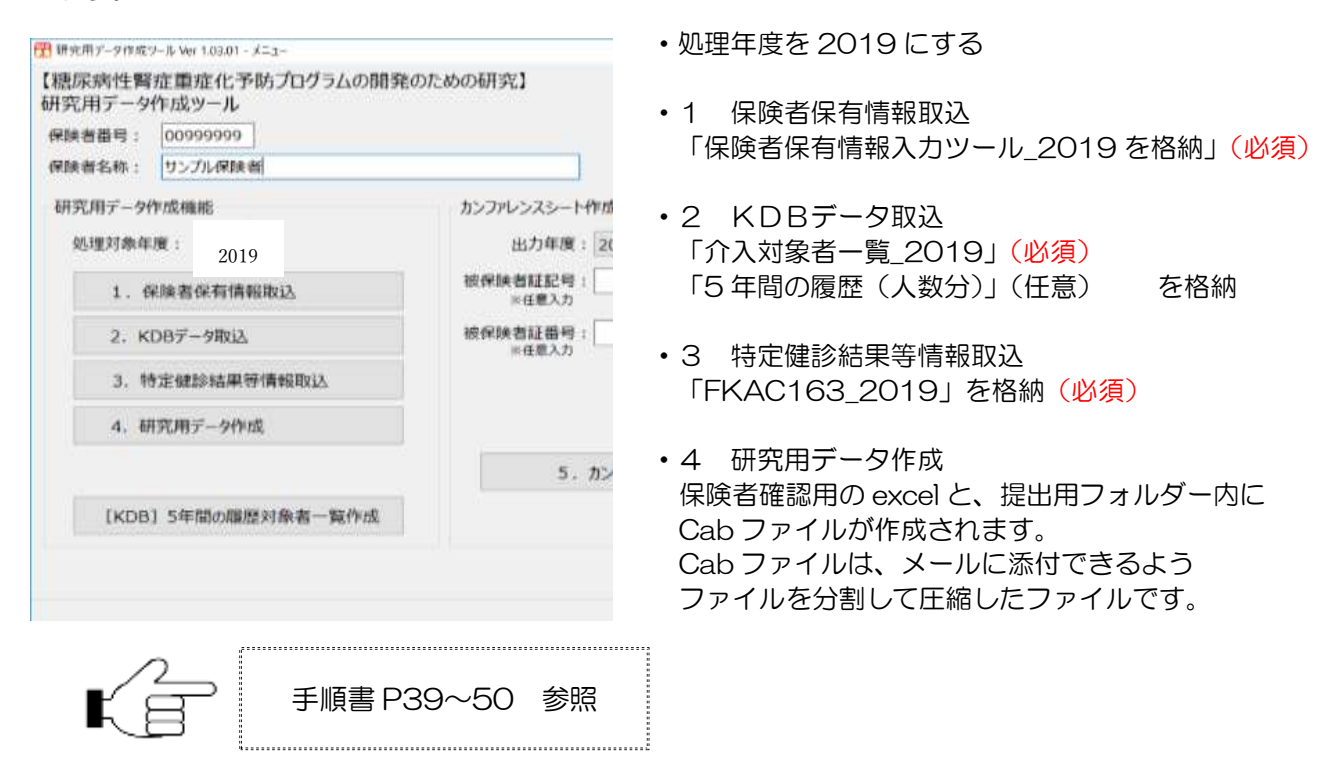

# 5 研究用データを提出する

## (1)研究用データ(2019)を研究班およびヘルプデスクに提出する

4の処理で出力された研究用データ (提出用 Cab ファイル) をメールに添付し、研究班および みずほ情報総研 研究用データ作成ツール ヘルプデスクの両方に提出してください。

提出期限: 令和 2 年 8 月 2 6 日 (水) 提出先: 研究班事務局 E-mail: [jushoka@grp.ahv.pref.aichi.jp](mailto:jushoka@grp.ahv.pref.aichi.jp) みずほ情報総研 研究用データ作成ツール ヘルプデスク E-mail: dm\_mhir@mizuho-ir.co.jp

提出するもの:提出用フォルダ内の 2019 年度 Cab ファイルすべて

※ツールについてのご質問等がございましたら、メールでお問合せください。

E-mail:[jushoka@grp.ahv.pref.aichi.jp](mailto:jushoka@grp.ahv.pref.aichi.jp)

手順書 P51 参照

dm\_mhir@mizuho-ir.co.jp

お電話での対応ができない状況ですので ご協力のほどよろしくお願いします。

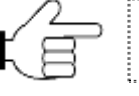

# 糖尿病性腎症重症化予防プログラム 事業評価のためのデータ作成ツール 操作手順書

1.04版

# 令和2年8月

令和2年度厚生労働科学研究補助金 循環器疾患・糖尿病等生活習慣病対策総合研究事業

糖尿病性腎症重症化予防プログラムの効果検証と 重症化予防のさらなる展開を目指した研究

# 研究代表 津下一代

本操作手順書を読む前に、手順書(サマリー)をご一読ください。

# <span id="page-6-0"></span>目次

ı

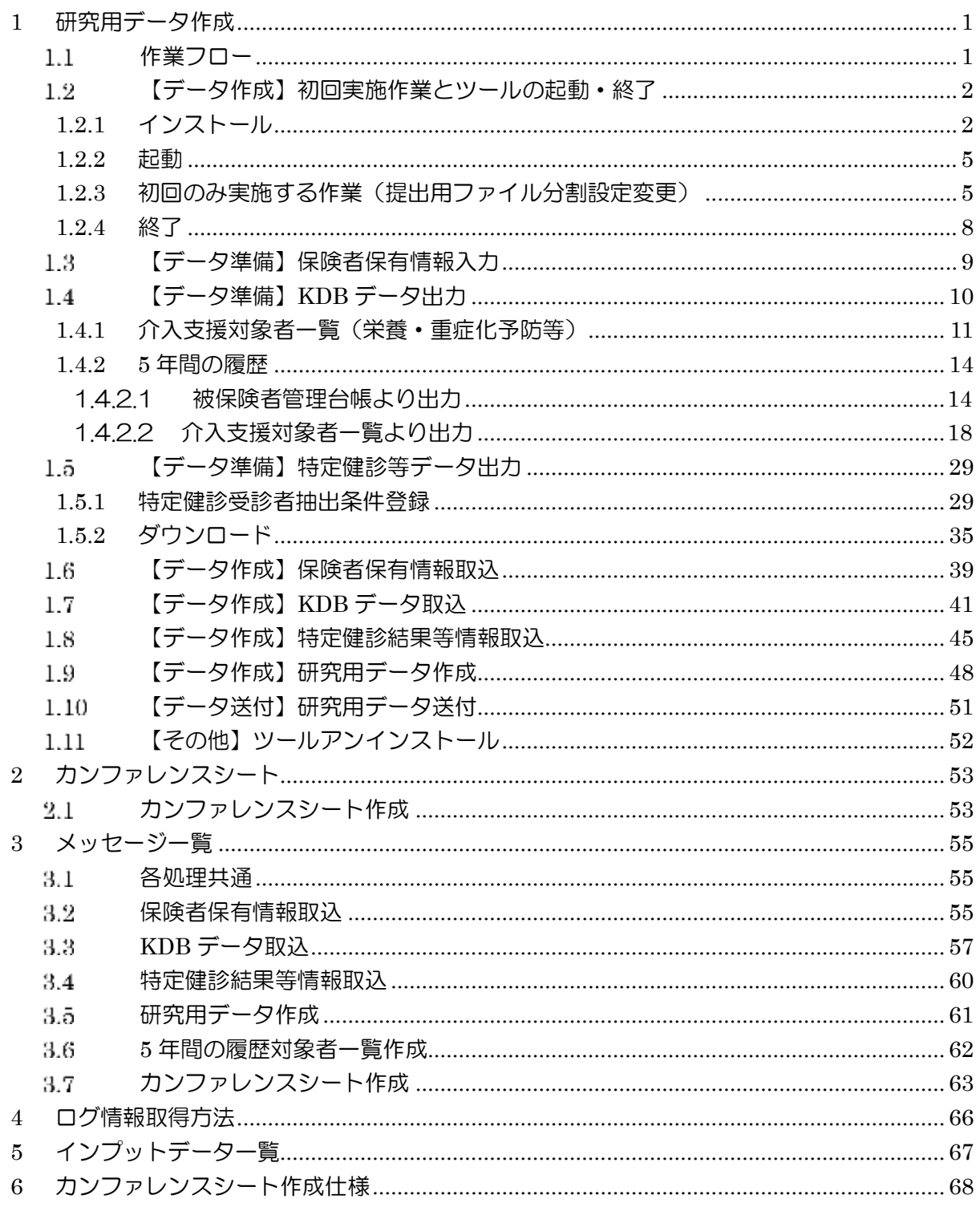

# <span id="page-7-0"></span>1 研究用データ作成

# <span id="page-7-1"></span>1.1 作業フロー

研究用データは以下に示す手順で作成します。

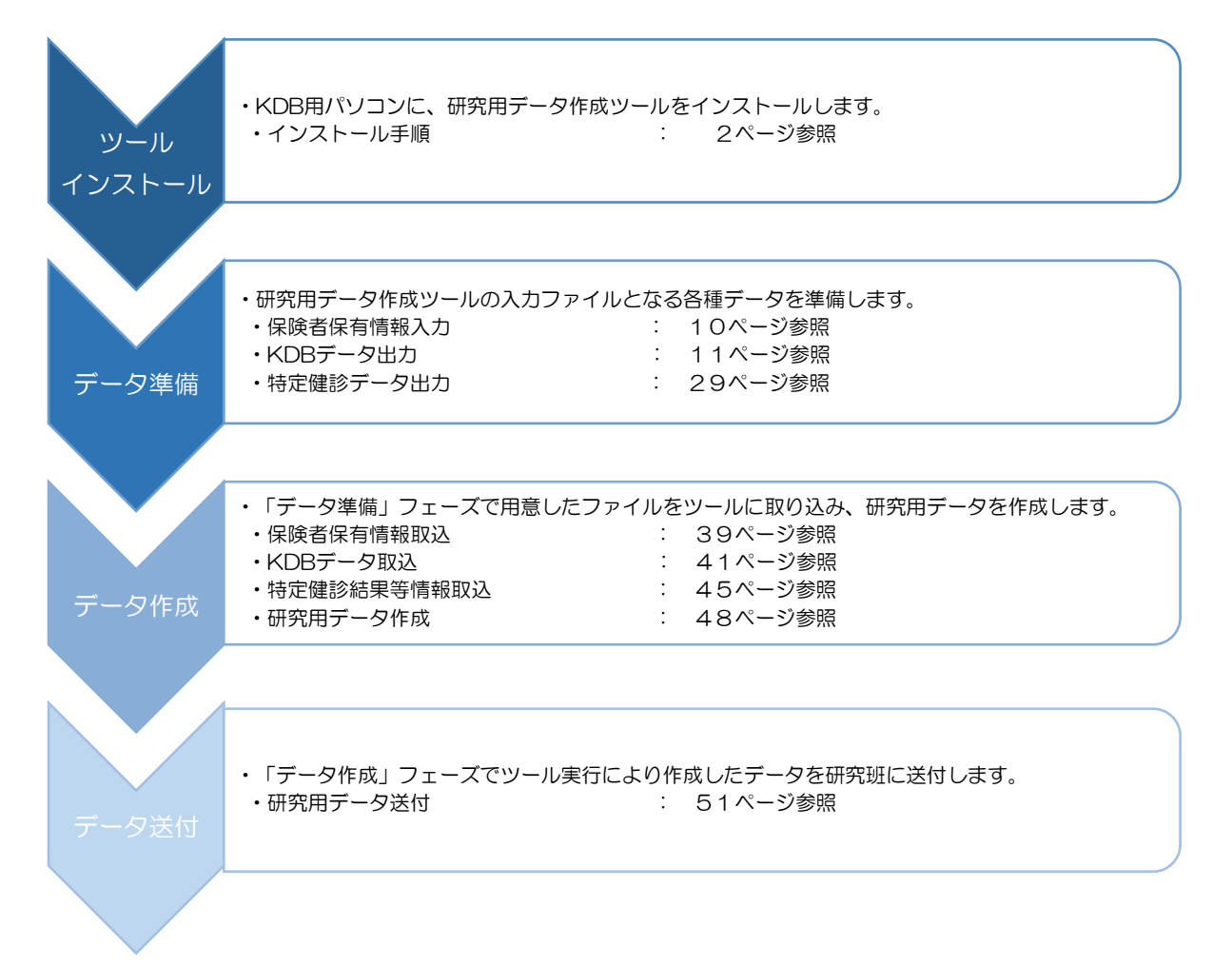

対象者への介入有無等により、研究用データ作成のために準備するデータが異なります。以下に 準備対象のデータをまとめています。

| 介入有無 |       |       | 保険者保有情報(手入力) |         |         | KDBファイル | 特定健診    |  |  |  |  |
|------|-------|-------|--------------|---------|---------|---------|---------|--|--|--|--|
|      |       |       | ファイル         |         |         |         | ファイル    |  |  |  |  |
|      | $B-1$ | $B-2$ | $B-3$        | $B - 4$ |         |         |         |  |  |  |  |
|      | 個人識別  | 介入記録  | 医療機関連        | 研究班ア    | 介入支援    | 5年間の履歴  | FKAC163 |  |  |  |  |
|      | データ   | データ   | 携データ         | ンケート    | 対象者一覧   |         |         |  |  |  |  |
| 有    | ◯     | ∩     | ∩            | ∩       |         | ∩       | О       |  |  |  |  |
|      |       |       | $(* 1)$      | $(* 1)$ | $\circ$ |         |         |  |  |  |  |
| 無    | ∩     |       |              |         |         | ∩       | ∩       |  |  |  |  |

対象データ一覧

※1 B-3 医療機関連携データ、B-4 研究班アンケートは、ステップアッププログラム対象の保険者のみ入力

各ファイルの作成については、1.3 [【データ準備】保険者保有情報入力以](#page-15-0)降の手順を参照して ください。

#### <span id="page-8-0"></span>【データ作成】初回実施作業とツールの起動・終了  $1.2$

# <span id="page-8-1"></span>1.2.1 インストール

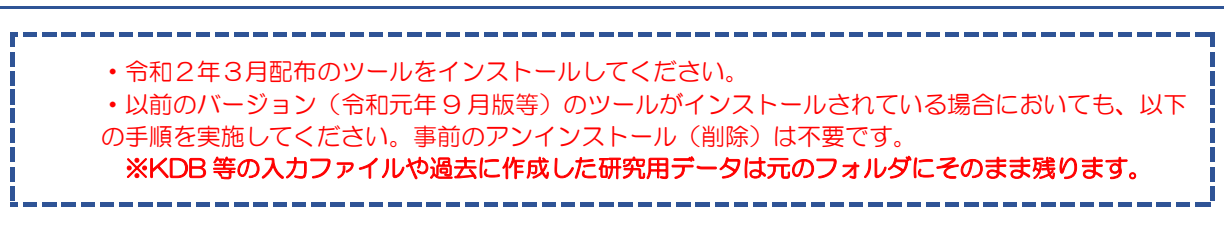

① 「インストール用資材」をデスクトップにコピーします。

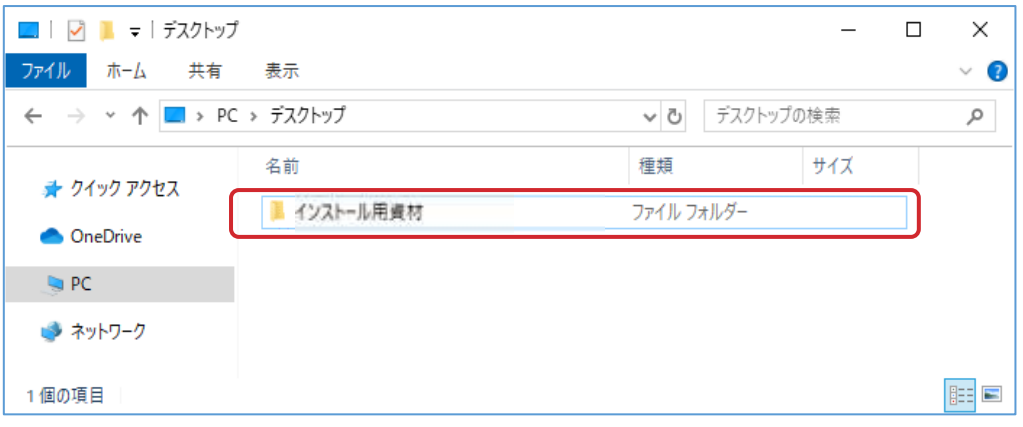

- ② 配置した「インストール用資材」の中には Windows7 用、Windows10 用が用意され ているため、お使いの PC に応じて選択してください。
- ③ 選択したフォルダの中に「研究用データ作成ツール資材」フォルダがあり、その中に 「インストール.vbs」ファイルが格納されているため、ダブルクリックします。 ※お使いの PC によっては、「.vbs」という文字が表示されておらず、「インストール」

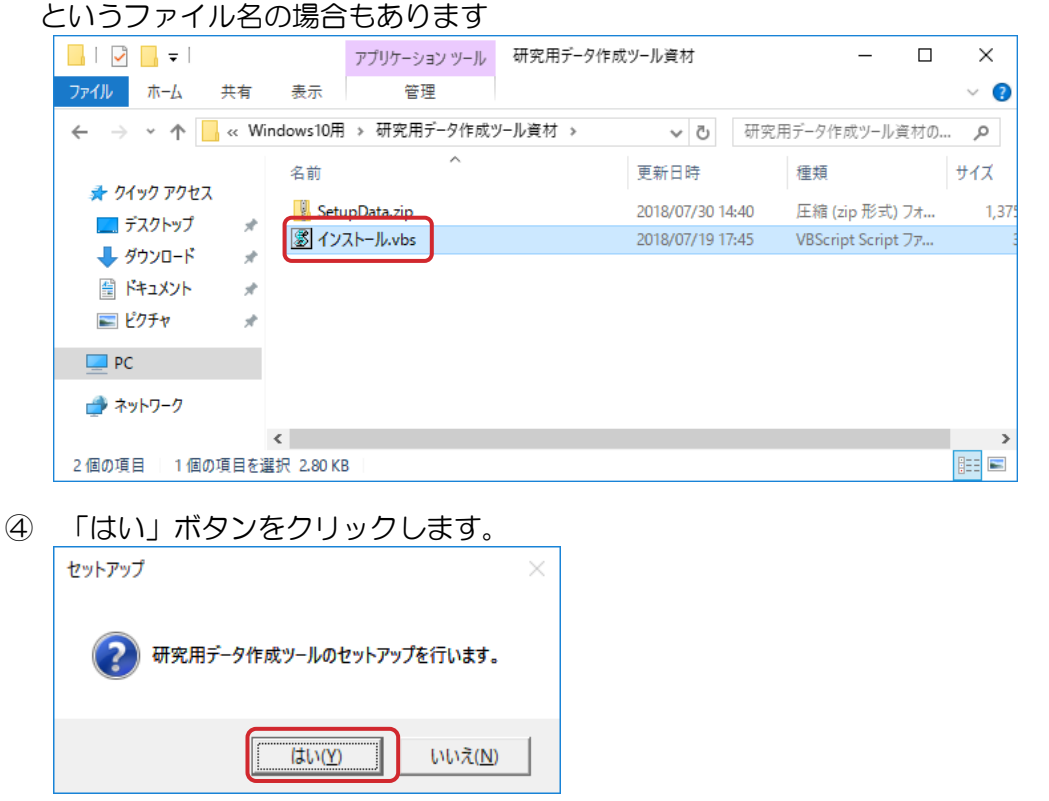

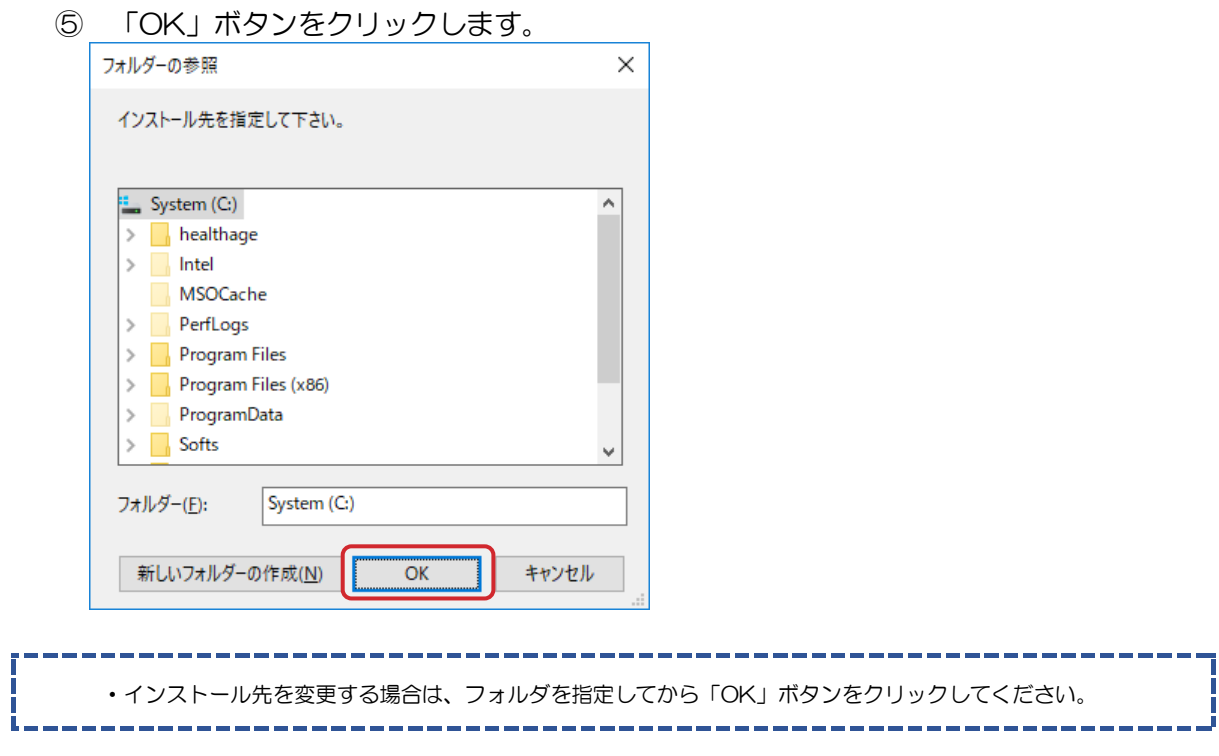

⑥ ツールのインストール状況によって、以下のメッセージが表示されます。 「はい」ボタンをクリックします。

【新規インストールする場合】

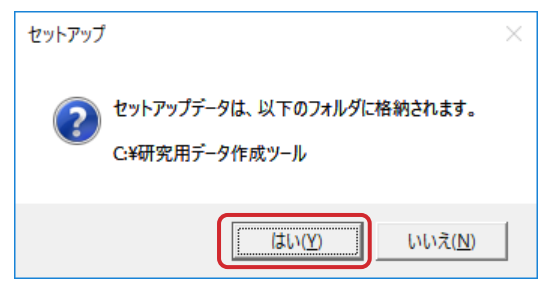

【ツールがインストールされている場合】

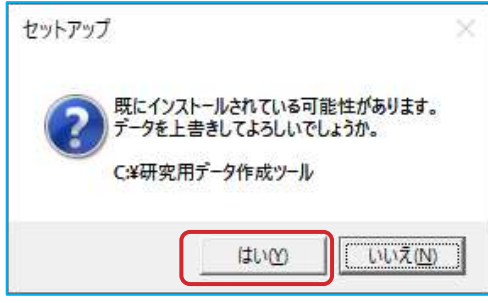

⑦ 「OK」ボタンをクリックし、インストールを完了します。

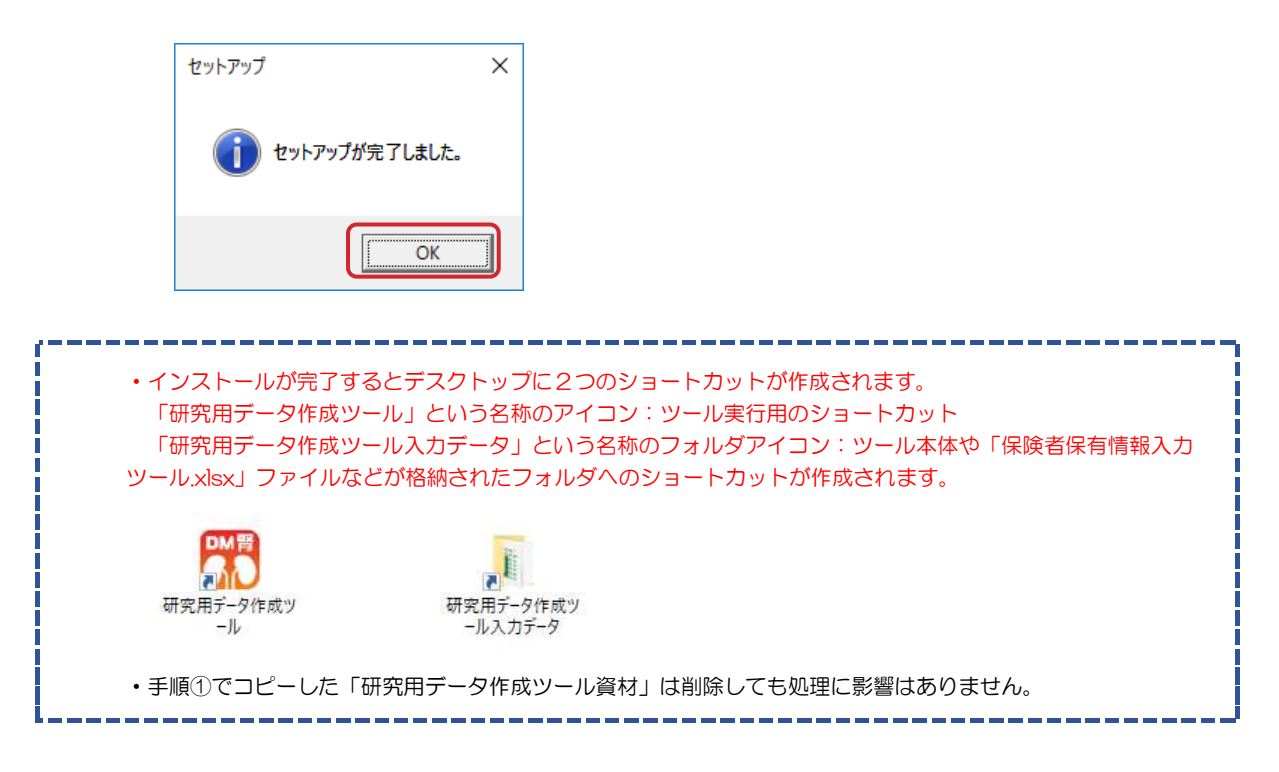

<span id="page-11-0"></span>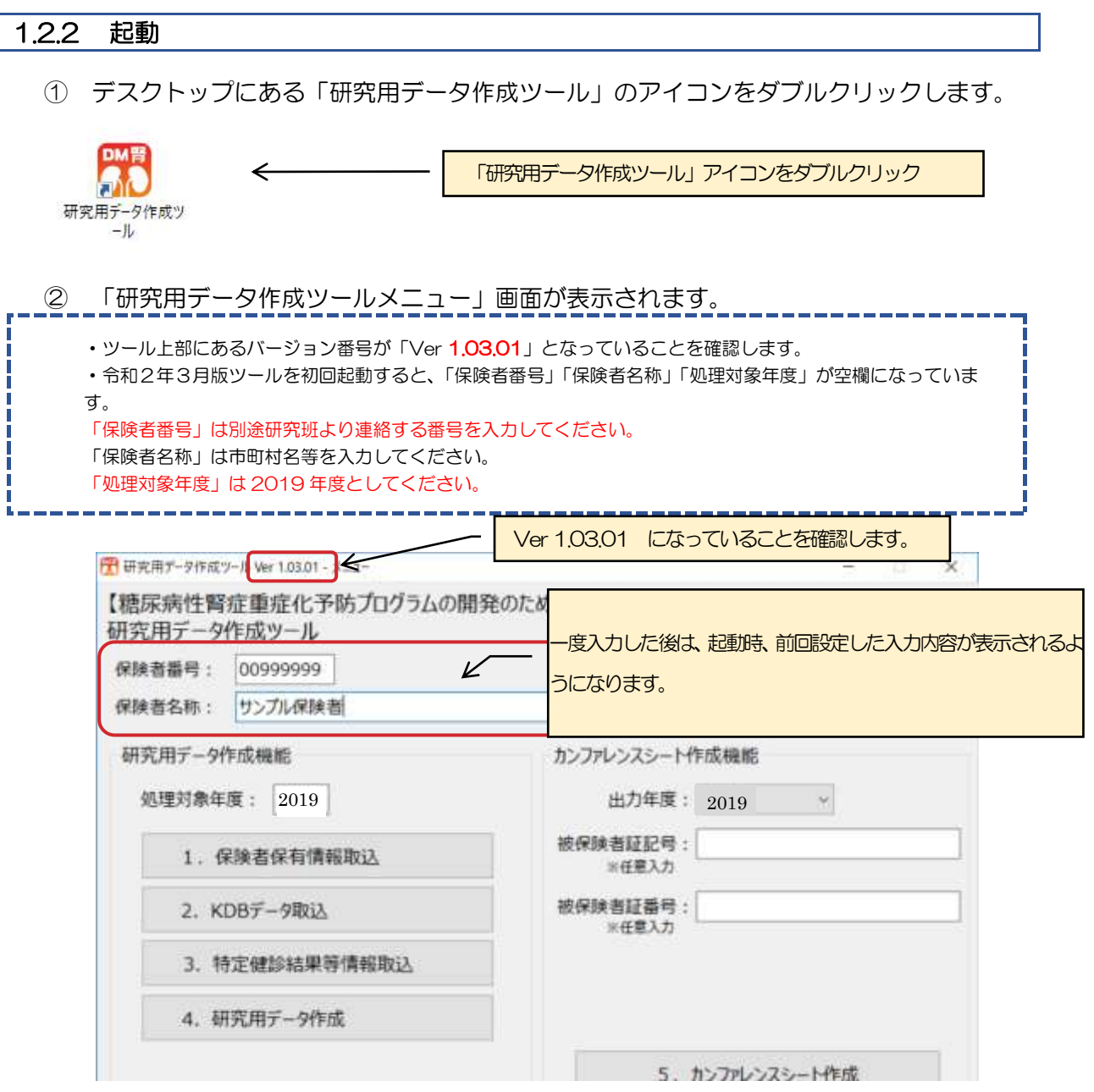

### <span id="page-11-1"></span>1.2.3 初回のみ実施する作業(提出用ファイル分割設定変更)

# 本項は、3MB(メガバイト)以上のファイルをメールで送付することができない保険者向け の手順です。該当しない保険者は作業不要です。

令和元年9月版以降のツールでは、研究用データ(最後に作成される Excel ファイル)のフ ァイルサイズが大きくなる可能性が高いため、「研究班事務局」および「みずほ情報総研 研究 用データ作成ツール ヘルプデスク」宛てに提出するファイルを所定のサイズ(規定値は3 MB)で分割します。

本項は、分割する際のサイズ設定を変更する手順です。

① 「{研究用データ作成ツールをインストールした場所}\ツール\Config\分割設定.ini」 ファイルを右クリックし、「プログラムから開く」を選択し、表示されたプログラムから 「メモ帳」を選択します。

※お使いの PC によっては、「.ini」という文字が表示されておらず、「分割設定」という ファイル名の場合もあります

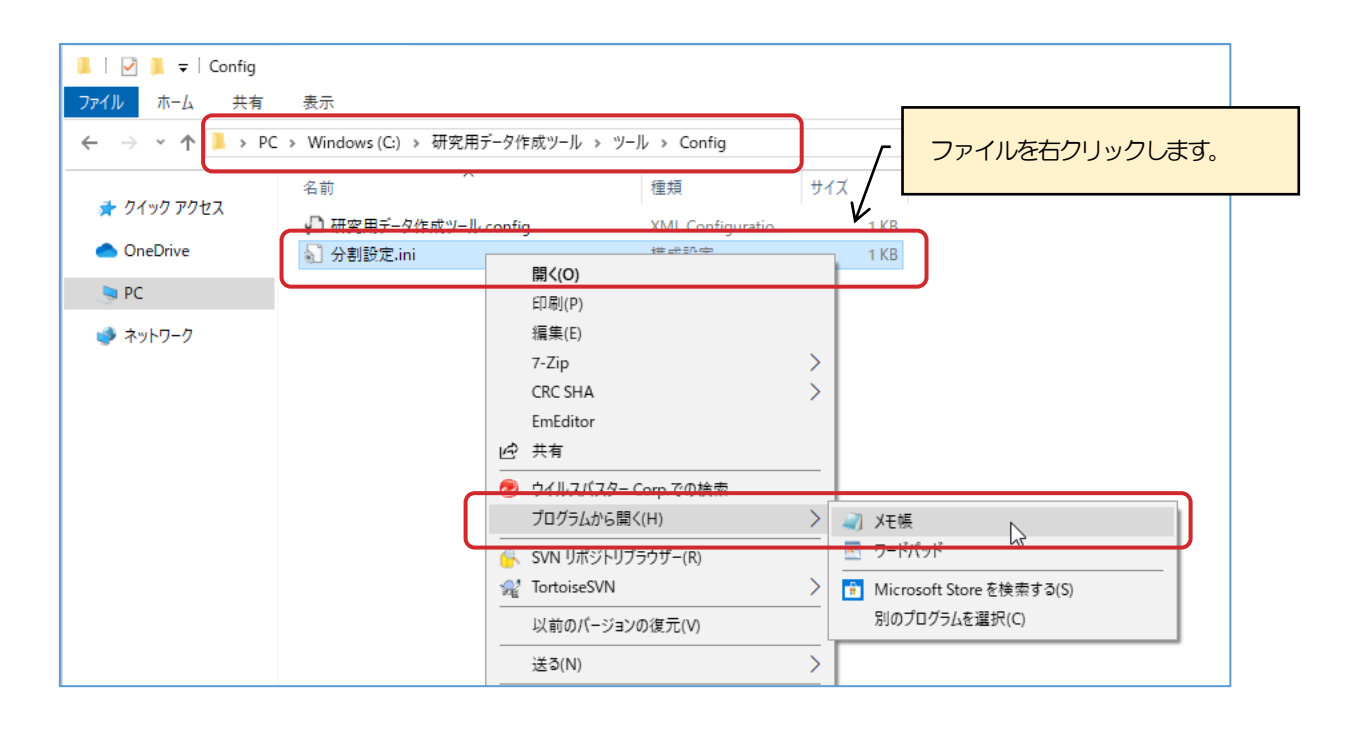

② 「分割設定.ini」ファイルがメモ帳で開かれます。 「FileSize=」の後ろの文字を、メール送付が可能なサイズ(MB単位)に変更します。

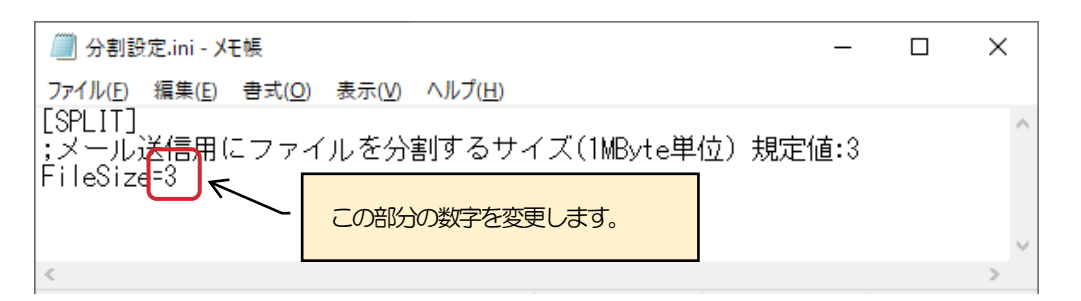

【参考】以下は2MB に設定した場合です。

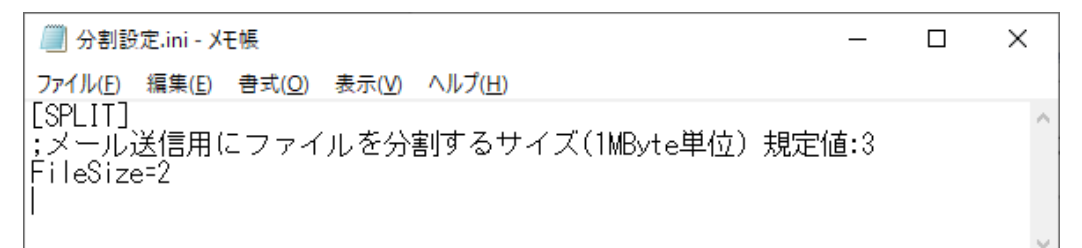

③ 編集が完了したら、ツールバーの「ファイル」をクリックし、「上書き保存」を選択し ます。

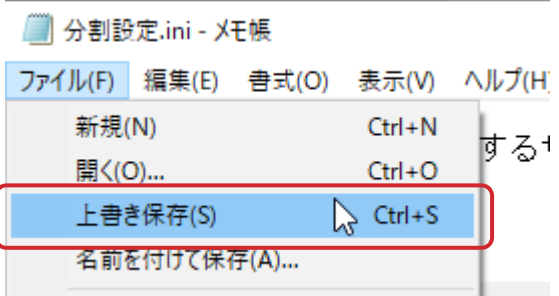

④ 右上の「×」部分をクリックするか、 ツールバーの「ファイル」>「メモ帳の終了」をクリックし、メモ帳を終了します。

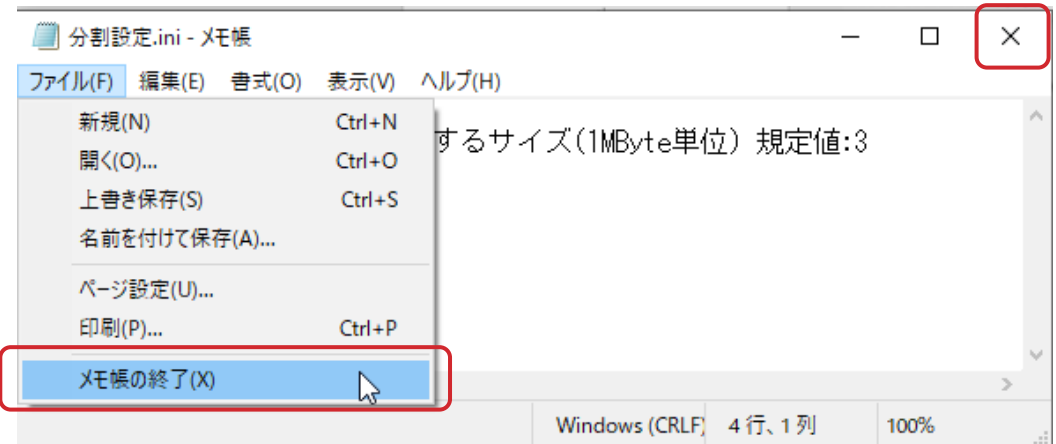

以上で初回のみ実施する作業は終了です。

<span id="page-14-0"></span>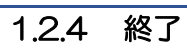

① 「研究用データ作成ツール」画面の「終了」ボタンまたは画面右上の「×」をクリック します。

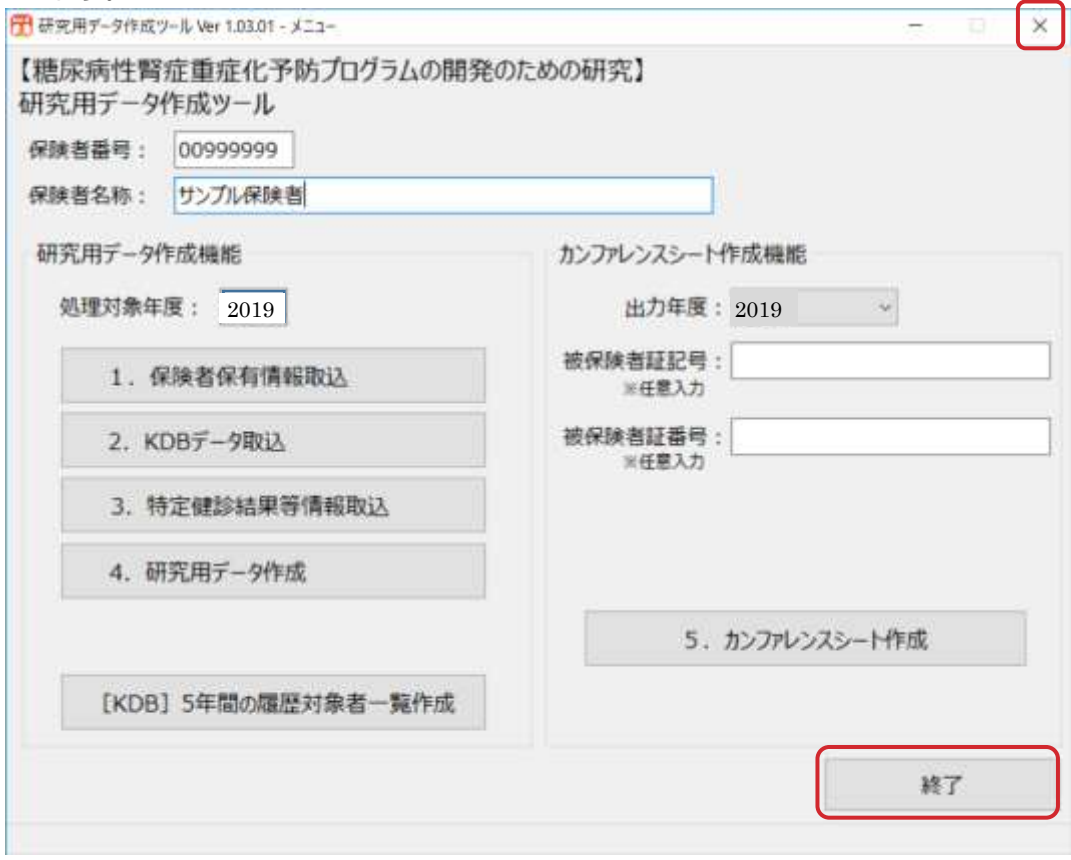

② 「研究用データ作成ツール」画面が終了します。

#### <span id="page-15-0"></span>【データ準備】保険者保有情報入力  $1.3$

KDBシステムや特定健診等データ管理システムから出力するファイルを紐づけするための個人 識別データや受診勧奨や保健指導上の記録を入力するシート等を「保険者保有情報」とし、専用の Excel ファイルに手入力します。

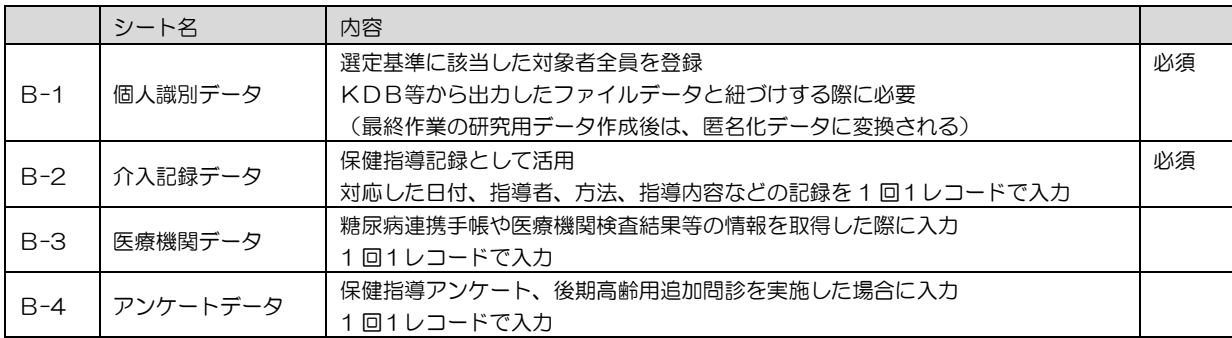

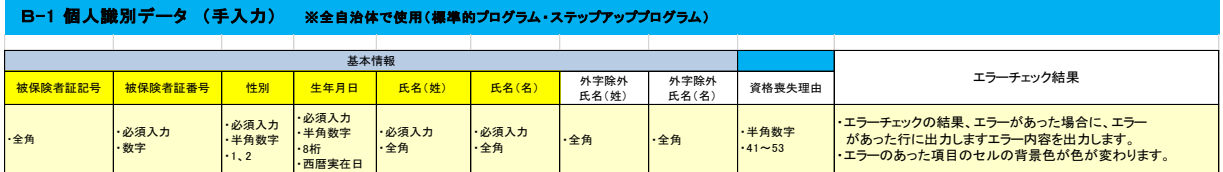

#### B-2 介入記録データ (手入力) ※全自治体で使用(標準的プログラム・ステップアッププログラム)

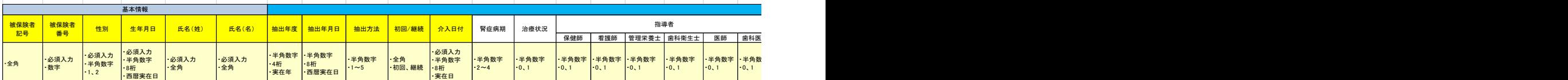

#### B-3 医療機関データ ※ステップアッププログラム参加自治体で使用

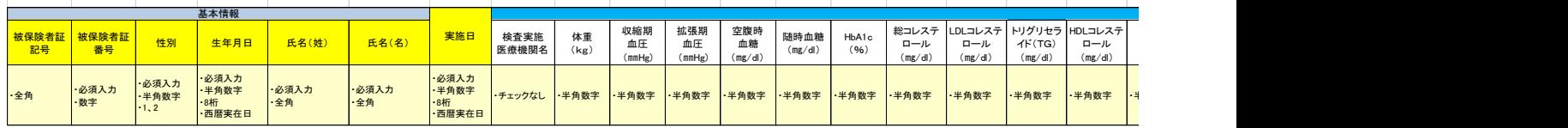

#### B-4 研究班アンケート (保健指導アンケート・後期高齢用追加問診) ※ステップアッププログラム参加自治体で使用

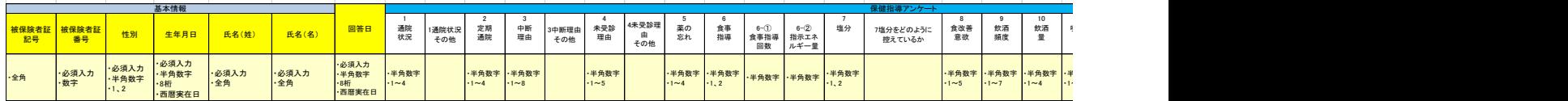

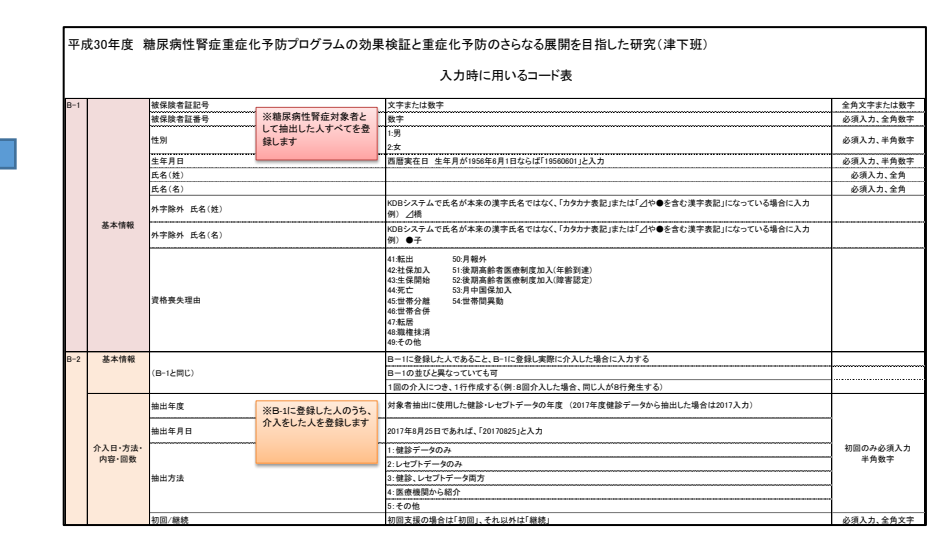

 $\mathcal{O}(\mathcal{O}(\mathcal{O}^{\otimes n})^{\otimes n})$  defines the set of the set of the set of the set of the set of the set of the set of the set of the set of the set of the set of the set of the set of the set of the set of the set of the

各シートへの入力の際は、 「コード表」をご参照くだ さい。

入力方法や注意点が記載さ れています。

# <span id="page-16-0"></span>**1.4 【データ準備】KDB データ出力**

KDB システムから出力するファイルについて、ファイル名の設定方法を以下に示します。

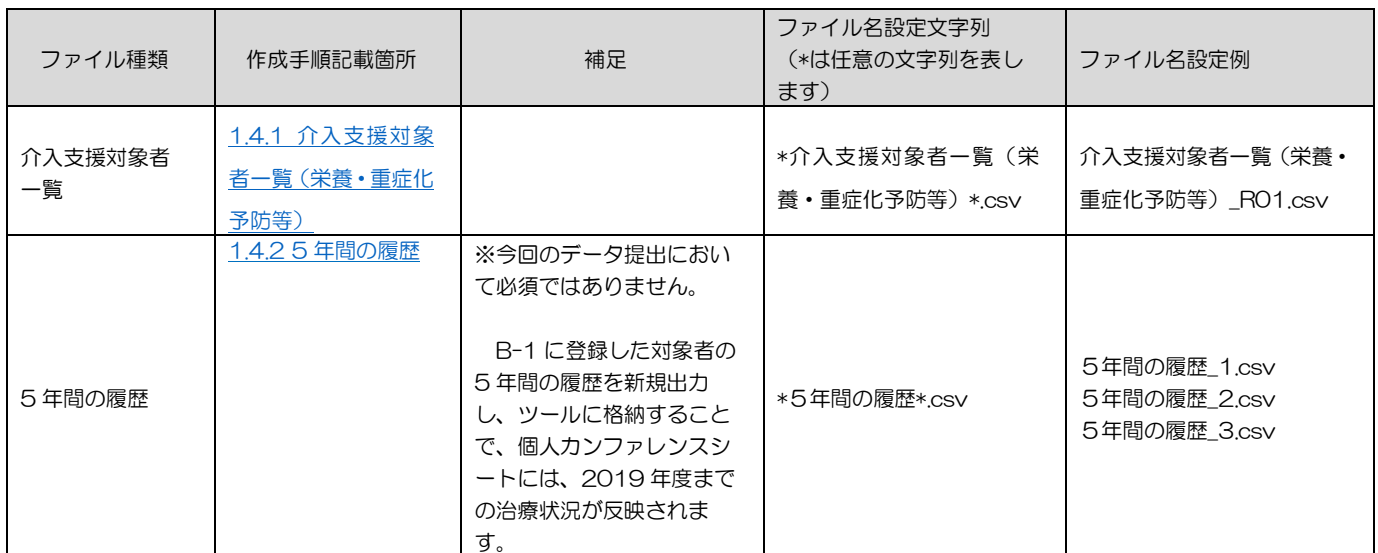

(注)ファイル名は、任意の文字列と記載されている部分以外は手順書に合わせてください。

# <span id="page-17-0"></span>1.4.1 介入支援対象者一覧(栄養・重症化予防等)

R01 年度のファイルを抽出します。

(1) メニュー画面の「保健事業介入支援管理」ボタンをクリックします。

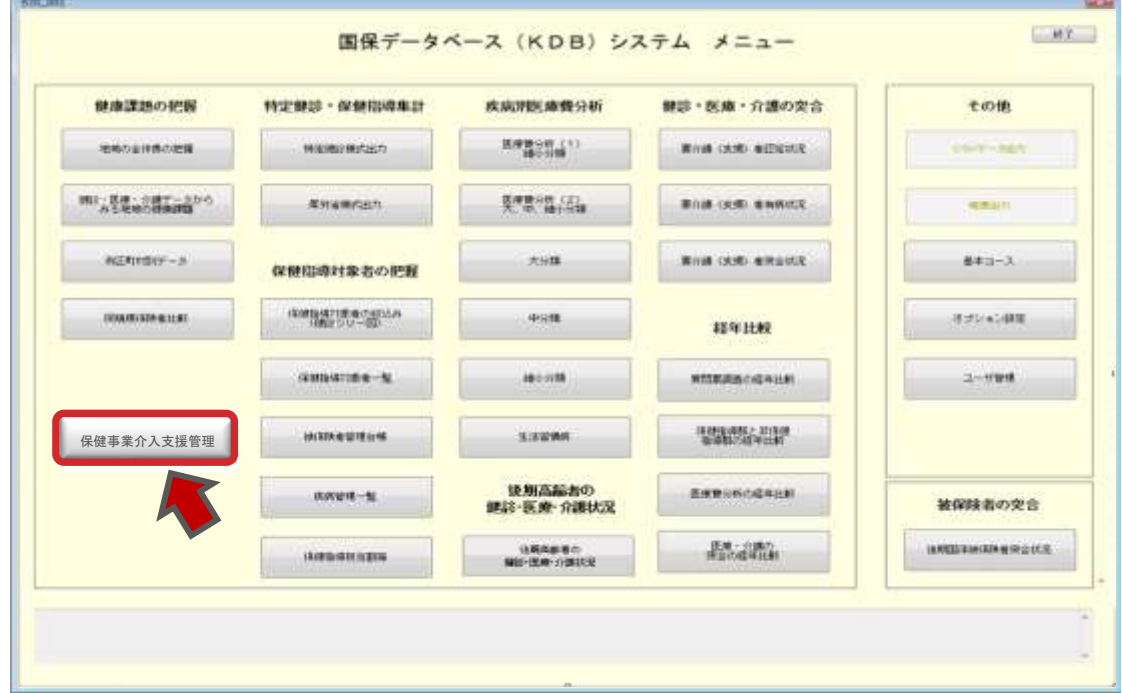

(2) 「保健事業介入支援管理」画面が表示されます。「介入支援対象者の絞込み(栄養・重症化予防等)」ボタンをクリ ックします。

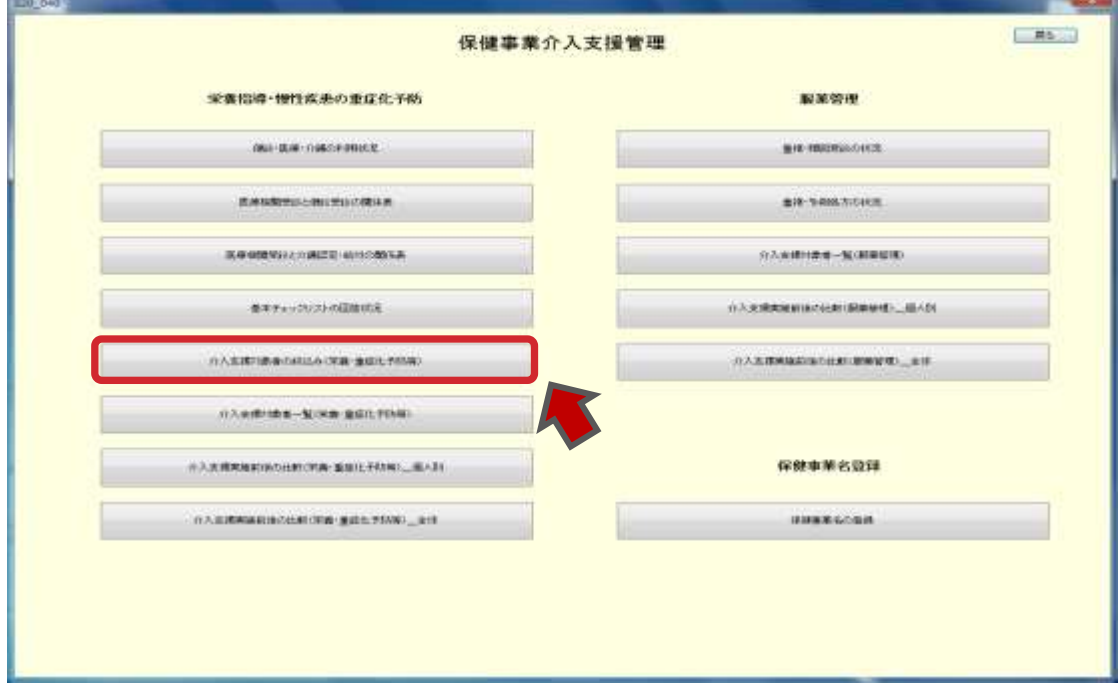

### (3) 「介入支援対象者の絞込み(栄養・重症化予防等)」画面が表示されます。

### 作成年月(年度)を指定し、年齢の条件を 40 歳以上(上限は空欄)として「確定」ボタンをクリックします。

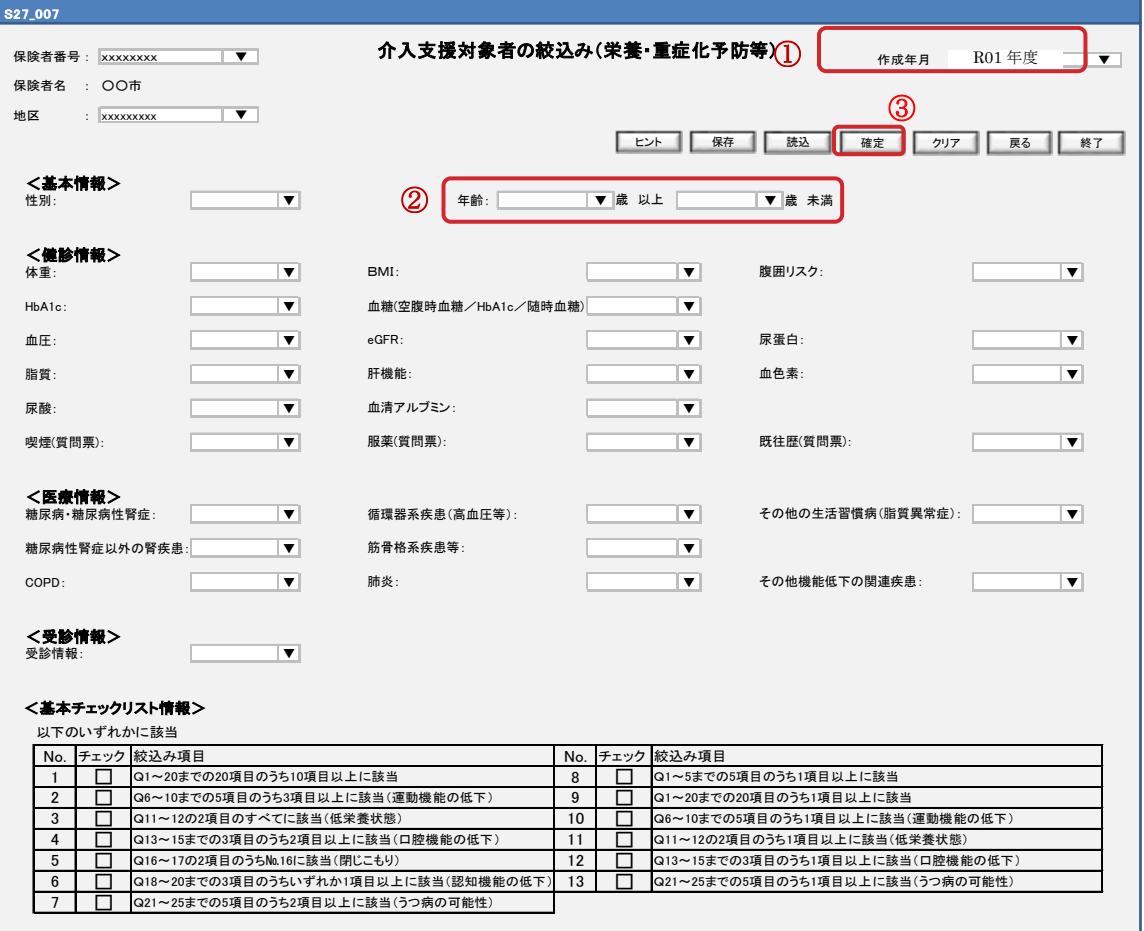

#### 設定した条件に合致する対象者が10万人を超えている場合、10万人以下になるよう絞込み条件を変更してく ださいというメッセージが表示されます。その場合は、年齢を40歳~60歳、60歳~の2つに分けるなどし てご対応ください。

(4) 「介入支援対象一覧」画面が表示されます。「CSV(全頁)」ボタンをクリックします。 ファイル名は「介入支援対象者一覧(栄養・重症化予防等)\_R01.csv」のようにし、(3)の手順で年齢を分 けている場合は、「介入支援対象者一覧(栄養・重症化予防等)\_R01\_40-60 歳.csv」のように区別がつく ようにします。

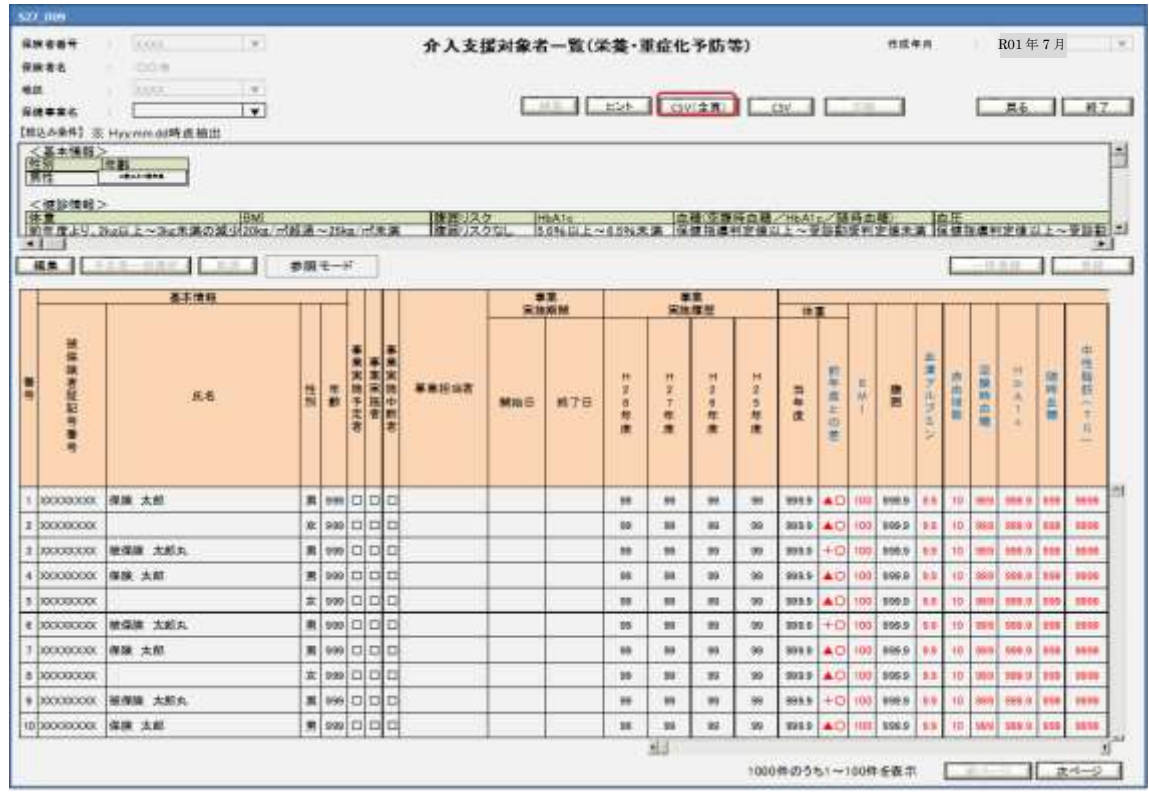

# 下記のように保存してください。

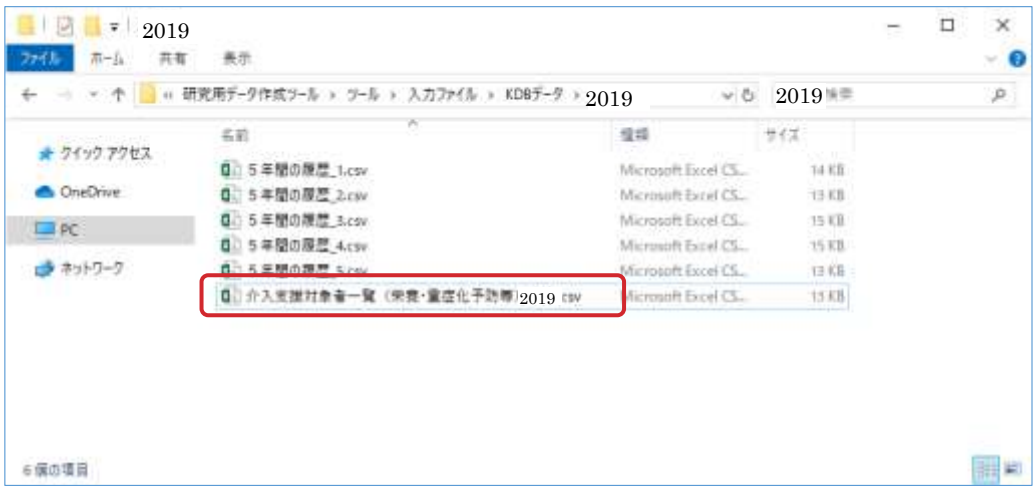

# <span id="page-20-0"></span>1.4.2 5 年間の履歴 \_\_\_\_\_\_\_\_\_\_\_\_\_\_ ※今回のデータ提出において必須ではありません。 B-1 に登録した対象者の 5 年間の履歴を新規出力し、ツールに格納することで、個人カンファレン スシートには、2019 年度までの治療状況が反映されます。

5 年間の履歴は以下の 2 つの方法で出力できます。保険者の規模などに応じて出力方法を選択 してください。

- ◆ 1.4.2.1 被保険者管理台帳より出力する方法 被保険者数や事業対象者数の少ない保険者向けに、被保険者台帳より 5 年間の履歴を出力す る方法を示します。
- 1.4.2.2 介入支援対象者一覧より出力する方法 被保険者数や事業対象者数の比較的多い保険者向けに、介入支援対象者一覧より 5 年間の履 歴を出力する方法を示します。 被保険者管理台帳から出力する場合と異なり、出力対象者一人一人を被保険者番号で検索せ ず、画面の検索結果一覧に表示された対象者を一人一人選択することで 5 年間の履歴を出力す ることができます。

1.4.2.1 被保険者管理台帳より出力

<span id="page-20-1"></span>(1) メニュー画面の「被保険者管理台帳」ボタンをクリックします。

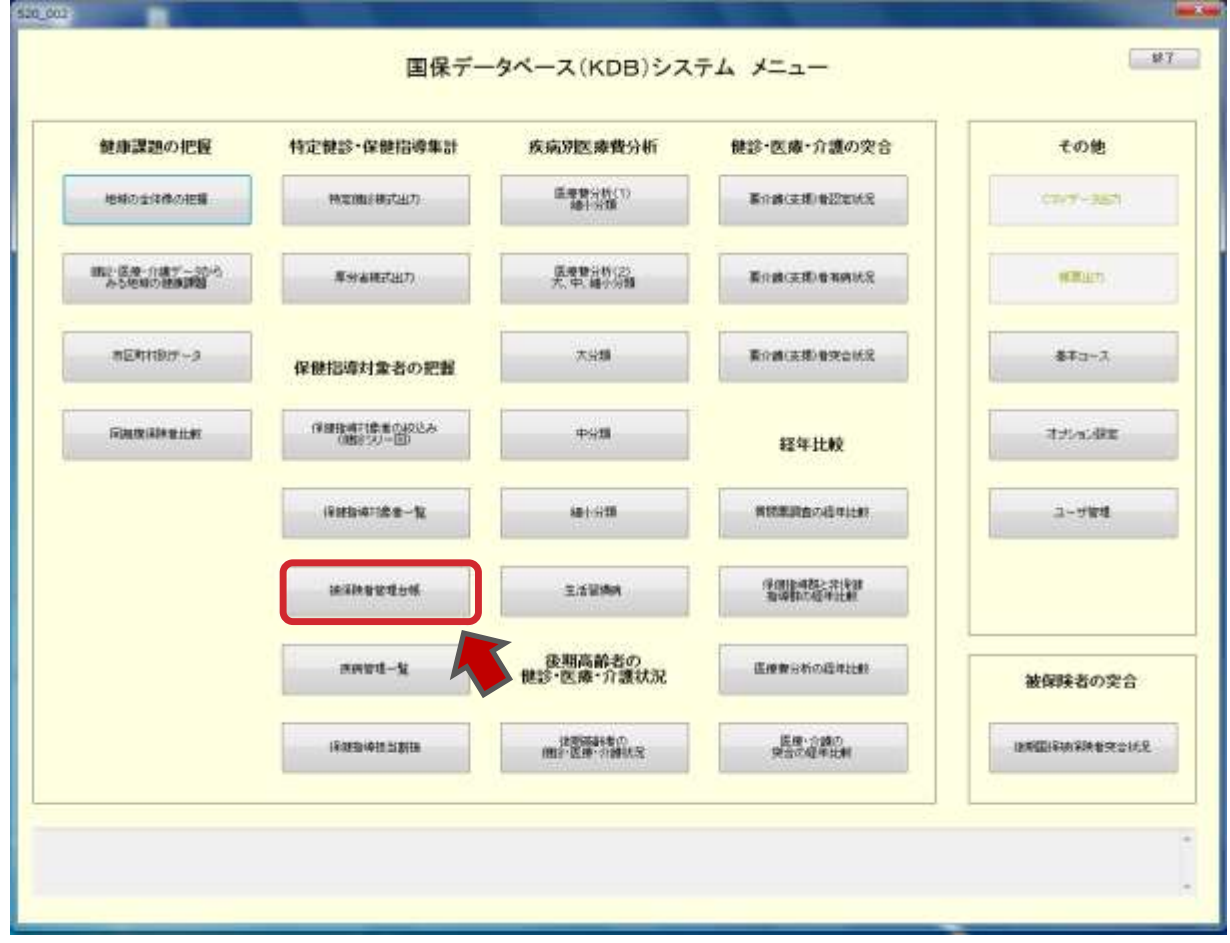

# (2)「被保険者管理台帳(40~74 歳)」画面が表示されます。「絞込み」ボタンをクリックします。

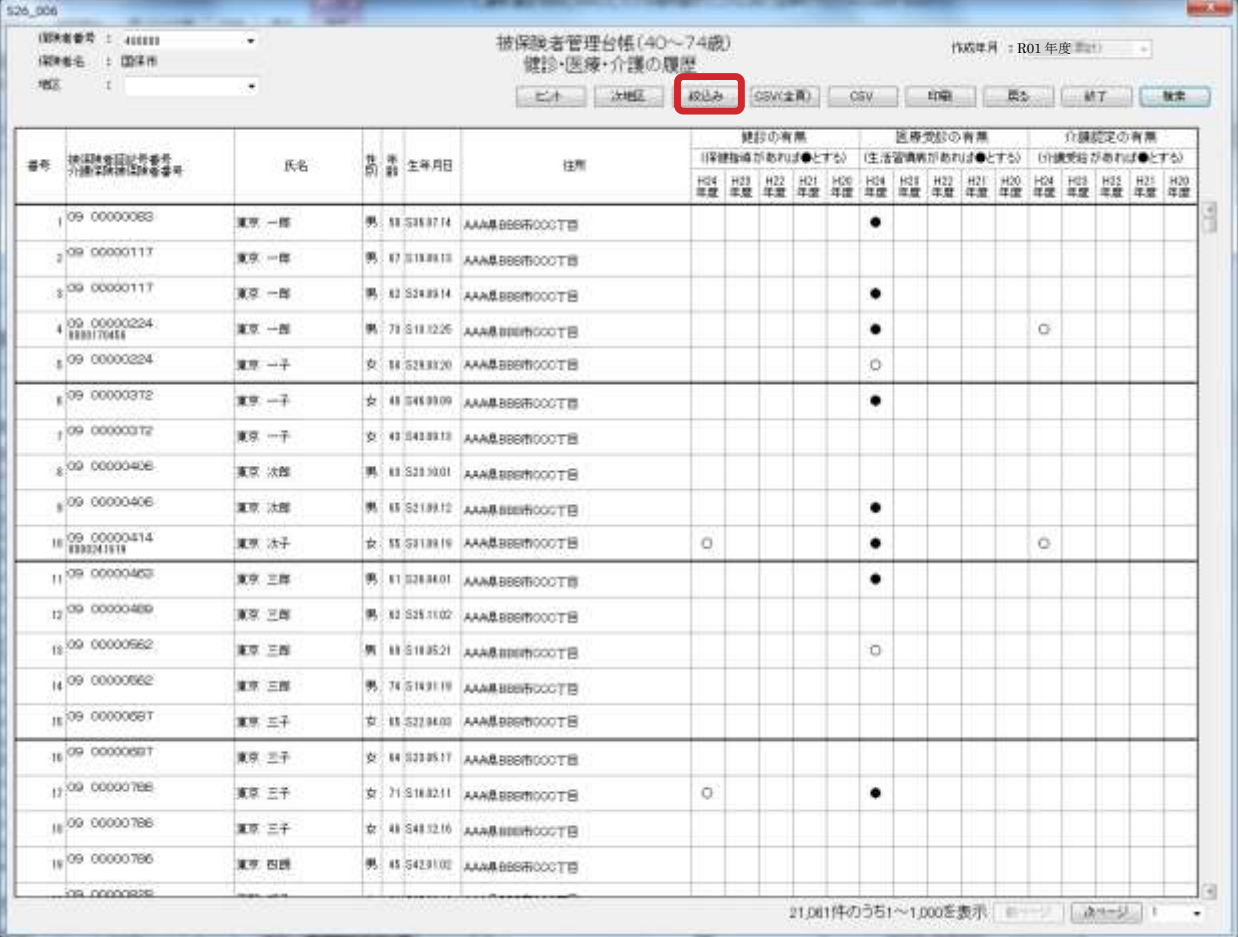

(3)「大量検索絞込み」画面が表示されます。被保険者番号の条件を設定し、「検索」ボタンをクリックします。 全ての対象者について検索を実施し、これ以降の作業は出力対象者数分繰り返し実施します。

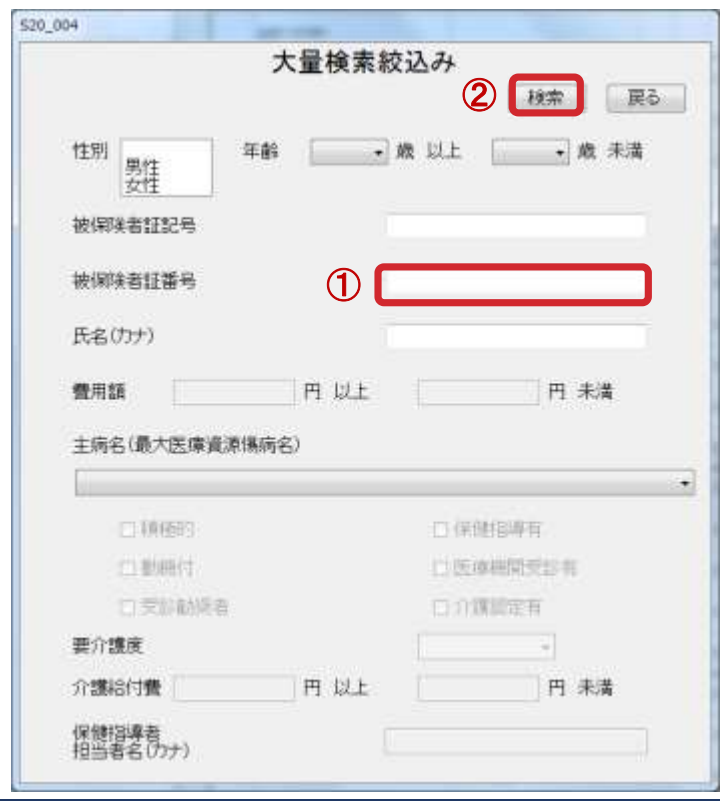

## (4)「被保険者管理台帳(40~74 歳)」画面に検索結果が表示されます。

### 画面の一覧の「被保険者証記号番号」をクリックします。

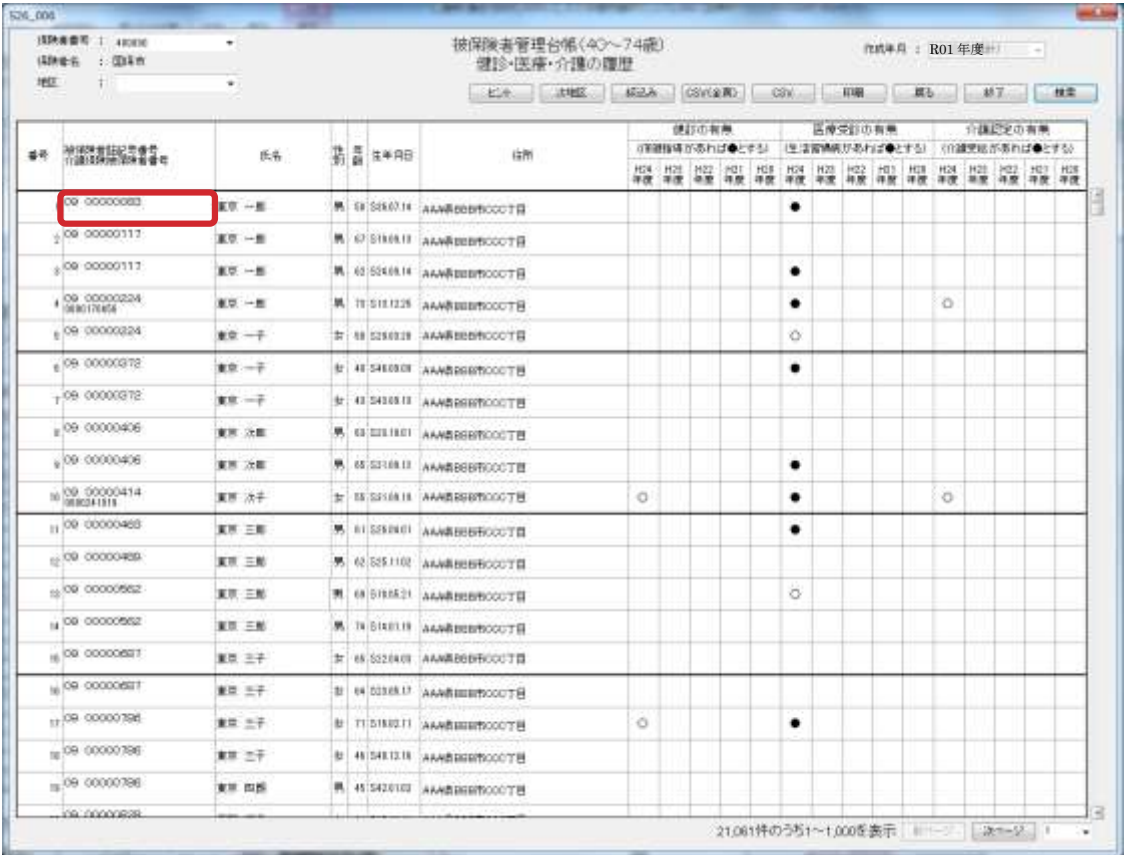

### (5)「個人別履歴」画面が表示されます。「履歴」ボタンをクリックします。

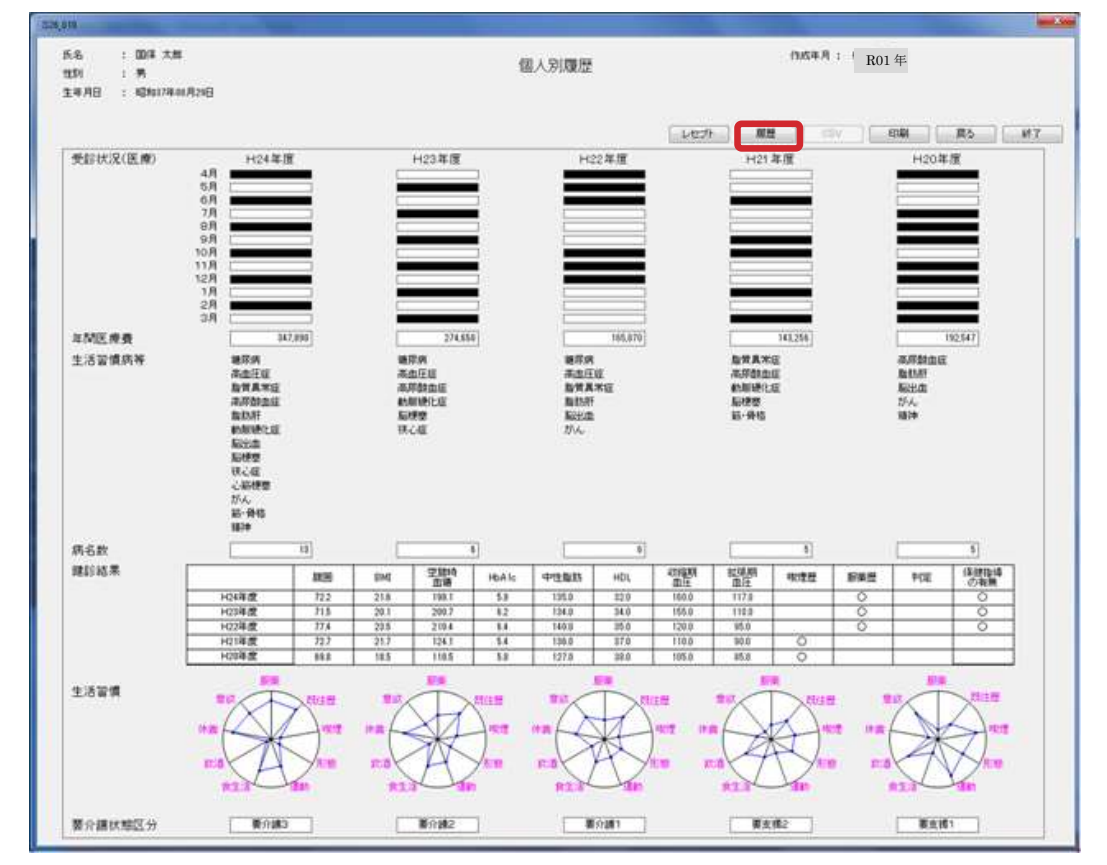

# (6) 「5 年間の履歴」の画面が表示されます。

「CSV」ボタンをクリックし、任意のフォルダに「5 年間の履歴」ファイルを保存します。

ファイル名は「5 年間の履歴\_1.csv」とします。

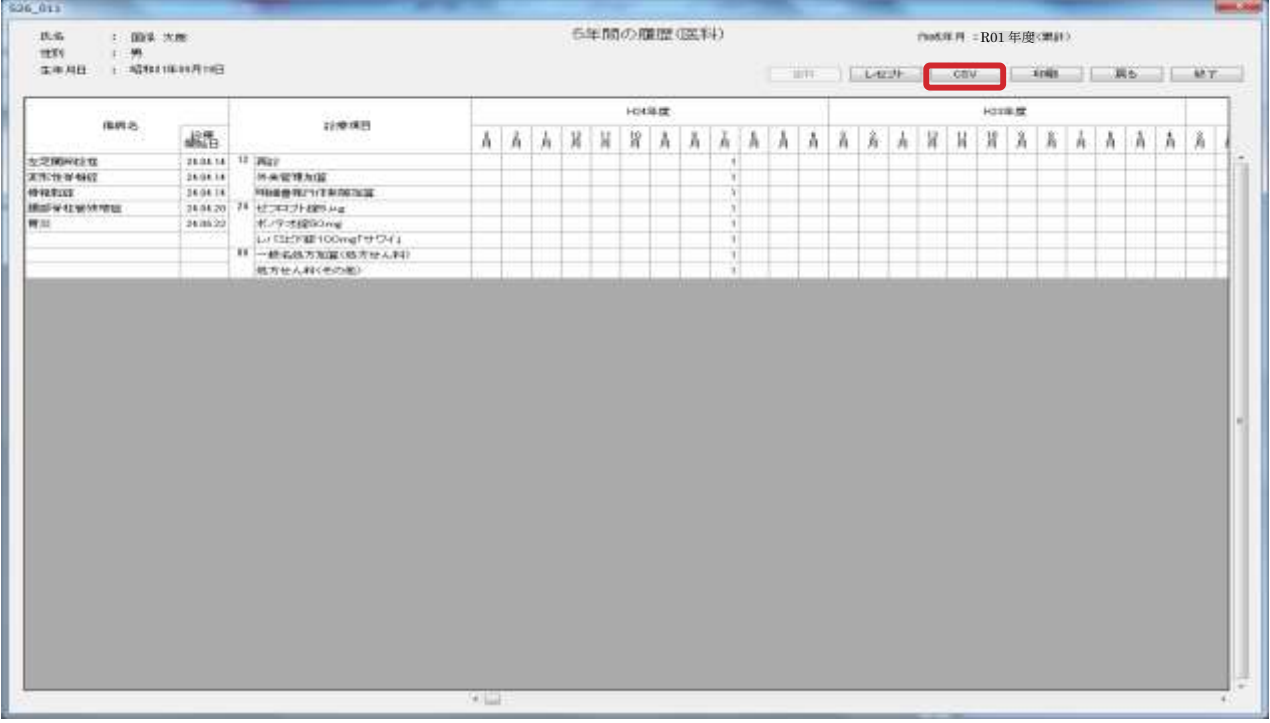

- (7) 「戻る」ボタンで(4)の画面まで戻ります。
- (8) (2)から(6)までの作業を、対象者(事業実施予定者にチェックマークがついている方)の数だけ繰り返します。 なお、ファイル名は「5 年間の履歴\_2.csv」「5 年間の履歴\_3.csv」というように末尾の数字を変えて保存します。 下記のように保存してください。

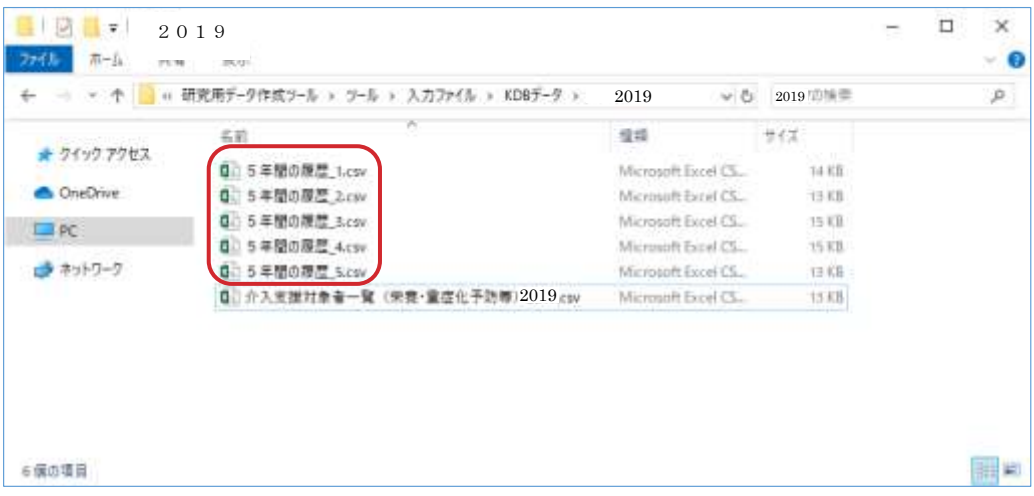

<span id="page-24-0"></span>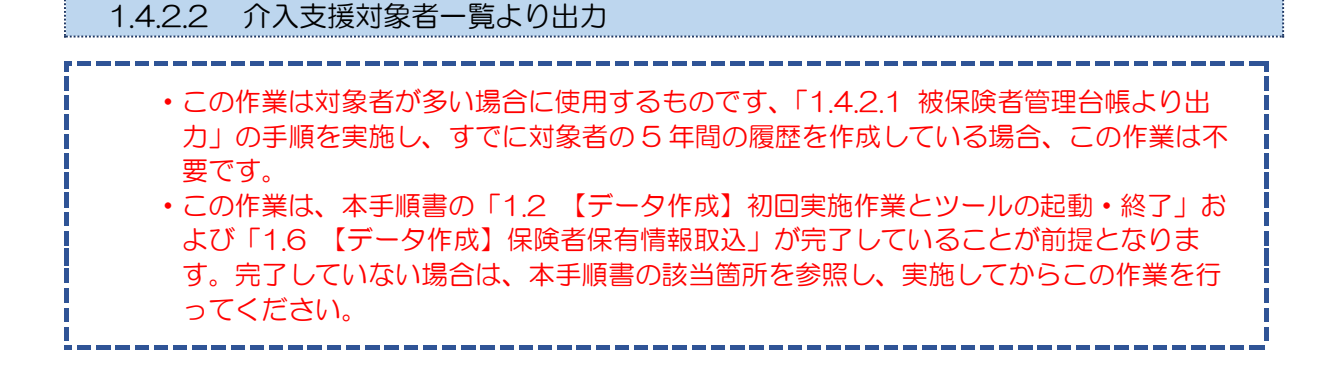

(注意)「1.4.2.2 介入支援対象者一覧より出力」においてエラーが発生した場合、次のように切り分けて ください。

(1)~(7)、(9)~(15)で発生:KDB システムにて発生したエラーです。KDB システムの照会先に連絡して ください。

(8)で発生 : 研究用データ作成ツールにて発生したエラーです。研究班に連絡してくださ い。

(1) メニュー画面の「保健事業介入支援管理」ボタンをクリックします。

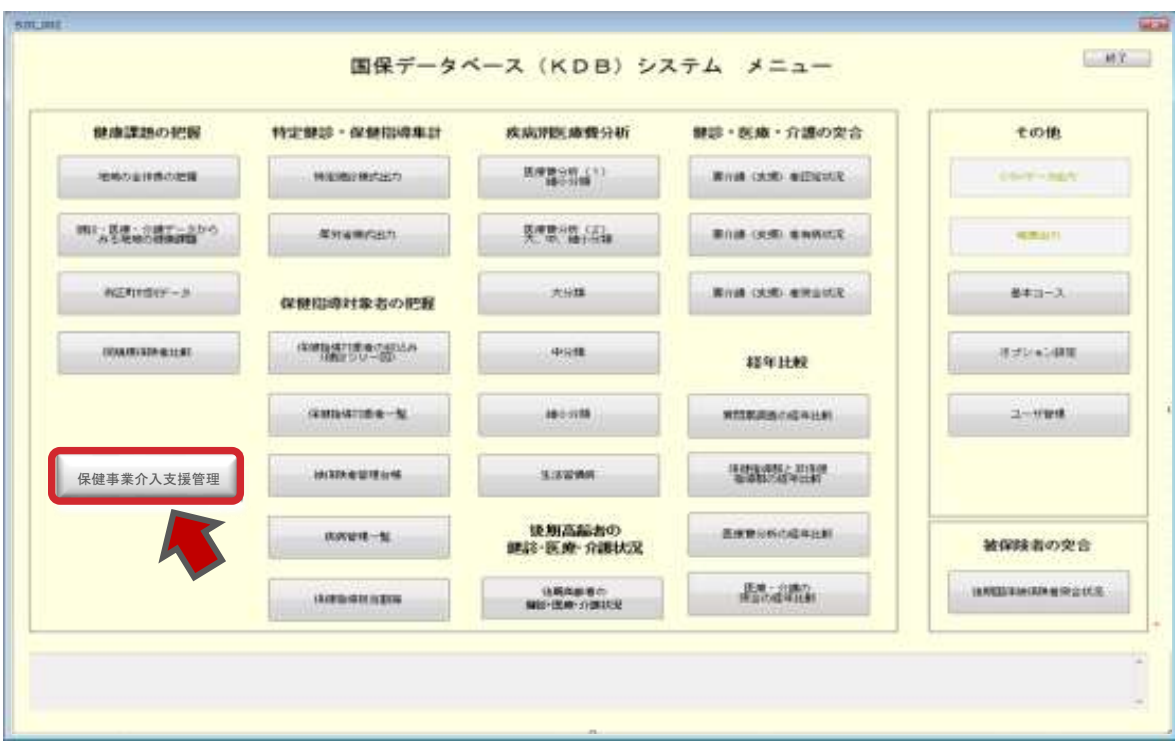

(2) 「保健事業導入支援管理」画面より「保健事業名の登録」ボタンをクリックします。

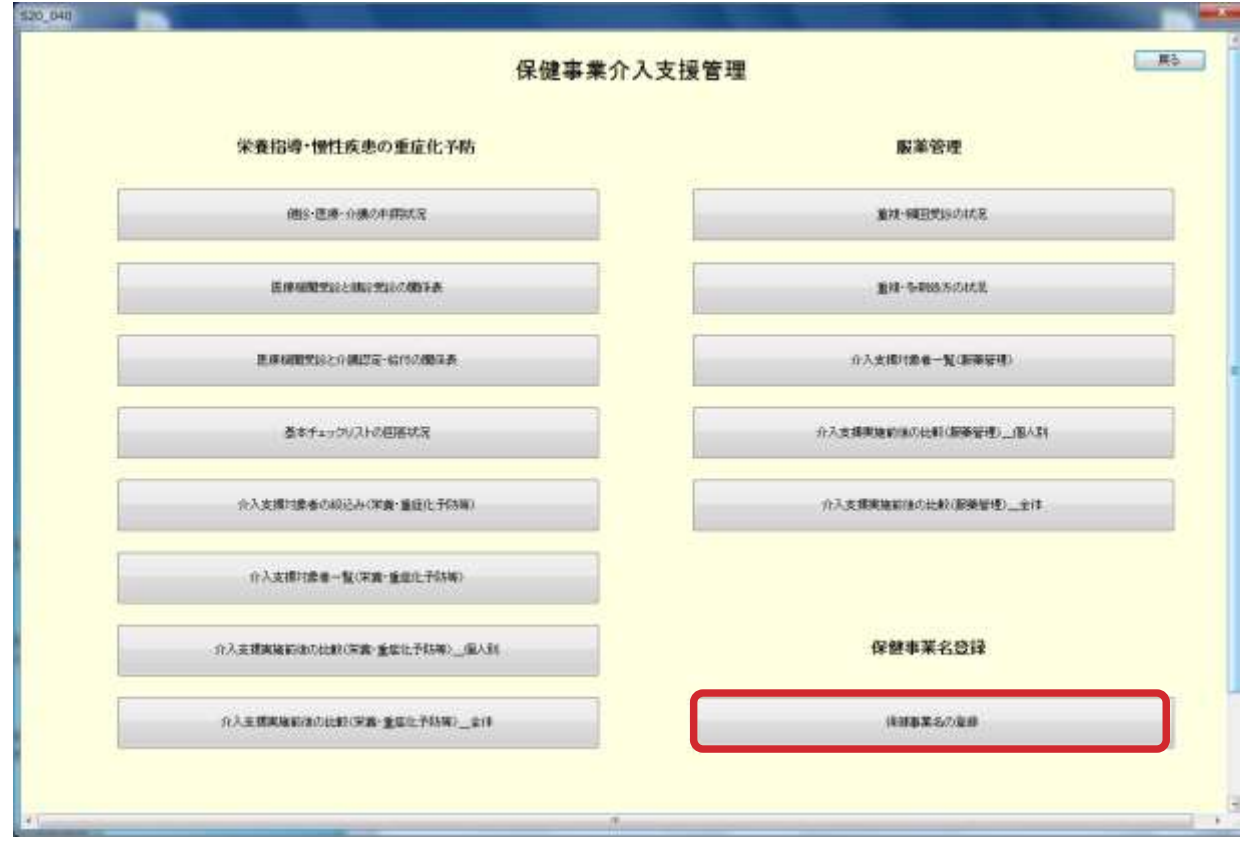

(3) 「保健事業名の登録」画面が表示されます。

「検索」ボタンをクリックすると、現在登録されている保健事業名の一覧が表示されます。

一覧表示後、保健事業大分類、保健事業中分類、保健事業名を選択または入力し、「登録」ボタンをクリックす ると保健事業名が登録されます(保健事業大分類、保健事業中分類および保健事業名に決まりはなく、すべて任意 の名称で構いません。)

登録が完了しましたら、「戻る」ボタンをクリックし、「保健事業介入支援管理」画面に戻ります。

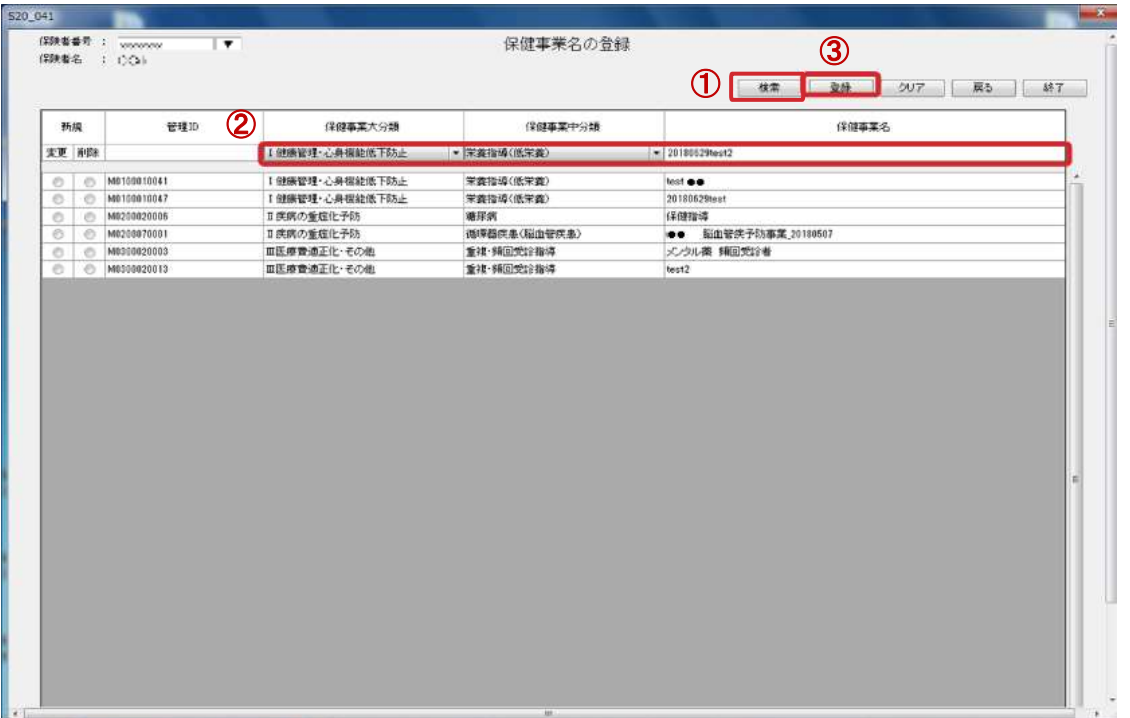

(4) 「介入支援対象者の絞込み(栄養・重症化予防等)」ボタンをクリックします。

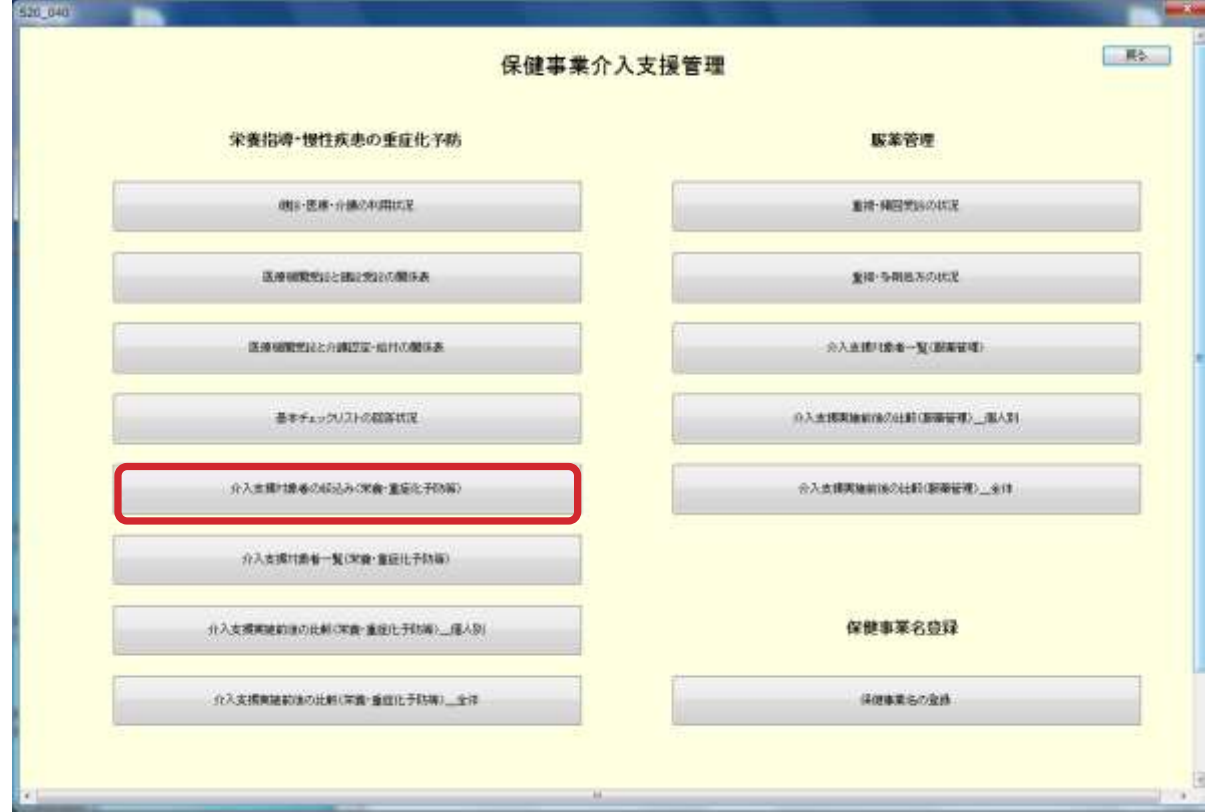

(5) 「介入支援対象者の絞込み(栄養・重症化予防等)」画面が表示されます。

作成年月(年度)を選択し、年齢の条件を 40 歳以上(上限は空欄)として「確定」ボタンをクリックします。

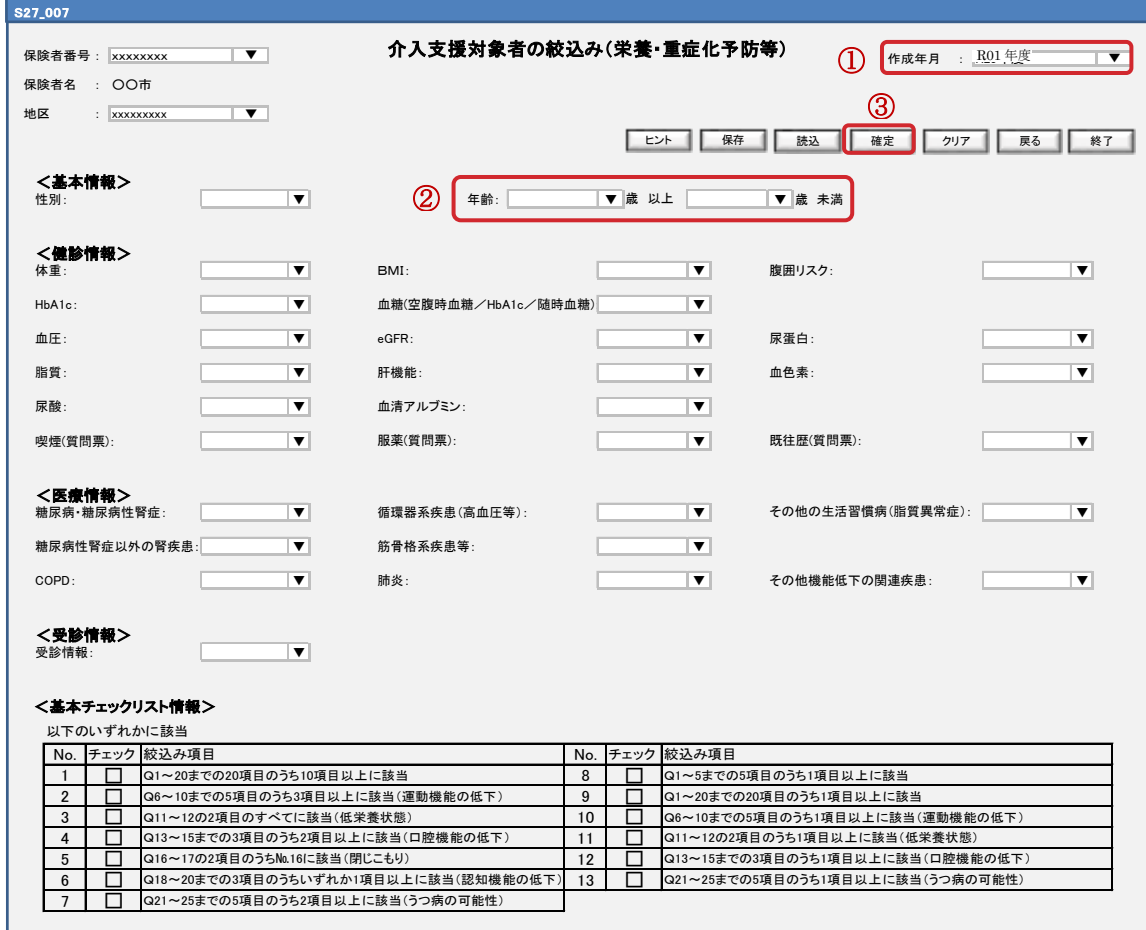

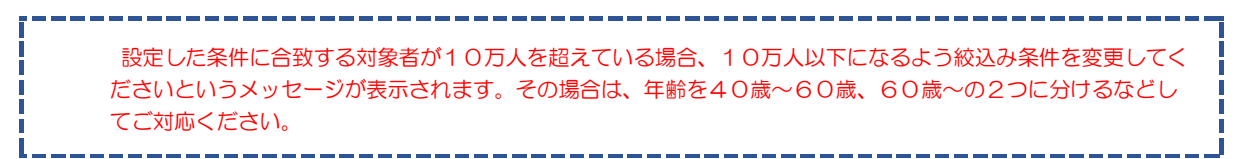

(6) 「介入支援対象者一覧(栄養・重症化予防等)」画面に対象者が表示されます。

「編集」ボタンをクリックし、保健事業名登録画面で登録した保健事業名を選択し、「登録」ボタンをクリック します。

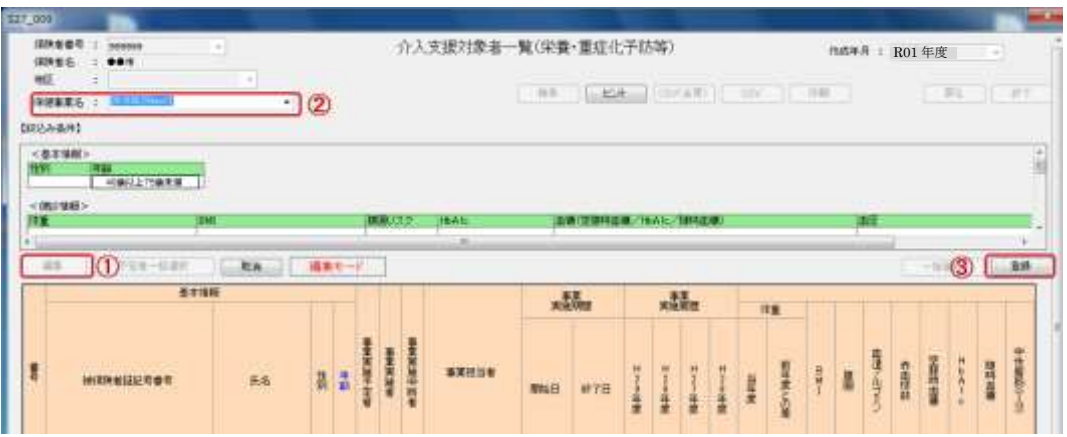

(7) 「CSV(全頁)」ボタンをクリックし、介入支援対象者一覧を出力します。

ファイル名は「介入支援対象者一覧(栄養・重症化予防等)\_R01.csv」のようにし、(5)の手順で年齢を分けて いる場合は、「介入支援対象者一覧(栄養・重症化予防等)\_R01\_40-60 歳.csv」のように区別がつくようにし ます。

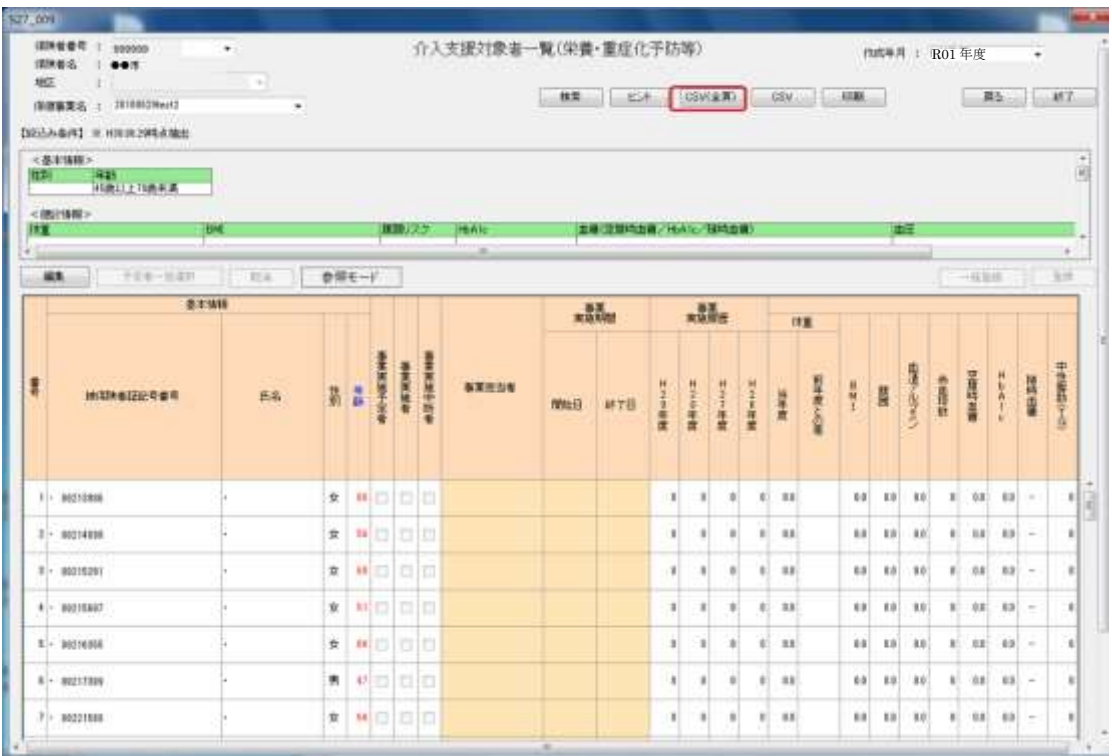

(8) ① 研究用データ作成ツールを起動し、「[KDB] 5 年間の履歴対象者一覧作成」ボタンをクリックします。

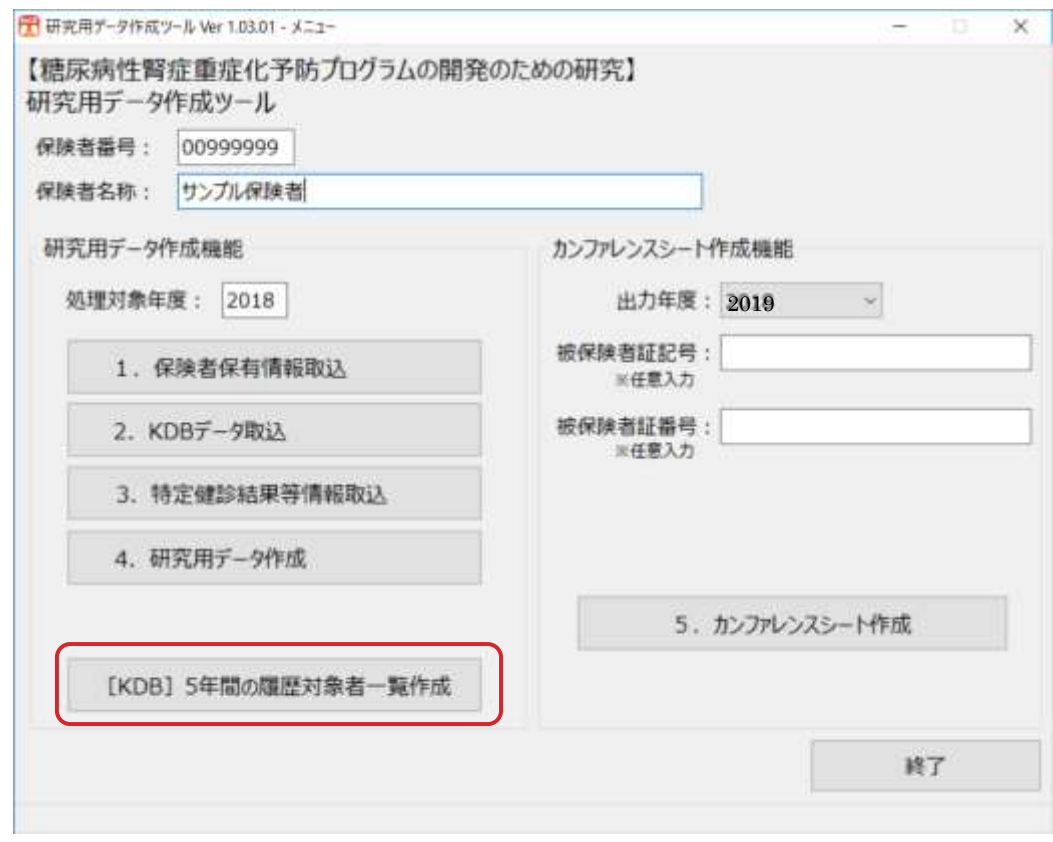

② 取込対象ファイルの確認・配置のため、Windows のエクスプローラーが開きます。

(7)で出力した介入支援対象者一覧を、表示されたフォルダへ格納します。

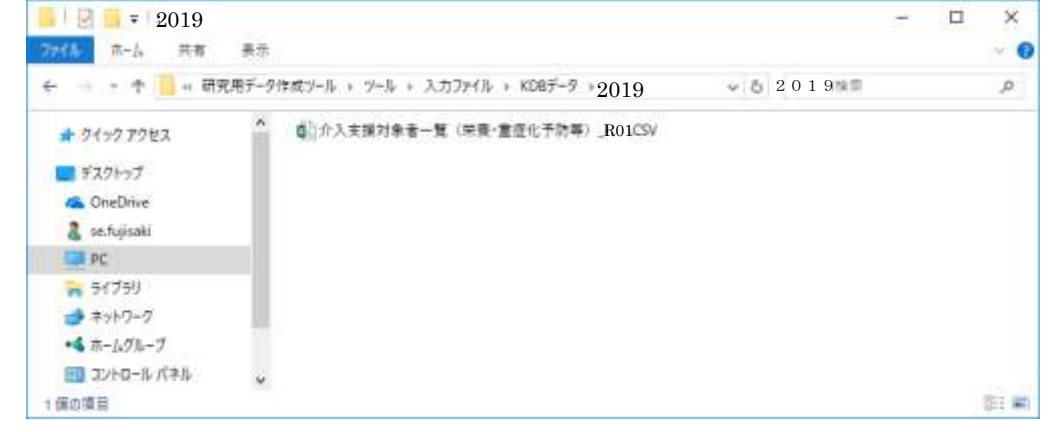

③ 取込対象ファイルを確認の上、「はい」ボタンをクリックします。 ※取込処理を中止する場合は「いいえ」ボタンをクリックします。

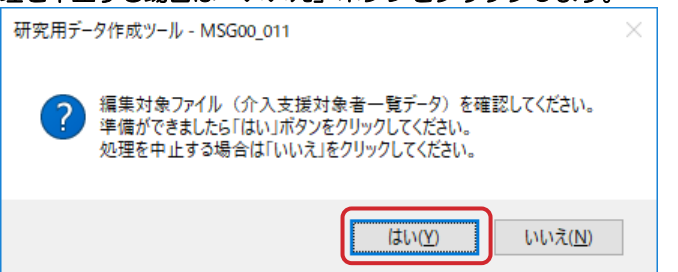

④ 作成処理が終わると以下のメッセージが表示されます。 「OK」ボタンをクリックし処理を終了します。

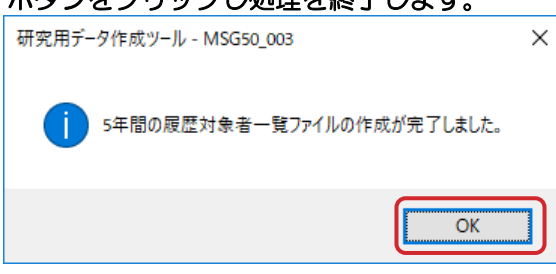

(注意) 以下のメッセージが出力された場合、個人識別データ (B-1) シートの内容を確認してください。

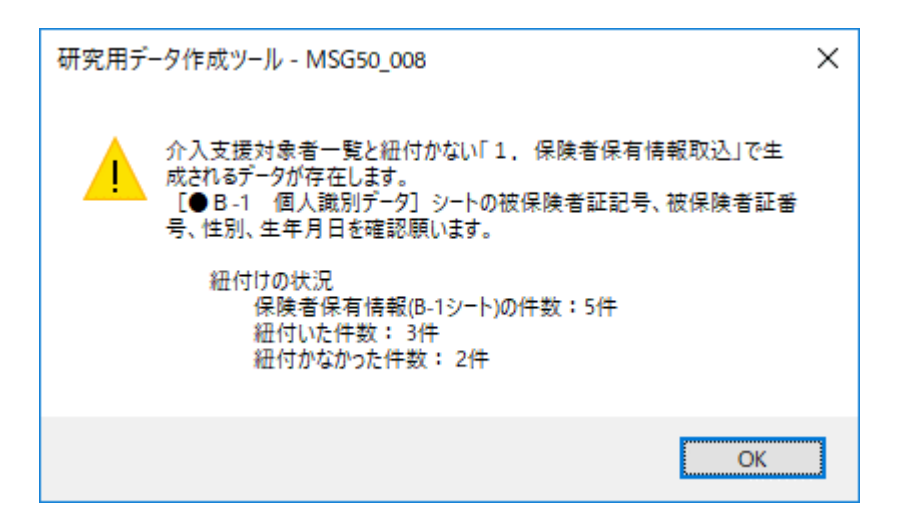

紐付かない例:

当該対象者が資格喪失していて、介入支援対象者一覧ファイルに出力されていない。

(9) (7)の画面より、「介入支援対象者一覧(栄養・重症化予防等)」画面の「編集」ボタンをクリック後、「一括登 録」ボタンをクリックします。

| <b>GREES</b> : FORM<br><b>GDISS : 007</b> |                        |               |               |                  |             | 介入支援対象者一覧(栄養·重症化予防等) |           |        |                            |                        |                   |        |               |                |     |               | 作此## : R0 1年度 + |      |              |                |                     |                 |       |            |
|-------------------------------------------|------------------------|---------------|---------------|------------------|-------------|----------------------|-----------|--------|----------------------------|------------------------|-------------------|--------|---------------|----------------|-----|---------------|-----------------|------|--------------|----------------|---------------------|-----------------|-------|------------|
| MOT.                                      | (2018.2.2. ) Internate | Call          |               |                  |             |                      |           |        | THE GRANT WIND OF BUILDING |                        |                   |        |               |                |     |               |                 |      |              |                |                     |                 |       |            |
|                                           | DESAGN) # HHAVAGINE    |               |               |                  |             |                      |           |        |                            |                        |                   |        |               |                |     |               |                 |      |              |                |                     |                 |       |            |
| nm                                        | <差す注応>                 |               |               |                  |             |                      |           |        |                            |                        |                   |        |               |                |     |               |                 |      |              |                |                     |                 |       | 嘀          |
|                                           | <b>CALIFORNIA</b>      |               |               |                  |             |                      |           |        |                            |                        |                   |        |               |                |     |               |                 |      |              |                |                     |                 |       |            |
| O                                         | <bush></bush>          | u.            |               |                  |             | 1210,000             |           | 地市社    |                            | 注重(空間時間層) 「他のし」 「創造監督」 |                   |        |               |                |     |               |                 |      |              |                |                     |                 |       |            |
|                                           | 40%                    |               |               |                  |             |                      |           | $\sim$ |                            |                        |                   |        |               |                |     |               |                 |      | $\circledZ$  |                |                     |                 |       | ×          |
|                                           | 子宫每一折调用                | 0.4<br>811888 | 損事モード         |                  |             |                      |           |        |                            |                        |                   |        |               |                |     |               |                 |      |              |                | $-0.833 +$          |                 |       | 38         |
|                                           |                        |               |               |                  |             |                      |           |        | $m^2$                      |                        | $n + \frac{1}{2}$ |        |               |                |     | 技堂            |                 |      |              |                |                     |                 |       |            |
| E                                         | 排除除断固位号番号              | 医舌            | Ħ             | Ã                | 814-16E NEW | -                    | 021162830 | 83356  | 微址目                        | 耕了日                    | 理解 一番             | 一丁 きほめ | 11年1月         | 12:00年         | 星   | <b>MARAGE</b> | $\frac{1}{2}$   | M    | 種子 鳥子        | 香脂油            | <b>MASSA</b>        | <b>Back</b>     | 49.52 | Beattle-01 |
|                                           | $1 - 30119966$         |               |               | # # 至 四 四        |             |                      |           |        |                            |                        | $\frac{1}{2}$     | ٠      | $\frac{1}{2}$ | $\frac{1}{2}$  | 881 |               | epi.            | 881  | 981          |                | <b>FL 101</b>       | $33 -$          |       |            |
|                                           | $2 - 1027076$          |               | $\frac{1}{2}$ | ■第四門             |             |                      |           |        |                            |                        | $\mathbf{r}$      |        |               | a l            | 0.8 |               | ED:             | 88   | 0.87         | 11             | 8.01                | 831             | -     |            |
|                                           | 3 - 30214398           |               |               | <b>* * 三 四 四</b> |             |                      |           |        |                            |                        | ×                 |        |               | ×              | 0.9 |               | $10^{-1}$       | 68   | 88           |                | 88                  | $0.9 - 1$       |       |            |
|                                           | 41- 90319265           |               |               | 有用管控器            |             |                      |           |        |                            |                        | $\mathbb{R}$      | x      | ×             | $\mathbb{R}$   | 5.9 |               | $4.0 -$         | 88   | 48           | $\mathbb{R}^n$ |                     | 10 03 -         |       |            |
|                                           | Six agricult           |               |               | 女相目目目            |             |                      |           |        |                            |                        | а                 |        |               | $\frac{1}{2}$  | $5$ |               | 12              | 0.01 | $-0.01$      |                |                     | $41.40 - 0.1 -$ |       |            |
|                                           | <b>B- BELLING</b>      |               |               | ■ 但时间日           |             |                      |           |        |                            |                        | ٠                 |        |               | $\blacksquare$ | 11  |               | 4D              | 331  | 88           |                |                     | 11. 121. 131. - |       |            |
|                                           | $T = 90221000$         |               |               |                  |             | 女 単四 四 四             |           |        |                            |                        | ٠                 |        |               | $\frac{1}{2}$  | 6.8 |               | 10 <sup>1</sup> | 883  | <b>G.K.1</b> |                | $10 - 10$ $10 - 14$ |                 |       |            |

(10)ファイル選択画面が表示されるため、(8)で出力した「5 年間の履歴対象者一覧」ファイルを選択し、登録します。

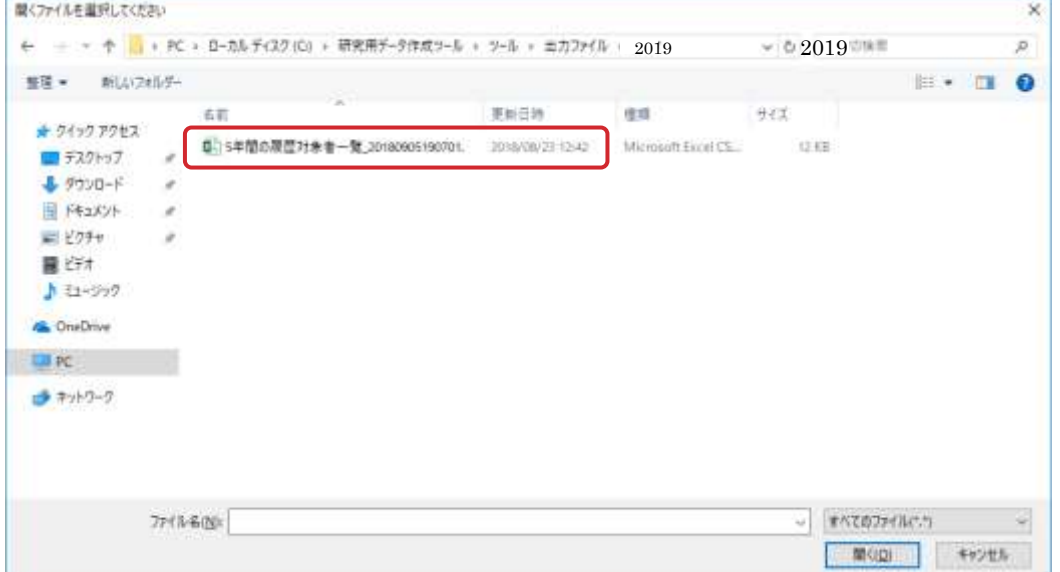

-----

П

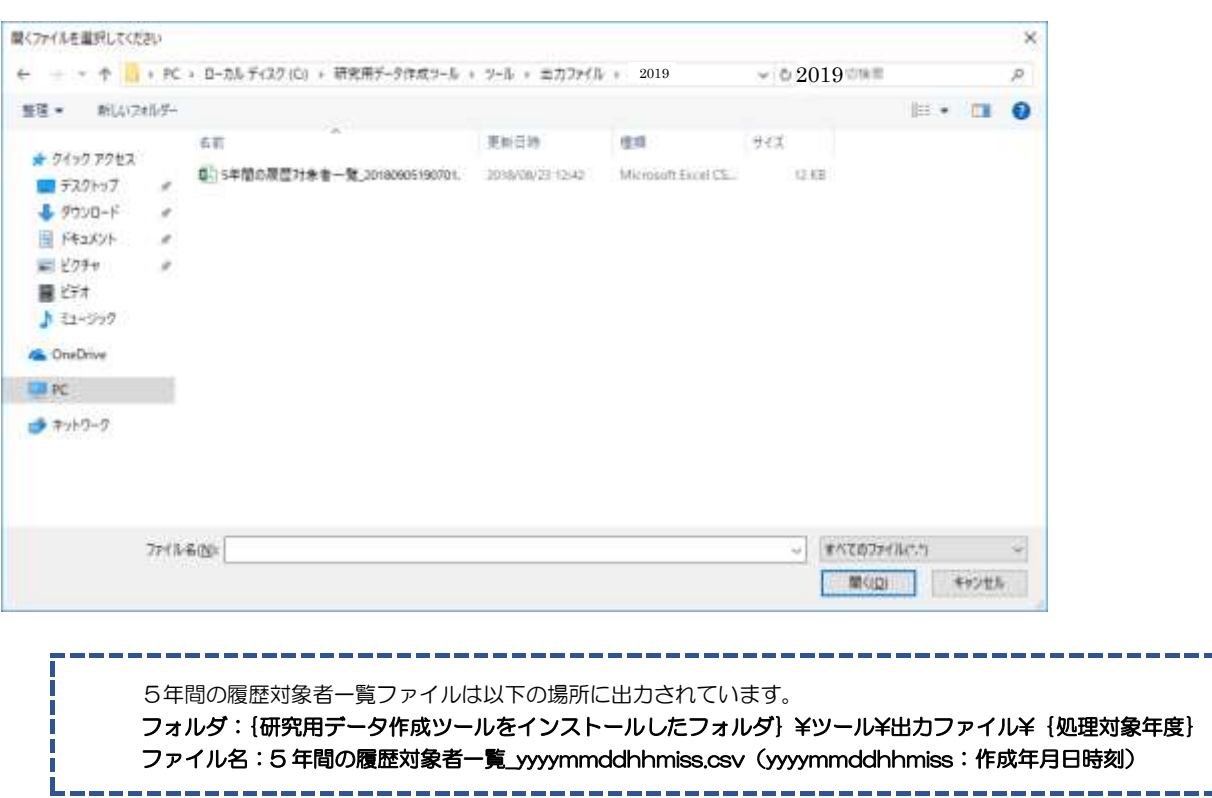

(11)一括登録が完了すると、5 年間の履歴帳票を出力する対象者(※)が一覧の上部に並び替えられます。 「編集」ボタンをクリックした後、一覧の被保険者証記号番号をクリックします。

※「事業実施予定者」列にチェックマークがついている方が対象者(B-1 に入力した対象者)です。

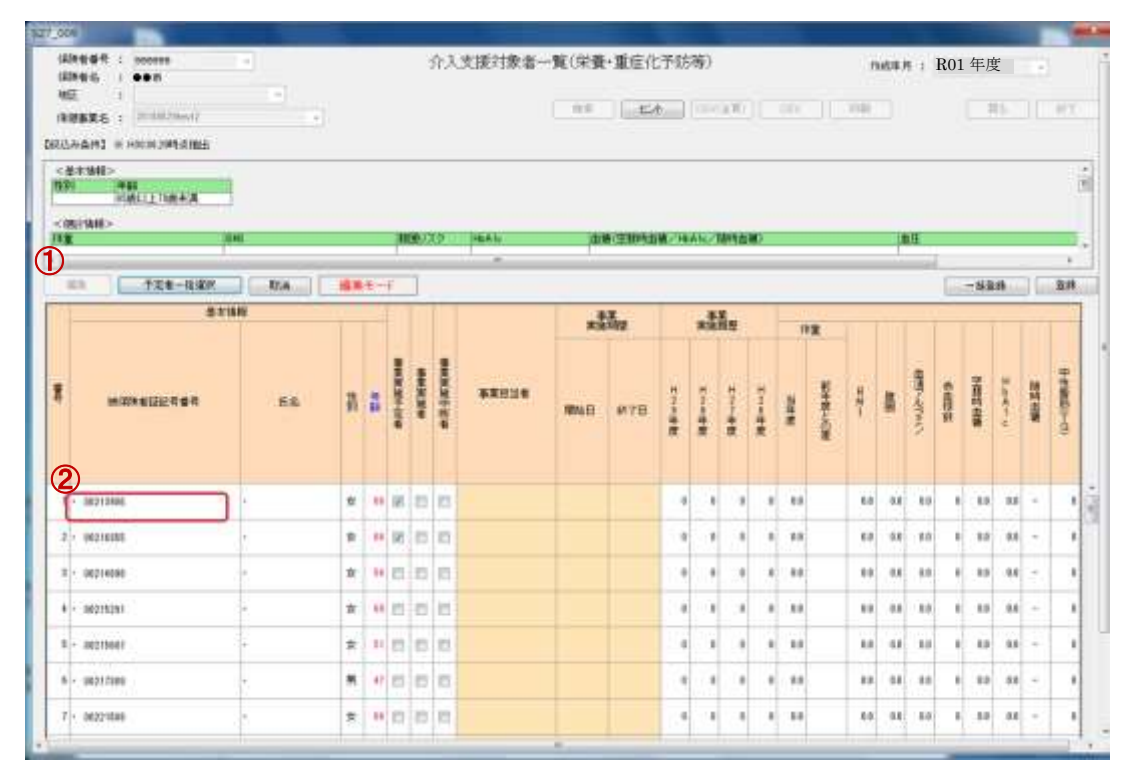

### (12)(11)で選択した被保険者の「個人別履歴」画面が表示されます。

「履歴」ボタンをクリックします。

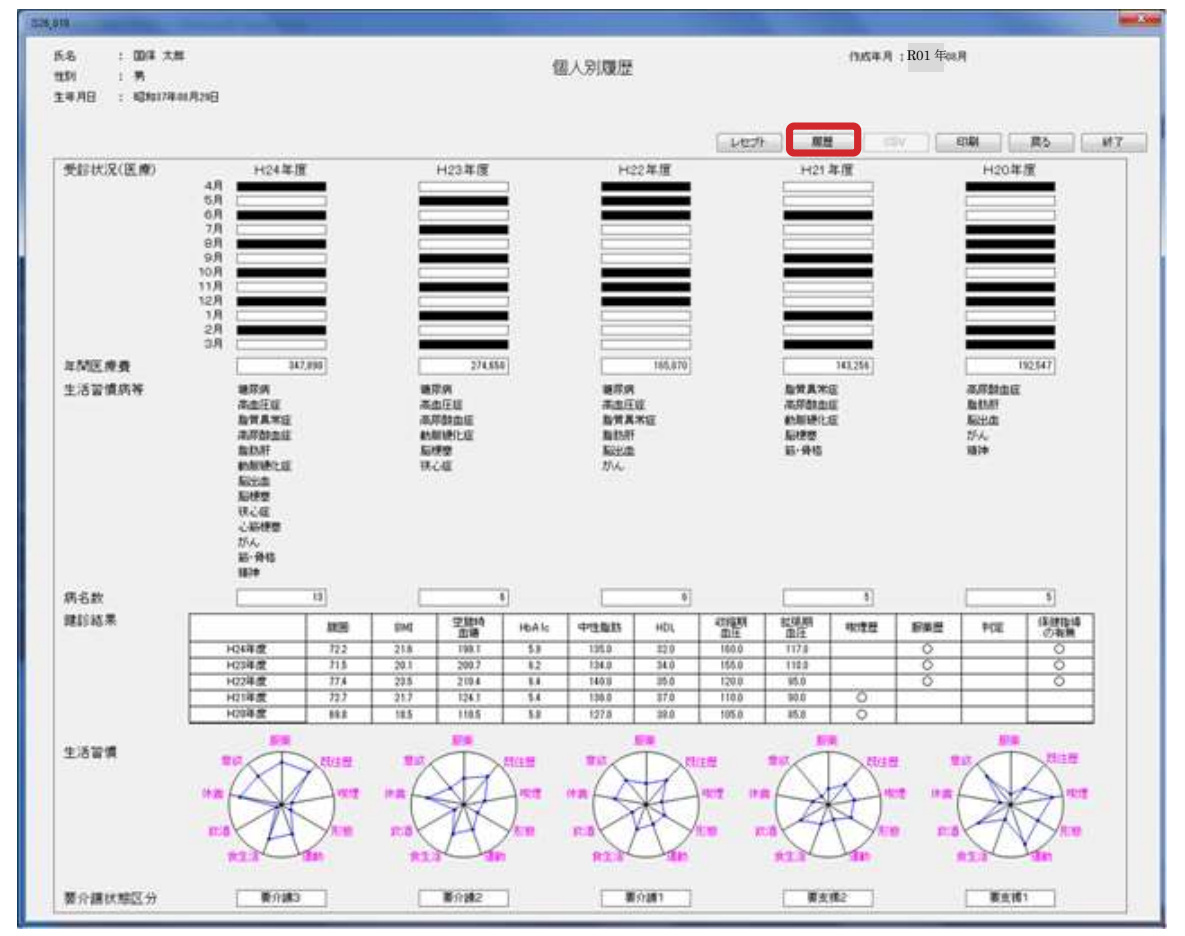

### (13)「5 年間の履歴」画面が表示されます。

「CSV」ボタンをクリックし、任意のフォルダに「5 年間の履歴」ファイルを保存します。

ファイル名は「5 年間の履歴\_1.csv」とします。

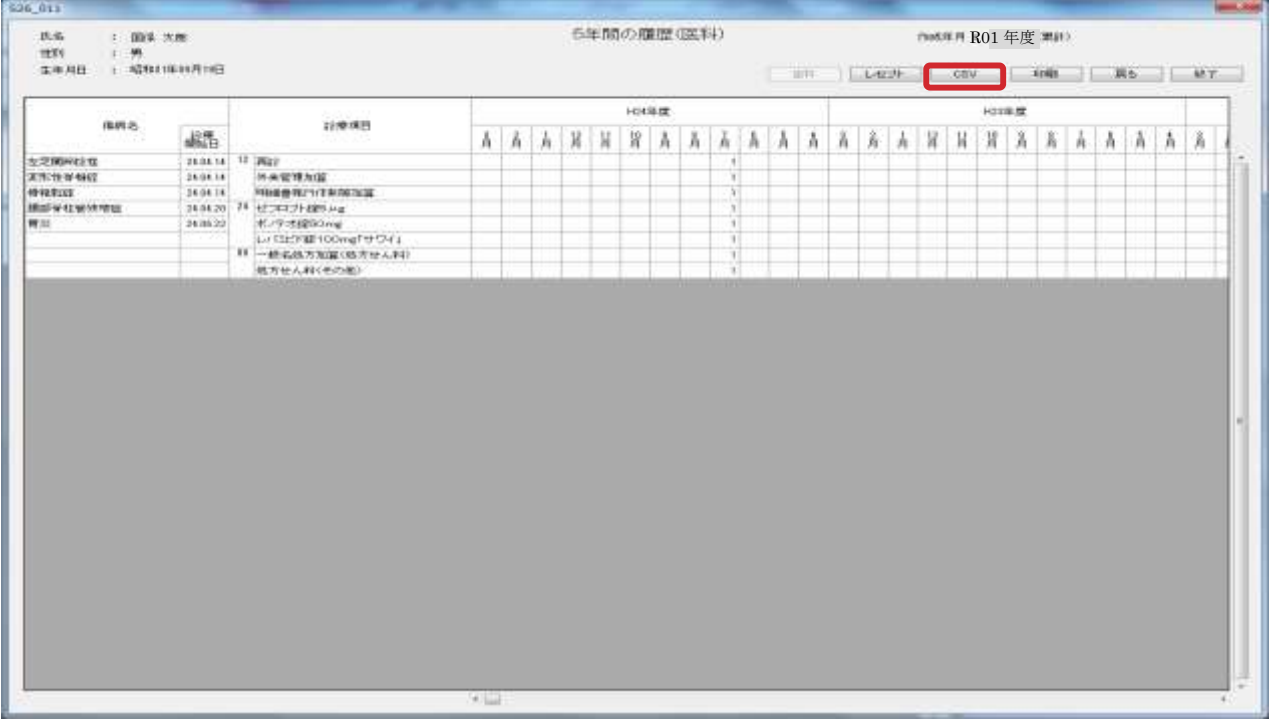

(14)「戻る」ボタンで(11)の画面まで戻ります。

(15)(11)から(14)までの作業を、対象者(事業実施予定者にチェックマークがついている方)の数だけ繰り返します。 なお、ファイル名は「5 年間の履歴\_2.csv」「5 年間の履歴\_3.csv」というように末尾の数字を変えて保存します。 下記のように保存してください。

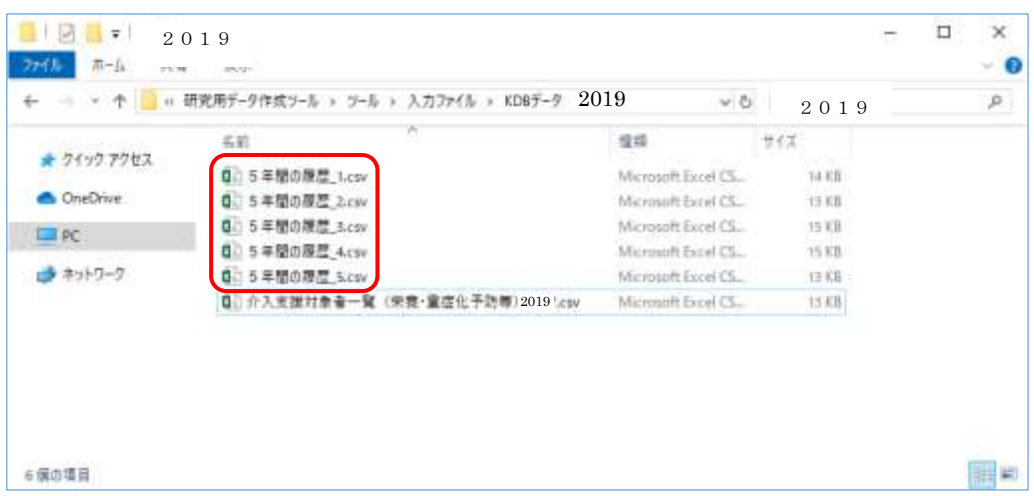

【KDB システムを終了した後に、再度5年間の履歴ファイルを出力する場合】

(Ⅰ) 「介入支援対象者一覧」画面を終了すると、(8)~(10)で絞り込んだ結果が解除され、再度作業が必要となります。 「保健事業介入支援管理」画面にて「介入支援対象者一覧(栄養・重症化予防等)」ボタンをクリックし、「介入支援対象者 一覧(栄養・重症化予防等)」画面を起動します。

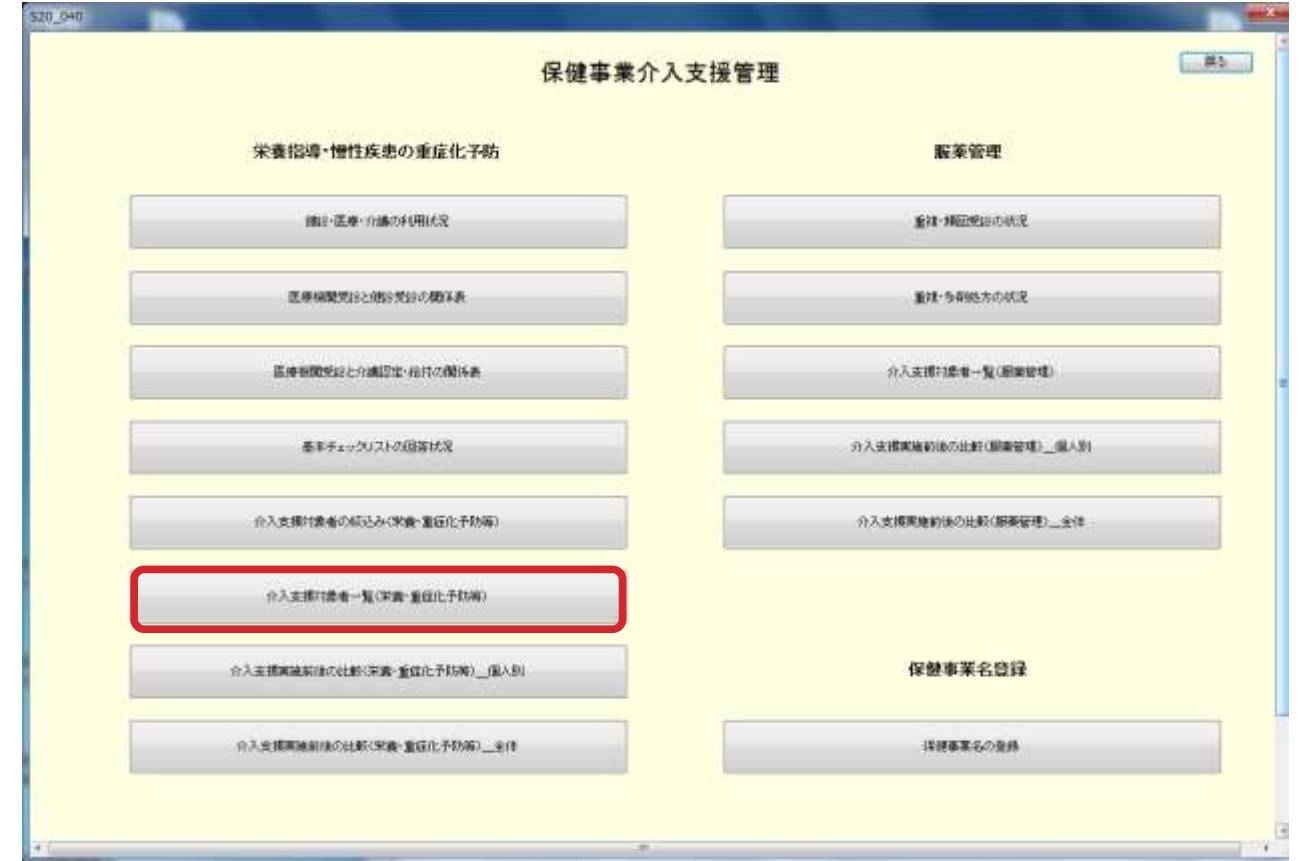

(Ⅱ)「介入支援対象者一覧(栄養・重症化予防等)」画面が表示されます。作成年月、保健事業名を選択し、「検索」ボタンをクリッ クします。対象者の一覧が表示されるため、(8)~(12)までの作業を実施します。

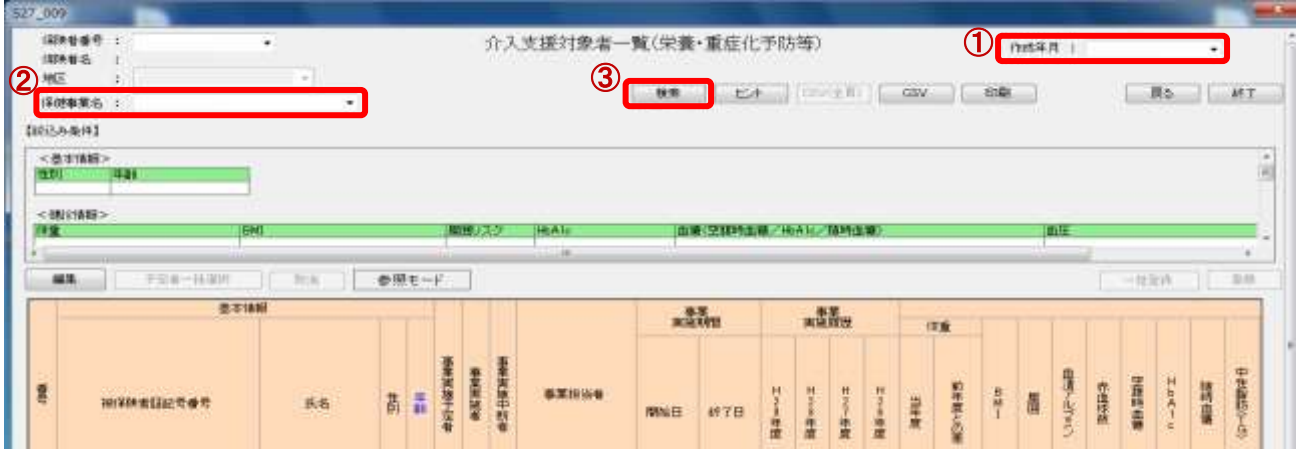

# <span id="page-35-0"></span>1.5 【データ準備】特定健診等データ出力

特定健診等データ管理システムより、オンラインで登録した健診情報抽出条件に基づいてデータが 出力され、特定健診結果等情報作成抽出ファイルが作成されます。 このファイルのうち、「特定健診結果等情報作成抽出(健診結果情報)、「保険者番号

\_FKAC163\_YYYYMMDDHHMMSS\_ddd.csv」をダウンロードします。

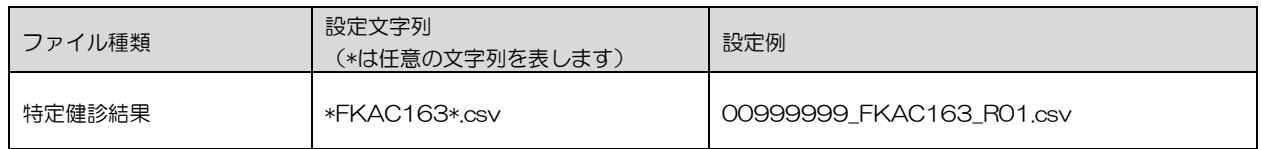

## <span id="page-35-1"></span>1.5.1 特定健診受診者抽出条件登録

 特定健診受診者の抽出条件を保険者ごとに設定します。抽出条件として、抽出年度、優先順位 を設定することができます。

設定後、抽出条件に基づいて特定健診受診者リストを作成し、画面出力及び CSV ファイルの出 力ができます。

### ◆ 特定健診データ管理の「特定健診受診者抽出条件設定」をクリックします。

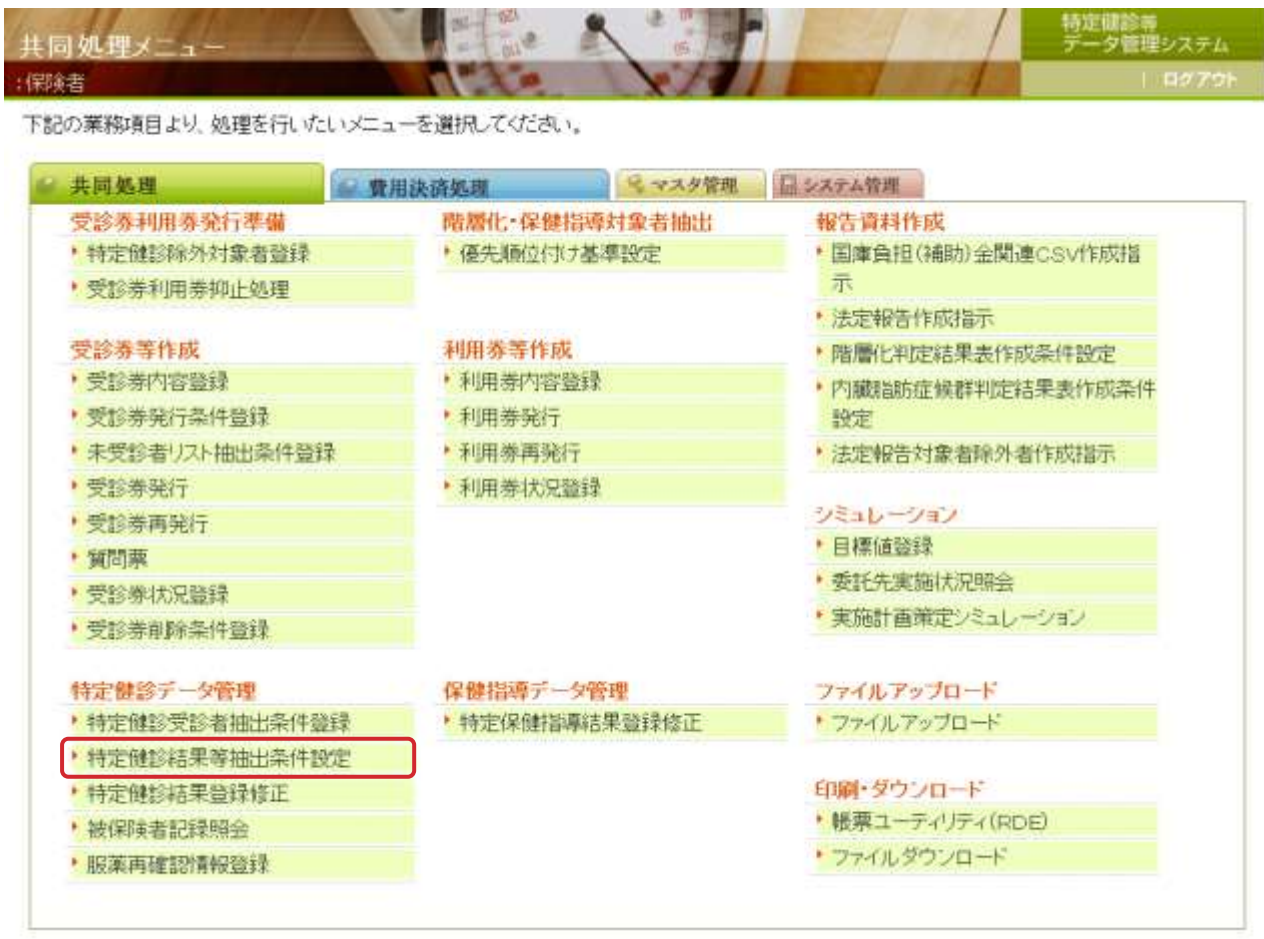
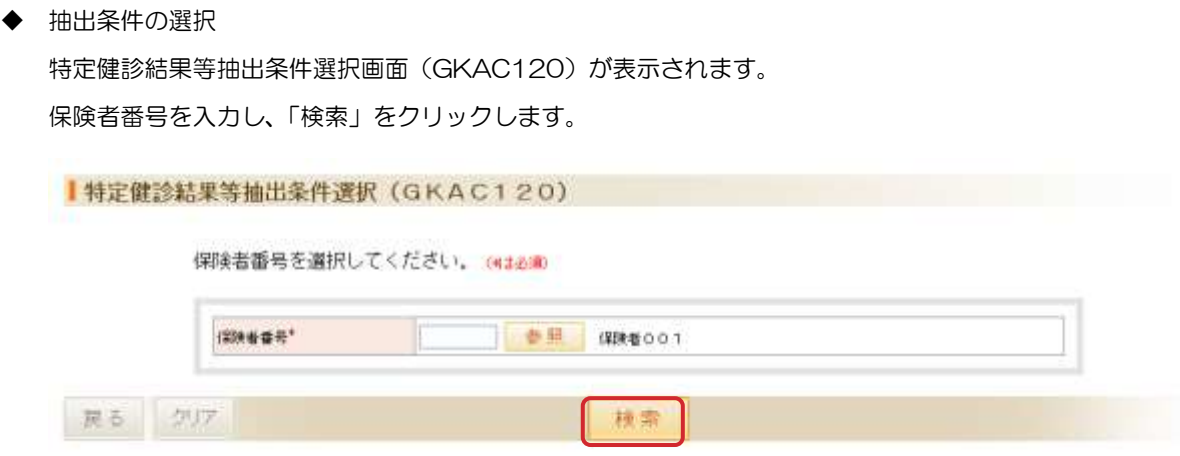

◆ 入力した保険者に登録されている処理条件が一覧表示されます。 登録済みの処理条件を使用する場合は、処理条件の「選択」をクリックします。 新規に処理条件を作成する場合は、「新規」をクリックします。

処理条件を選択してください。

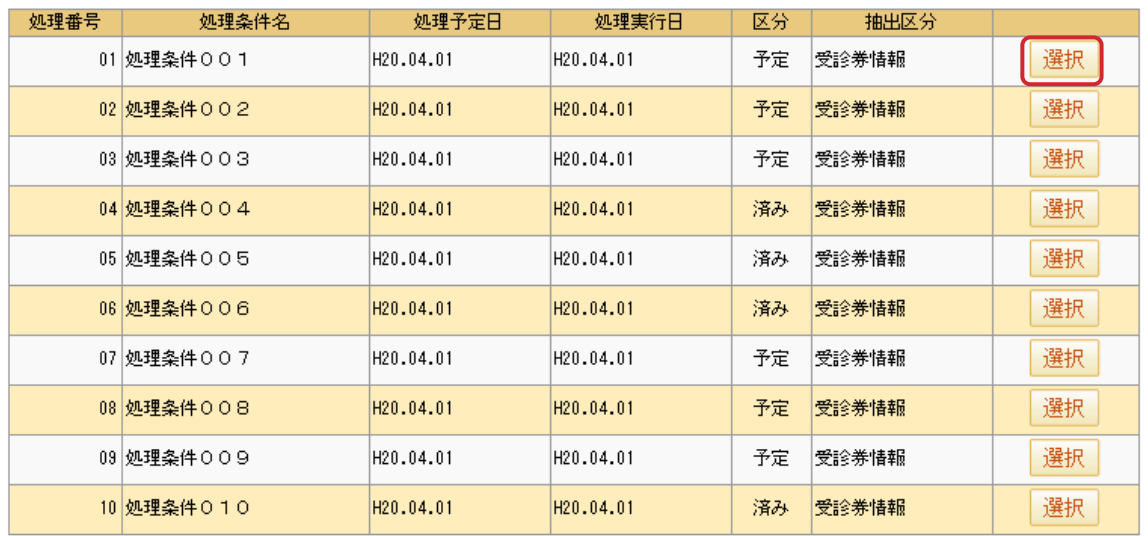

新規

◆ 特定健診結果等抽出条件登録(GKAC121)

「処理予定日」、「処理条件名」、「処理年度」を入力します。

## 特定健診結果等抽出条件登録(GKAC121)

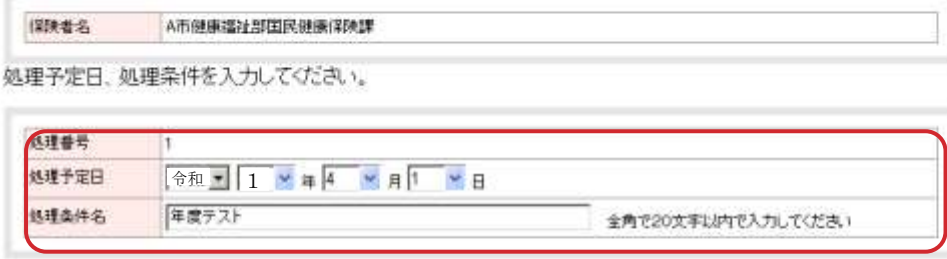

#### 共通抽出条件を入力してください。

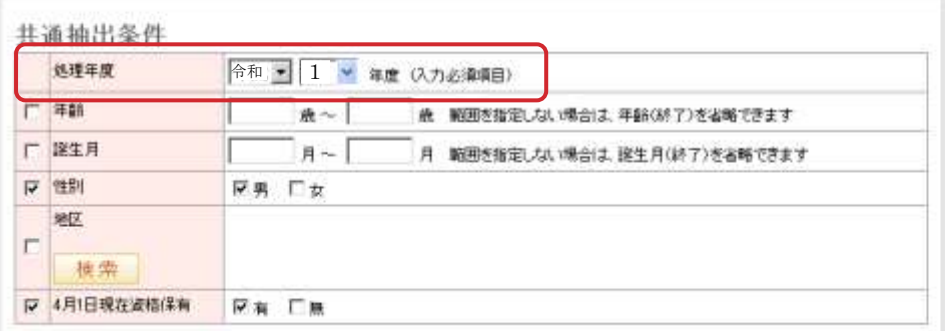

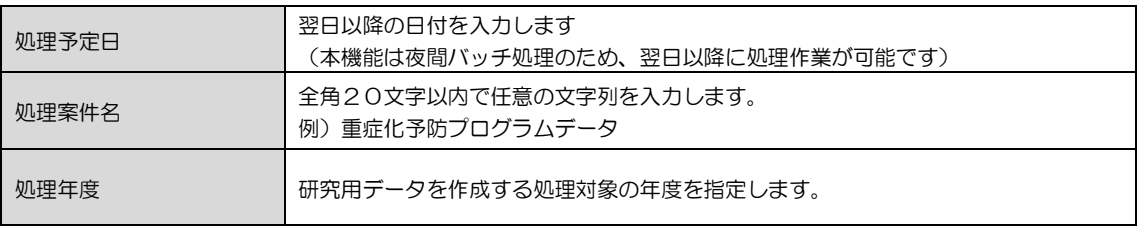

◆ 詳細抽出条件登録

「健診結果情報(質問票情報含む)」を選択し、抽出区分で「全数」を選択します。その他必要に応じて、 条件設定後、「登録」をクリックします。

### 詳細抽出条件を入力してください。

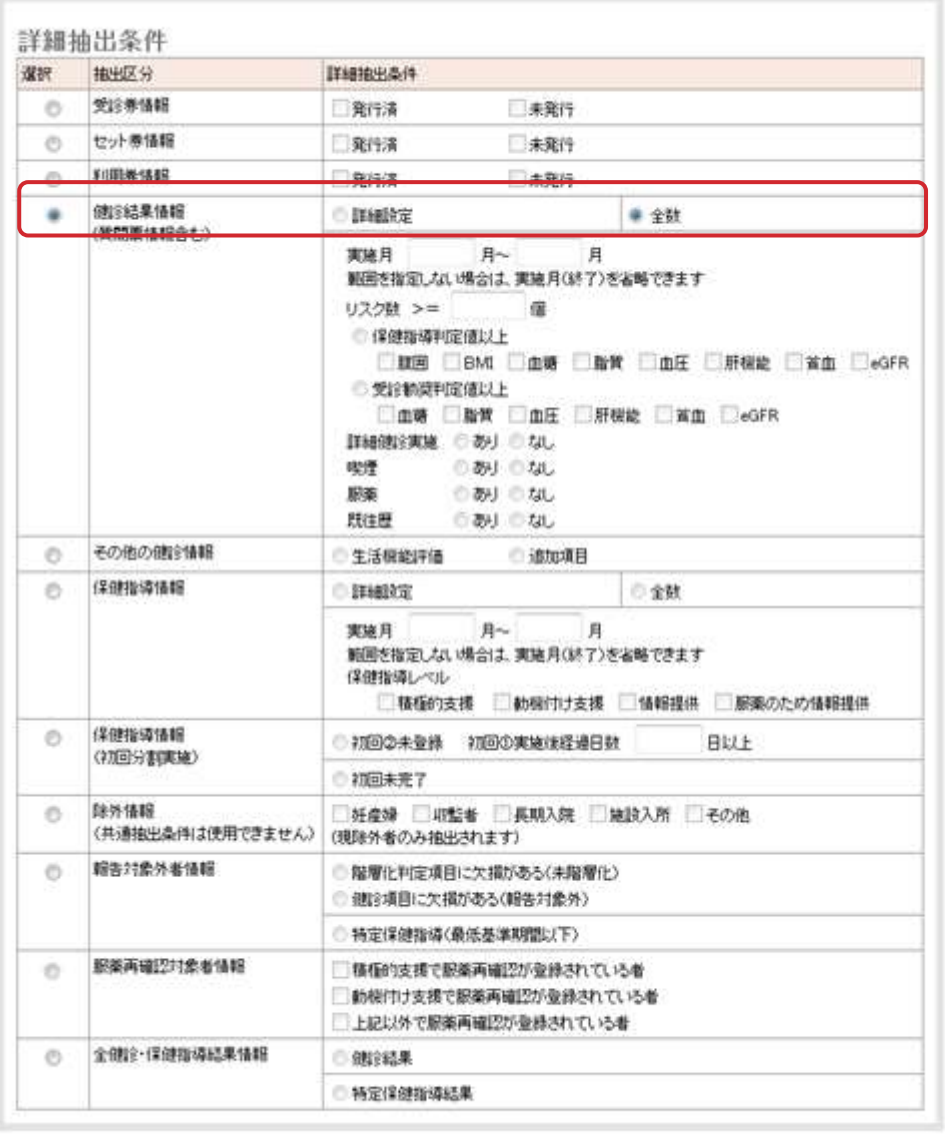

リセット 戻る

豊禄

◆ 特定健診結果等内容確認(GKAC122)

設定した抽出条件を確認後、「実行」をクリックします。

## |特定健診結果等内容確認(GKAC122)

以下の内容で登録します。

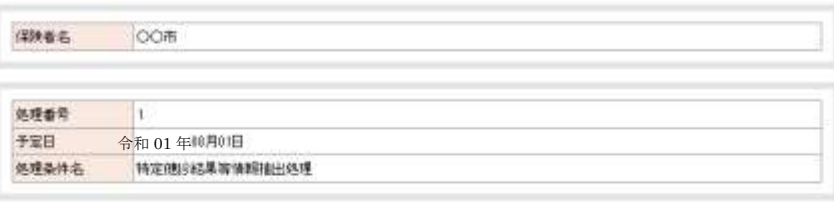

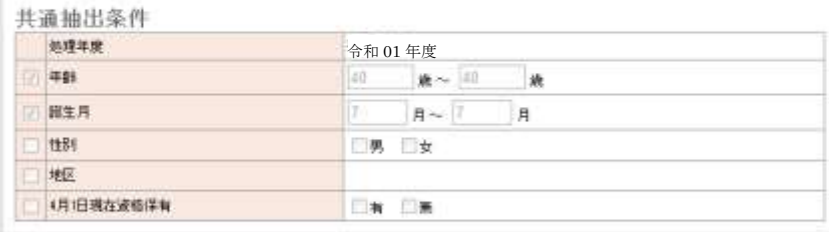

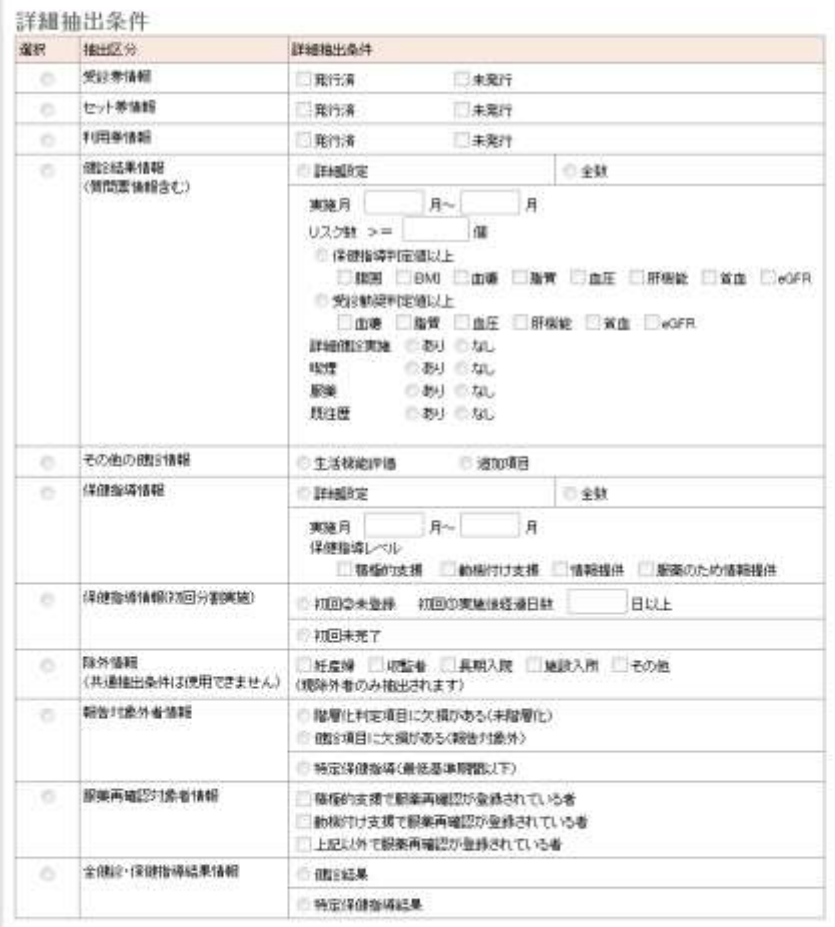

登録してよろしいですか?

キャンセル

実行

◆ 特定健診結果等内容確認(GKAC123)

「戻る」をクリックします。

| 特定健診結果等内容確認(GKAC123)

登録処理を完了しました。

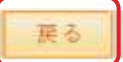

・この時点では、処理条件の登録が完了した状態です。ファイルは「処理予定日」に入力した日付に作成されま す。 •ファイルのダウンロードについては、1.5.2 [ダウンロードを](#page-41-0)参照ください。 

<span id="page-41-0"></span>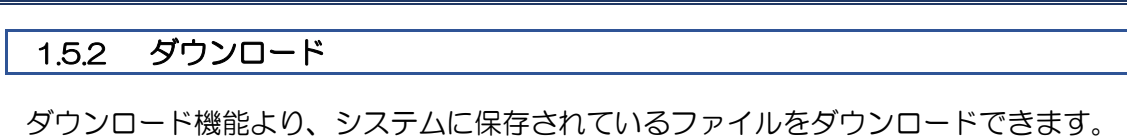

◆ 業務メニュー画面の「ファイルダウンロード」をクリックします。

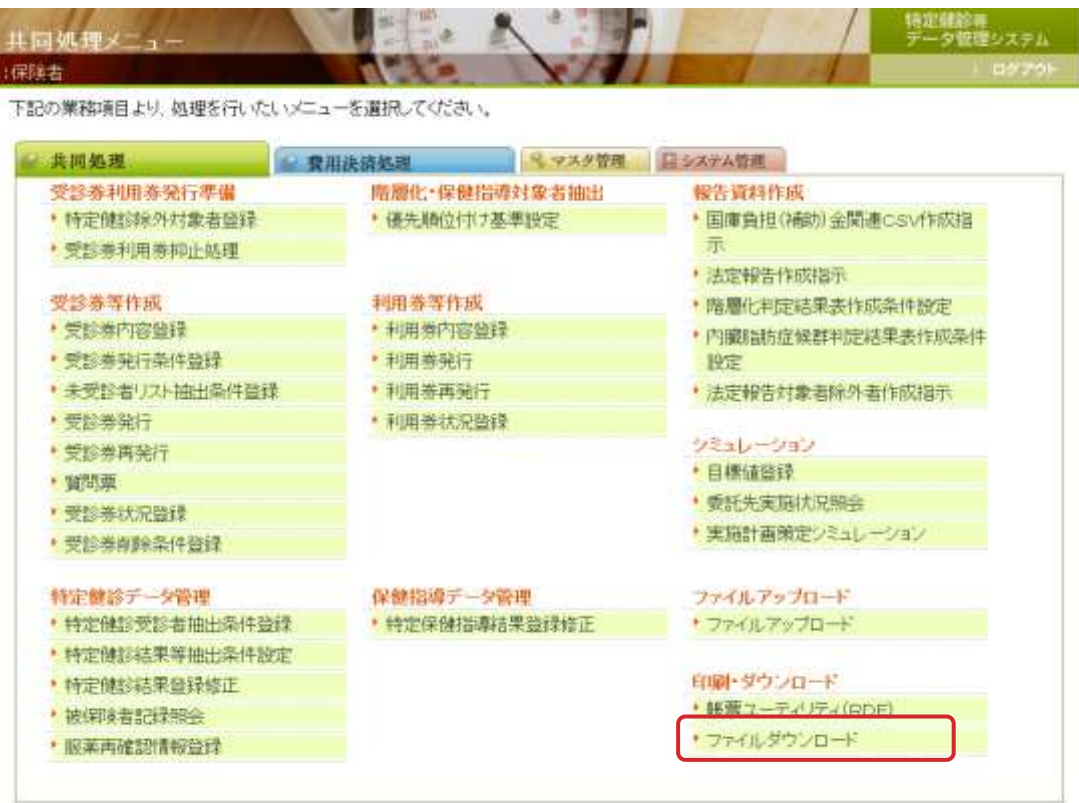

◆ ファイルダウンロード·削除画面 (GCBF010)

「ファイル名(英名)」に「FKAC163」と入力し「検索」ボタンをクリックします。

■ ファイルダウンロード・削除(GCBFO1O)

ファイルダウンロード・削除を行います。 検索条件を入力し、「検索」ボタンをクリックしてください。

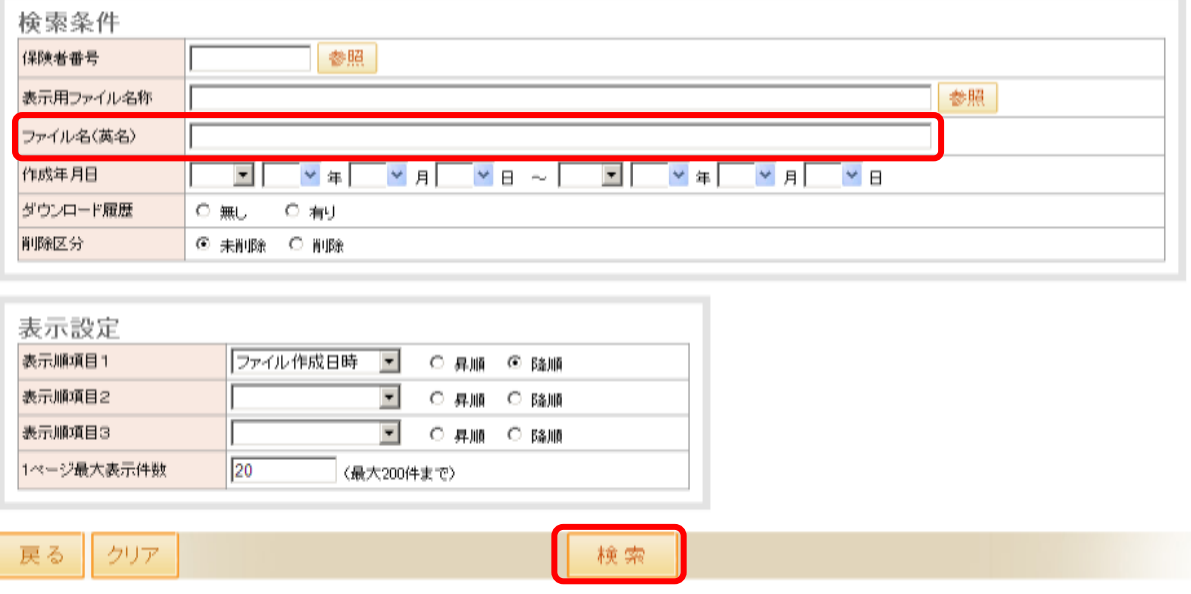

「保険者番号EKAC163\_YYYYMMDDHHMMSS\_ddd.csv」という名称のファイルが、表示されている ことを確認し、当該ファイルの「選択」チェックボックスをチェック状態にした後、「ダウンロード」 ボタンをクリックします。(以下の画像はサンプルのためファイル名が異なります)

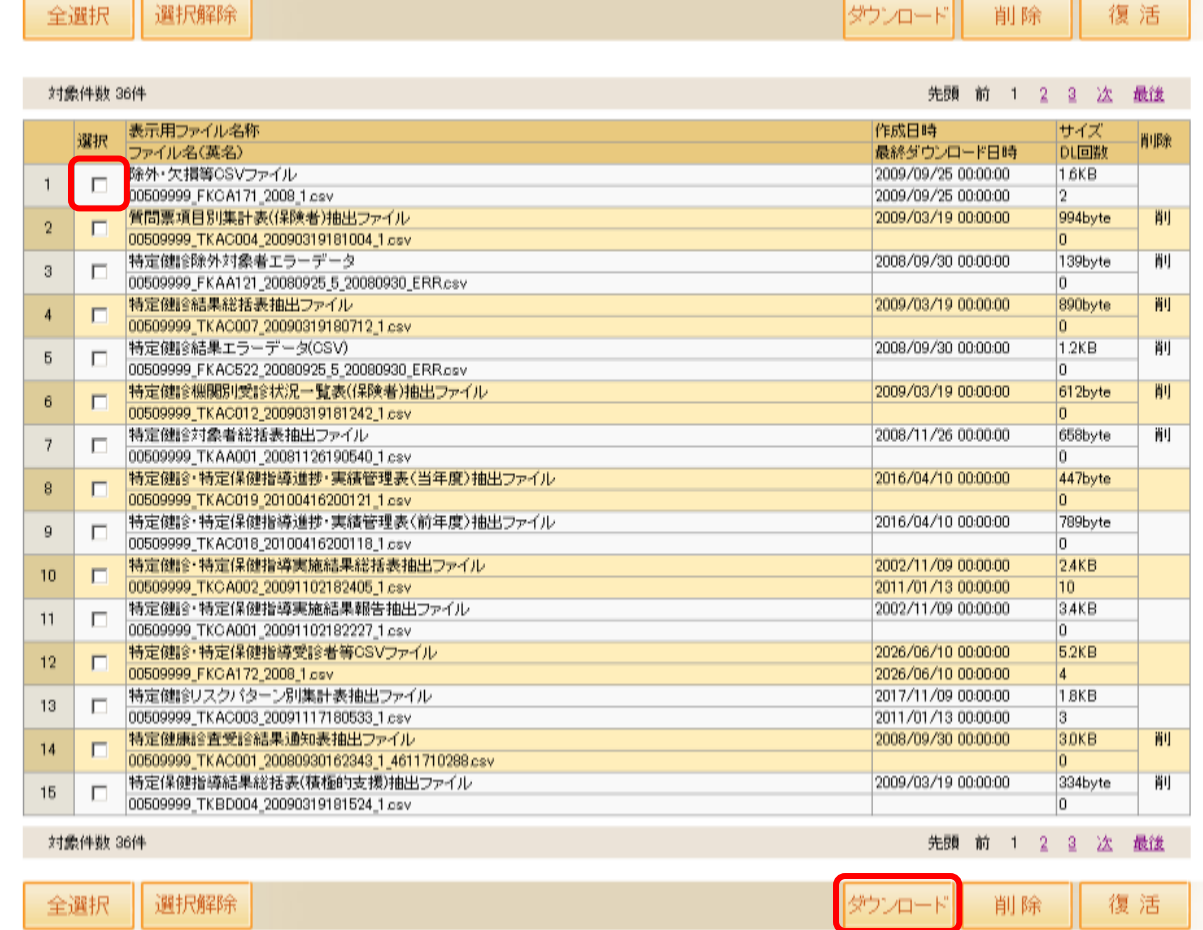

◆ ファイルダウンロード

「保存」をクリックします。

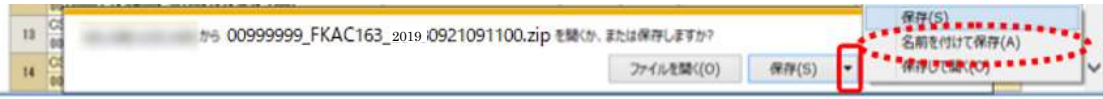

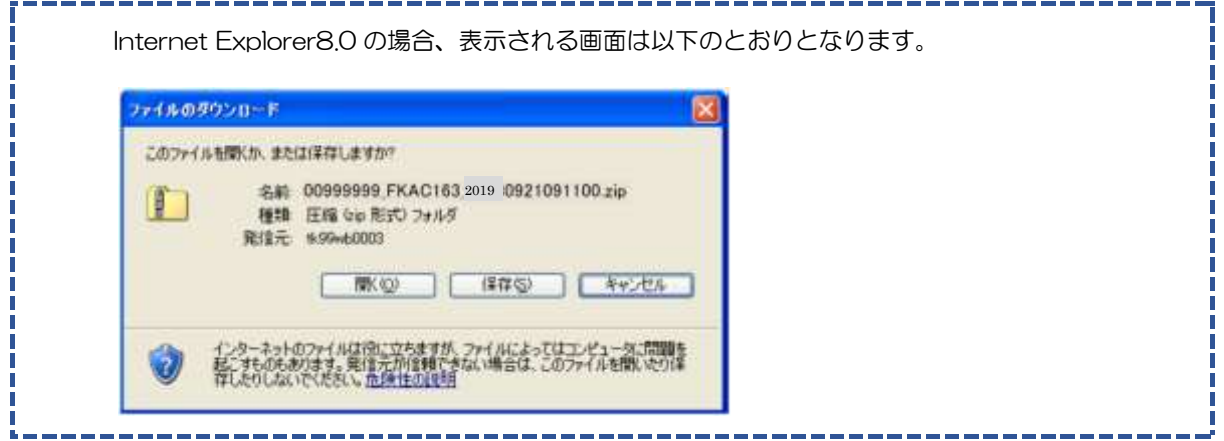

◆ 保存場所およびファイル名の設定

保存場所とファイル名を設定し、「保存」をクリックします。

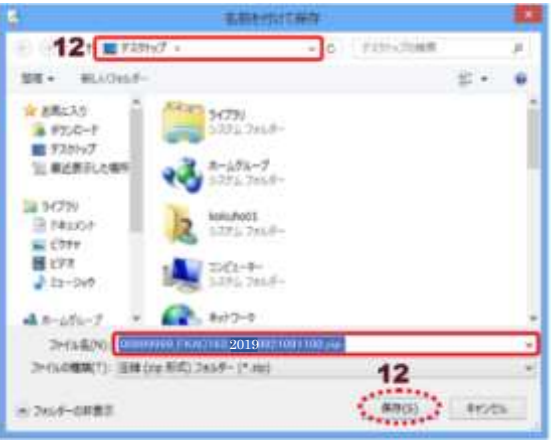

◆ ダウンロードした zip ファイルの展開

保存した場所を開き、ダウンロードした zip ファイルを右クリックし、「すべて展開」を選択します。

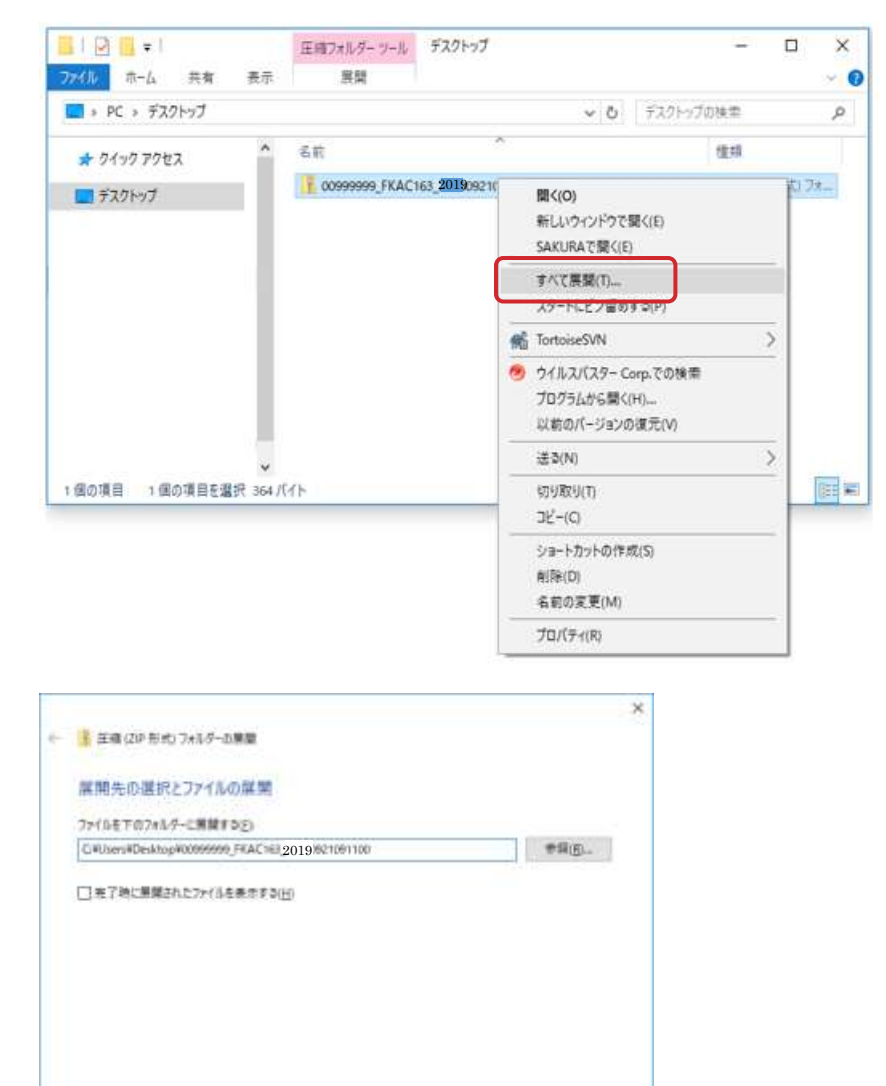

**TEMPS** 

**SVIEN** 

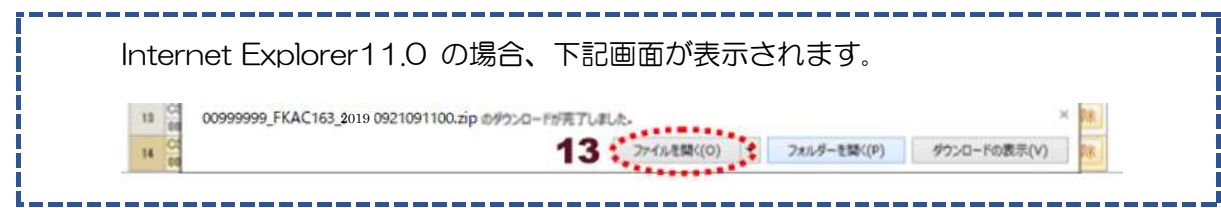

展開されたファイルは対象人数が多い場合、2 ファイル以上になることもあります。

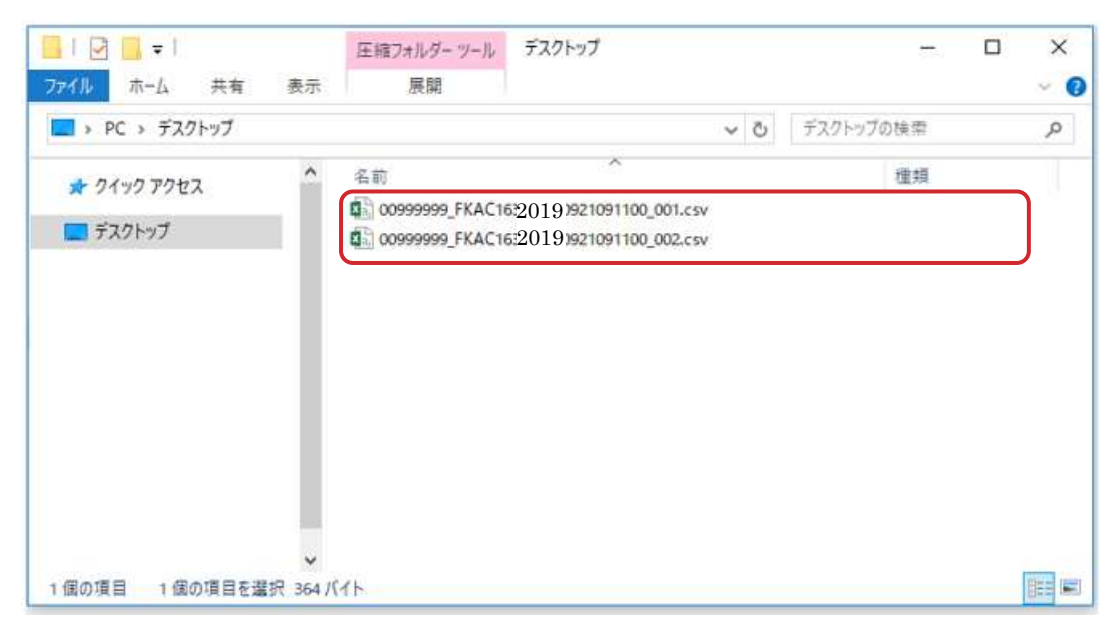

◆ 展開されたファイルを「FKAC163\_2019\_001.csv」「FKAC163\_2019\_002.csv」というように 対象の年度がわかるように名前を変更し、保存します。

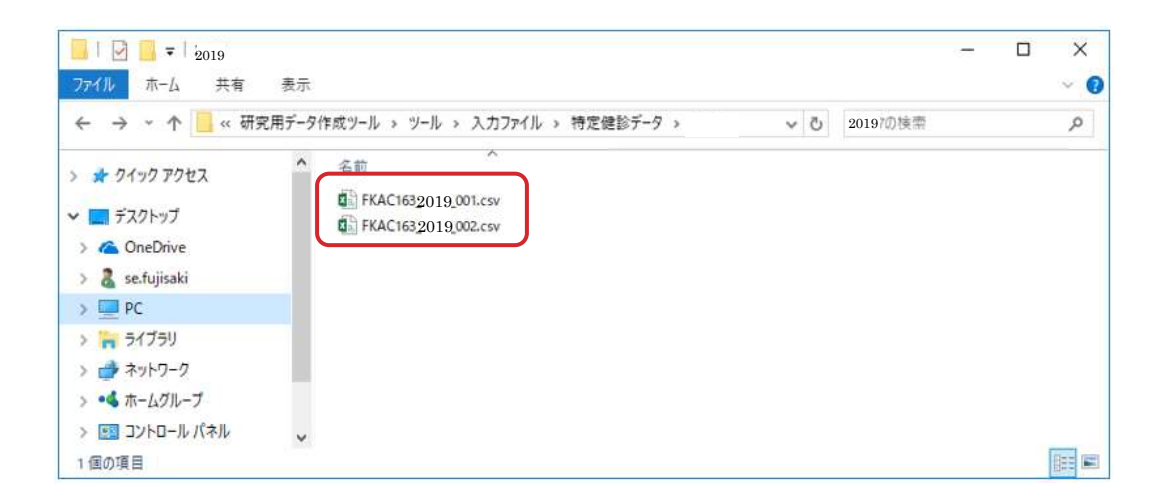

以上で特定健診データの出力は終了です。

#### <span id="page-45-0"></span>【データ作成】保険者保有情報取込 1.6

1.3 [【データ準備】保険者保有情報入力に](#page-15-0)て入力された対象者や介入記録等の情報について、ツ ールへの取り込みを行います。後続の処理を実施する前に、必ず本処理を実行している必要があり ます。

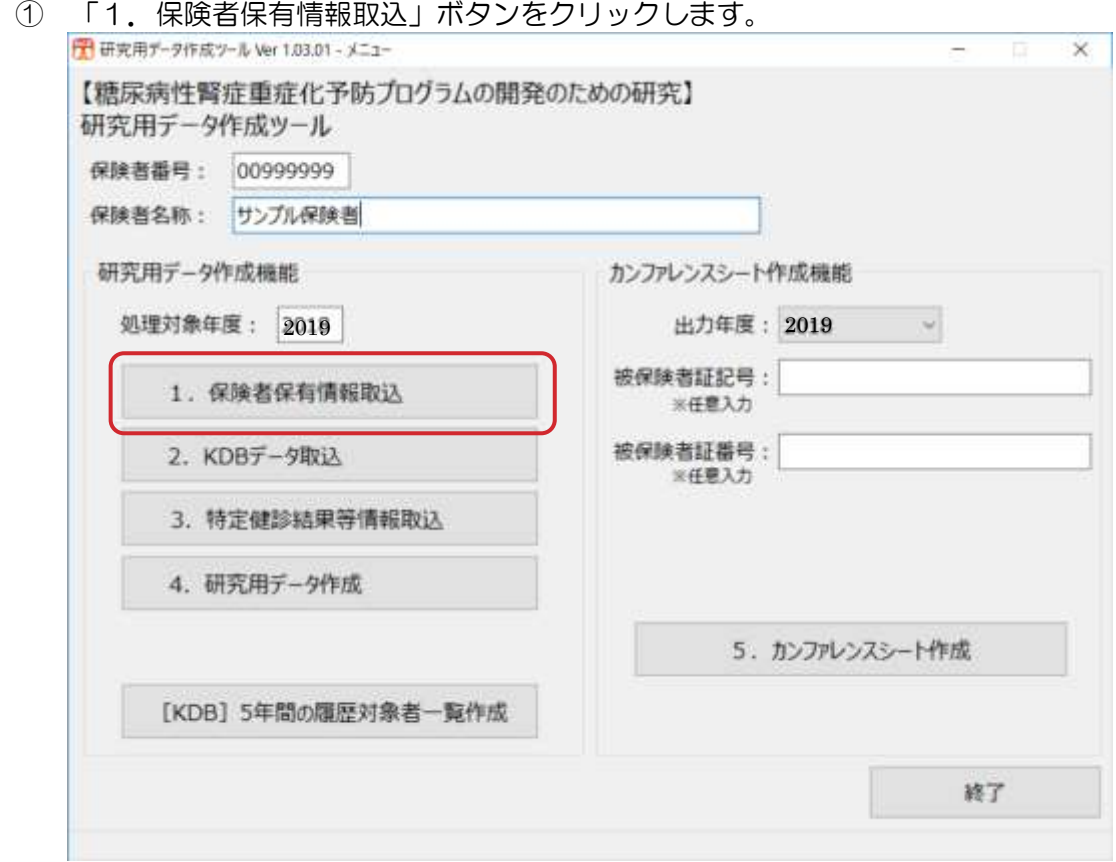

② 取込対象ファイルの確認・配置のため、Windows のエクスプローラーが開きます。 準備した取込用ファイルをコピーの上、表示されたフォルダへ格納します。

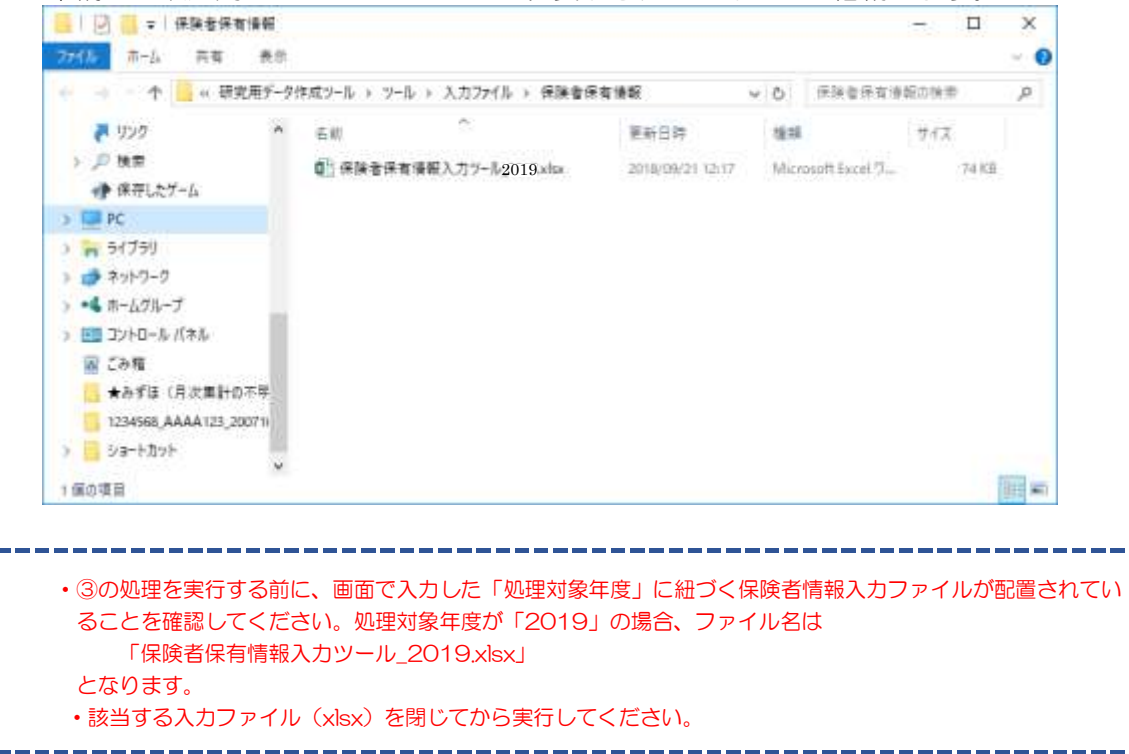

H.

③ 取込対象ファイルを確認の上、「はい」ボタンをクリックします。 ※取込処理を中止する場合は「いいえ」ボタンをクリックします。

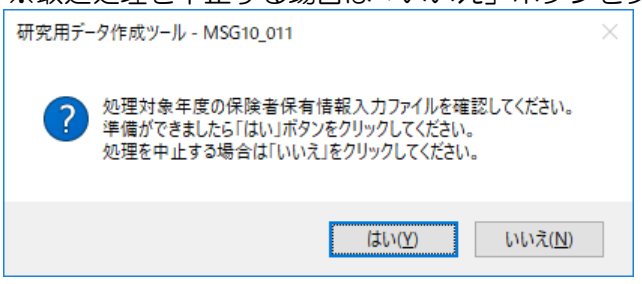

④ 取込処理が終わると以下のメッセージが表示されます。 「OK」ボタンをクリックし、処理を終了します。

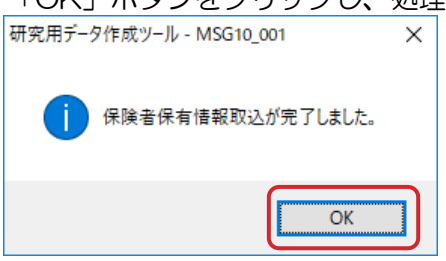

・ファイルやデータの不備があった場合、エラーメッセージを表示し、処理が中断されます。 エラーメッセージが表示された際の原因と対処法については、本マニュアルの「[3](#page-61-0) [メッセージ一覧」](#page-61-0)を参照し

てください。

・本処理実行後、「保険者保有情報入力ファイル.xlsx」のバックアップファイルが作成されます。ファイルを削除 してしまったなどの理由で過去に作成したファイルが必要な場合は、ツールのフォルダ内の「Backup」フォルダ から該当ファイルをコピーしてください。

#### 【データ作成】KDB データ取込  $1.7$

KDB 帳票データ(介入支援対象者一覧)や5年間履歴情報などの取込を行います。

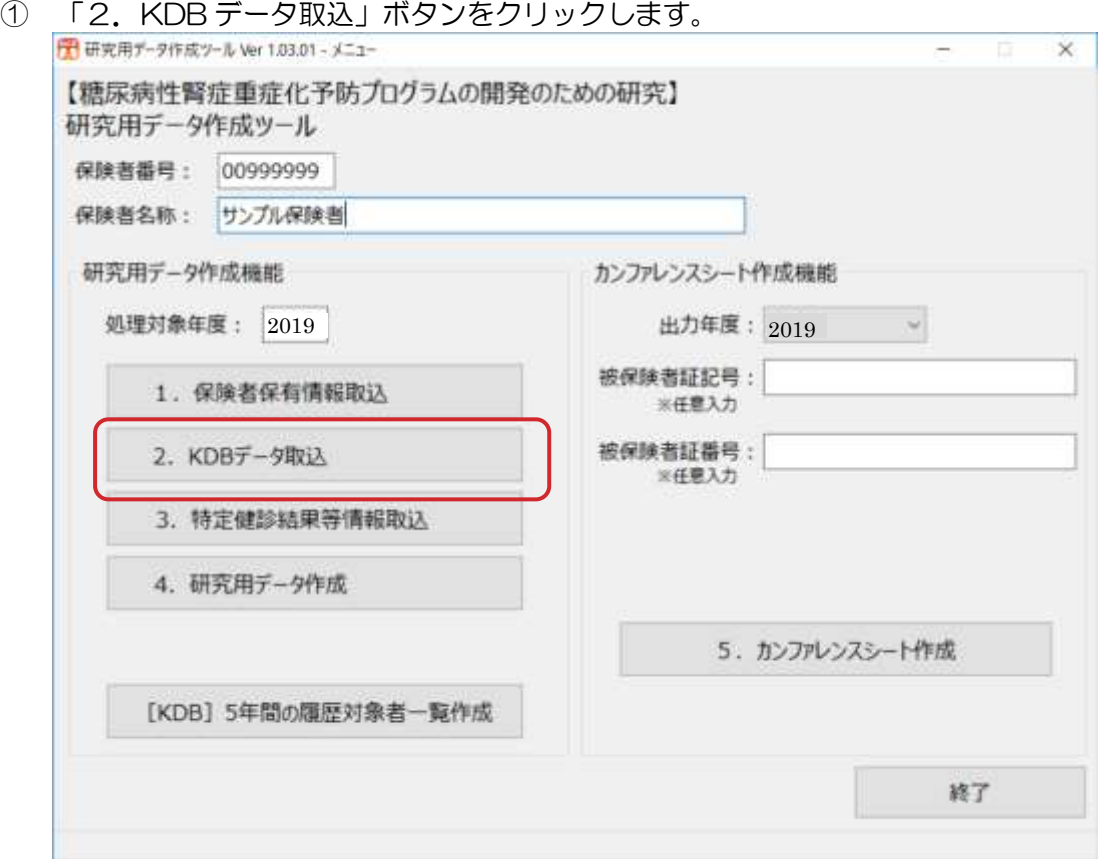

② 取込対象ファイルの確認・配置のため、Windows のエクスプローラーが開きます。 準備した取込用ファイルをコピーの上、表示されたフォルダへ格納します。

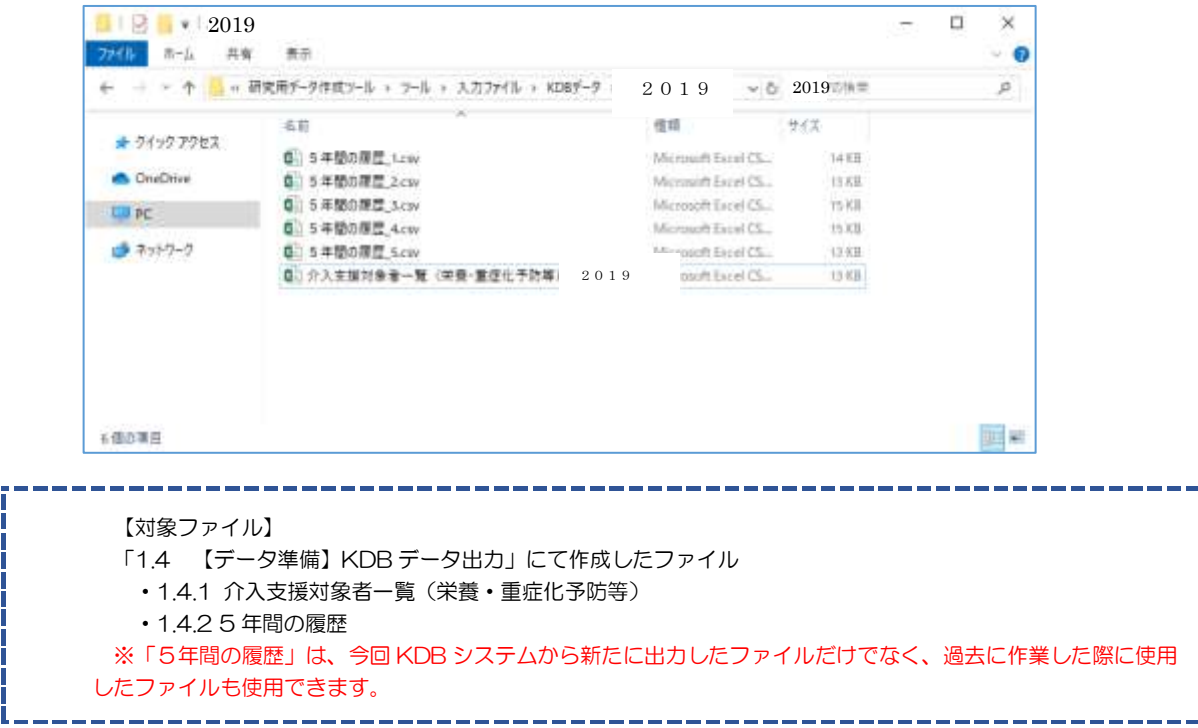

③ 取込対象ファイルを確認の上、「はい」ボタンをクリックします。 ※取込処理を中止する場合は「いいえ」ボタンをクリックします。

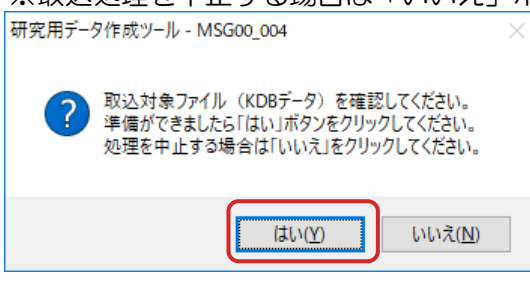

④ 取込処理が終わると以下のメッセージが表示されます。 「OK」ボタンをクリックし処理を終了します。

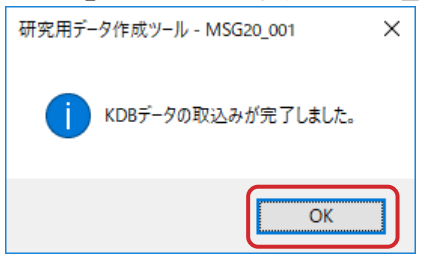

\_\_\_\_\_\_\_\_\_\_\_ ファイルやデータの不備があった場合、エラーメッセージを表示し、処理が中断されます。 エラーメッセージが表示された際の原因と対処法については、本マニュアルの「[3](#page-61-0) [メッセージ一覧」](#page-61-0)を参照して ください。

(注意1)以下のメッセージが表示された場合、処理対象年度の介入支援対象者一覧が指定のフォルダに格納されてい ない、またはファイル名が誤っています。

メッセージの<対応手順>に従い、処理対象年度の介入支援対象者一覧を指定フォルダに格納してくださ

い。既にファイルが格納されている場合は、ファイル名が所定の名称になっているかご確認ください。

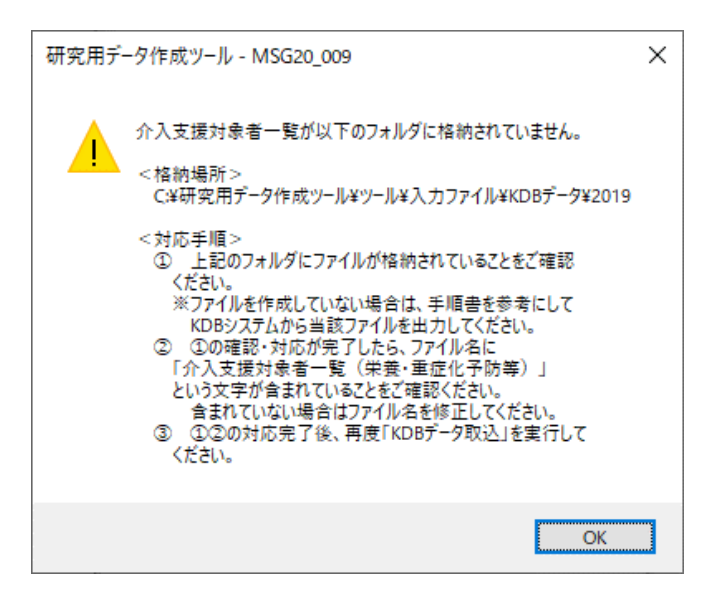

(注意2)以下のメッセージが表示された場合、個人識別データ(B-1)シートと紐付いているデータが 1 件も存在 しません。<対応手順>に従い、個人識別データ(B-1)シートの入力内容を確認してください。

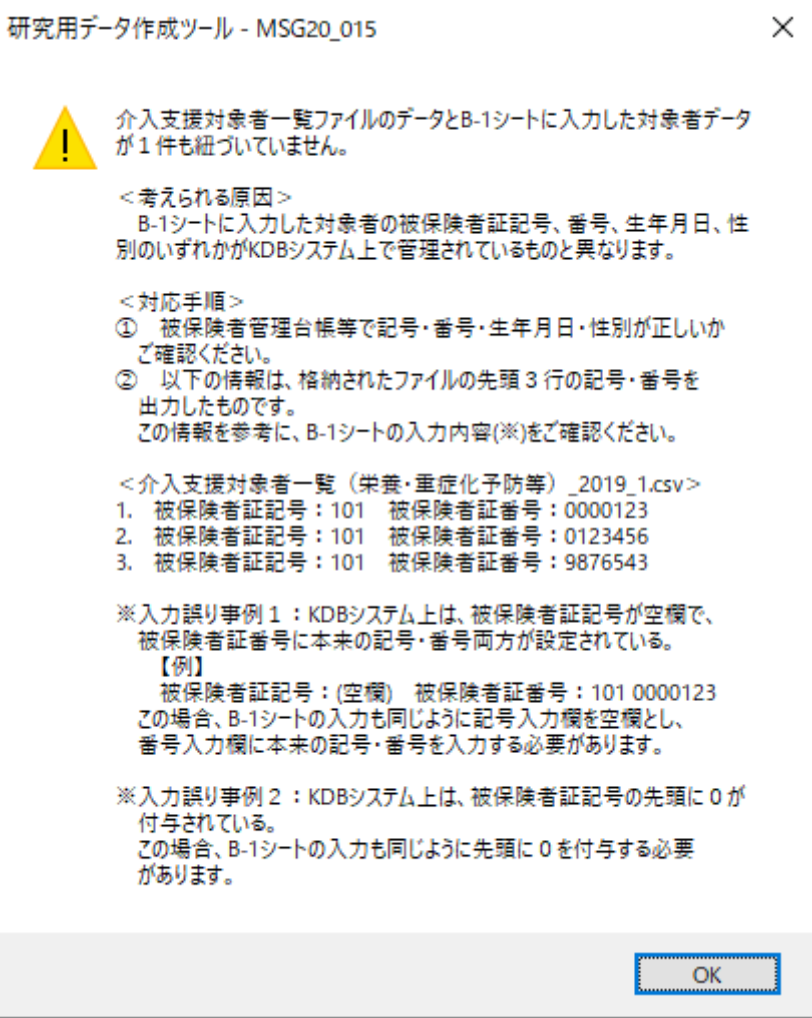

(注意3) KDB ファイル(CSV ファイル)を開いて確認する場合、以下の内容に注意してください。

①ファイルをメモ帳で開いた場合

上書き保存する旨のメッセージが表示された場合、保存せず終了してください。

②ファイルを Excel で開いた場合

上書き保存する旨のメッセージが表示された場合、保存せず終了してください。

③②において保存してしまった場合

 取込処理でエラーになる可能性があるため、KDB システムまたは特定健診等データ管理システムから当該フ ァイルを再出力してください。

(注意4) 以下のメッセージが出力された場合、<対応手順>に従い、被保険者管理台帳等で対象者の情報を確認し てください。

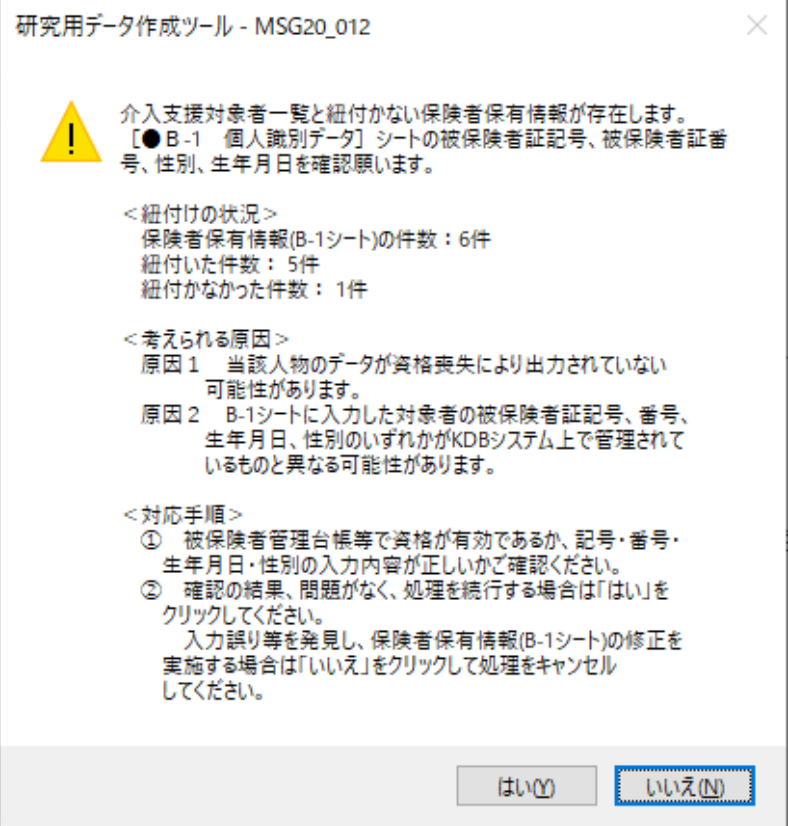

(注意5) 以下のメッセージが出力された場合、メッセージに記載の対象データの再出力が必要です。

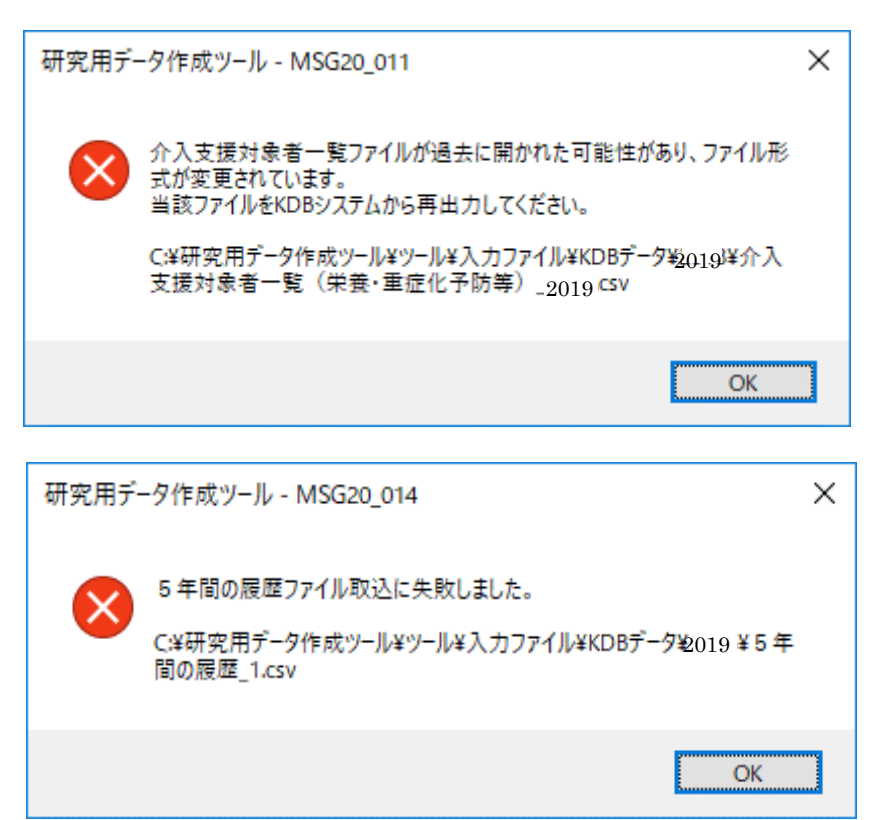

#### <span id="page-51-0"></span>【データ作成】特定健診結果等情報取込 1.8

特定健診データ管理システムより出力する健診検査値情報(FKAC163)の取込を行います。

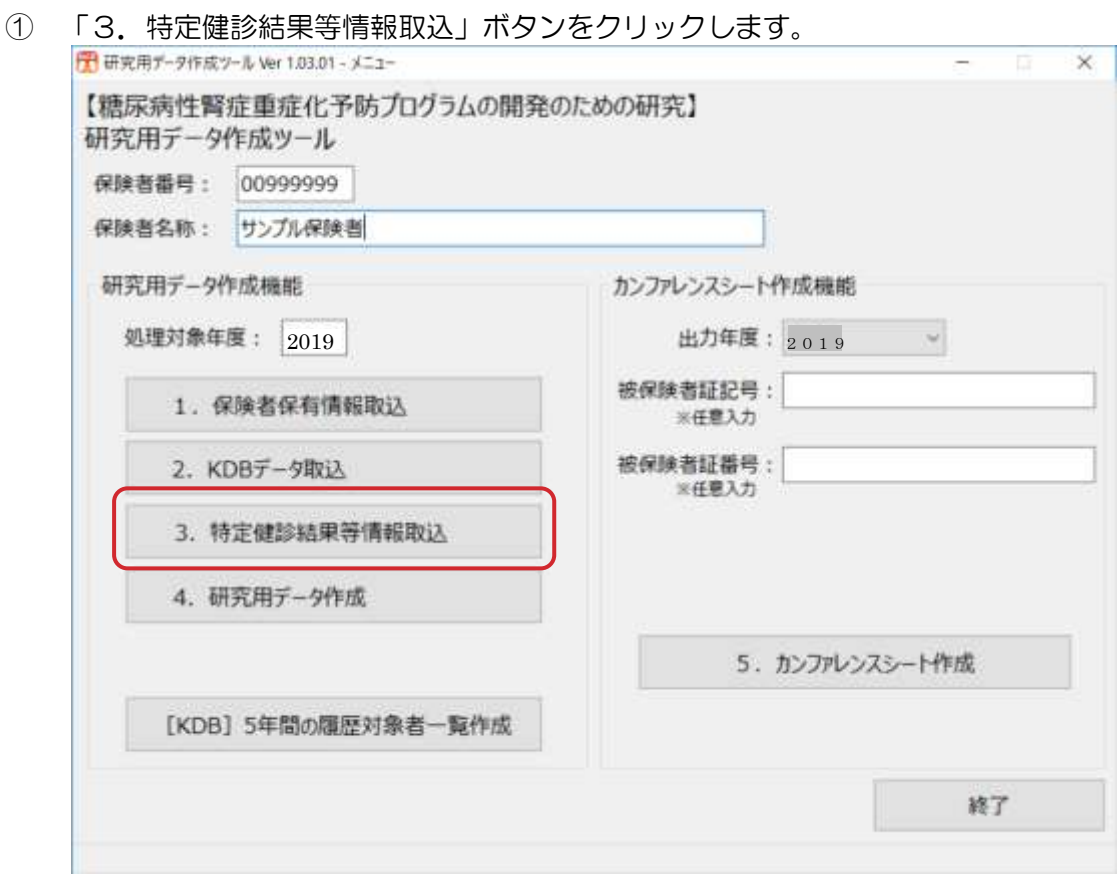

② 取込対象ファイルの確認・配置のため、Windows のエクスプローラーが開きます。 下記を参照し、準備した取込用ファイルをコピーしてください。

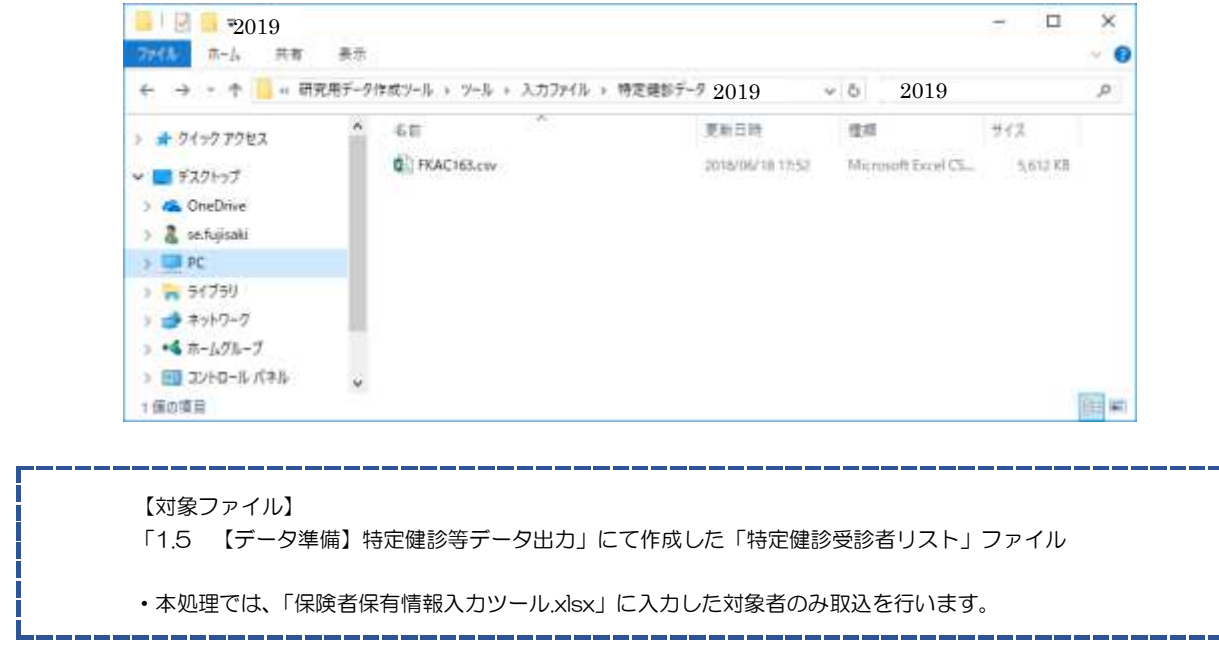

③ 取込対象ファイルを確認の上、「はい」ボタンをクリックします。 ※取込処理を中止する場合は「いいえ」ボタンをクリックします。

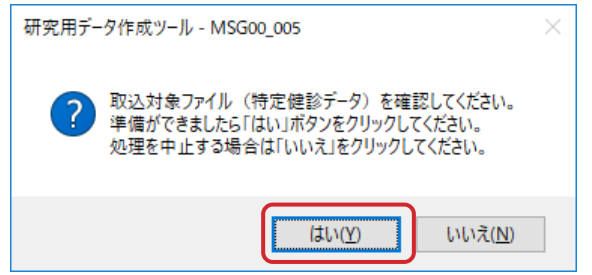

④ 取込処理が終わると以下のメッセージが表示されます。 「OK」ボタンをクリックし処理を終了します。

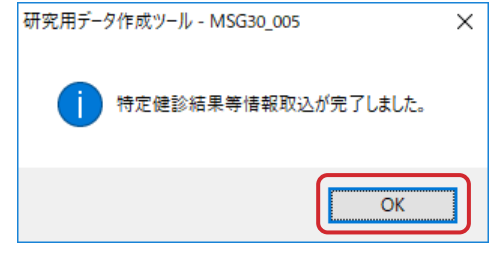

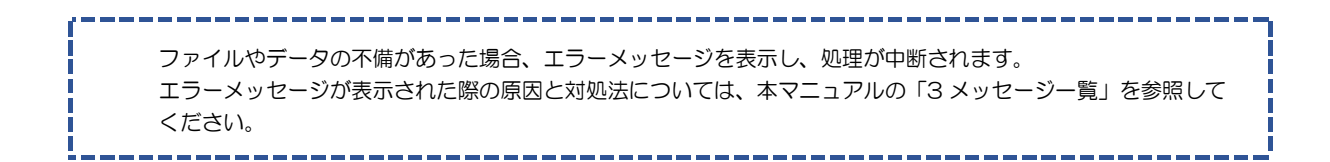

(注意1)以下のメッセージが出力された場合、個人識別データの被保険者証記号、被保険 者証番号、性別、生年月日が特定健診データと一致していることを確認してください。

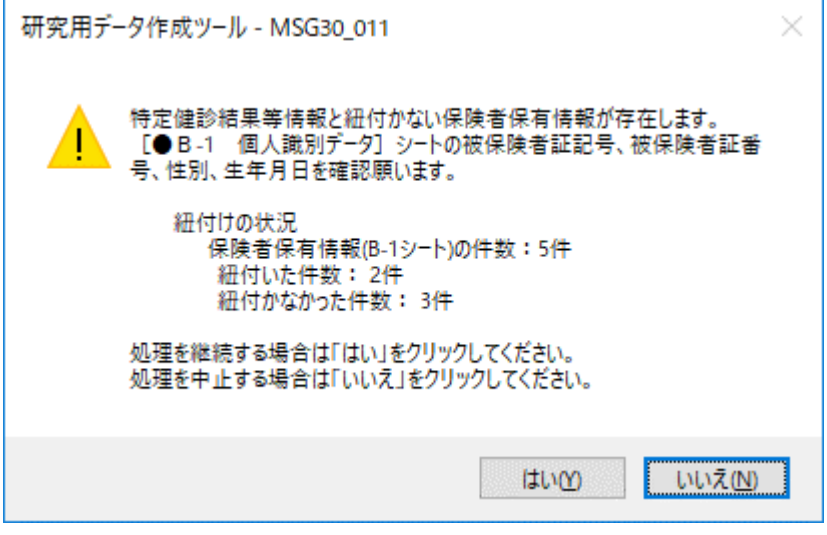

CSV ファイルは以下の手順でメモ帳で開きます。

① 特定健診データ管理システムから出力したファイルを右クリックし、「プログラムから開く」を選択し、表示された プログラムから「メモ帳」を選択します。

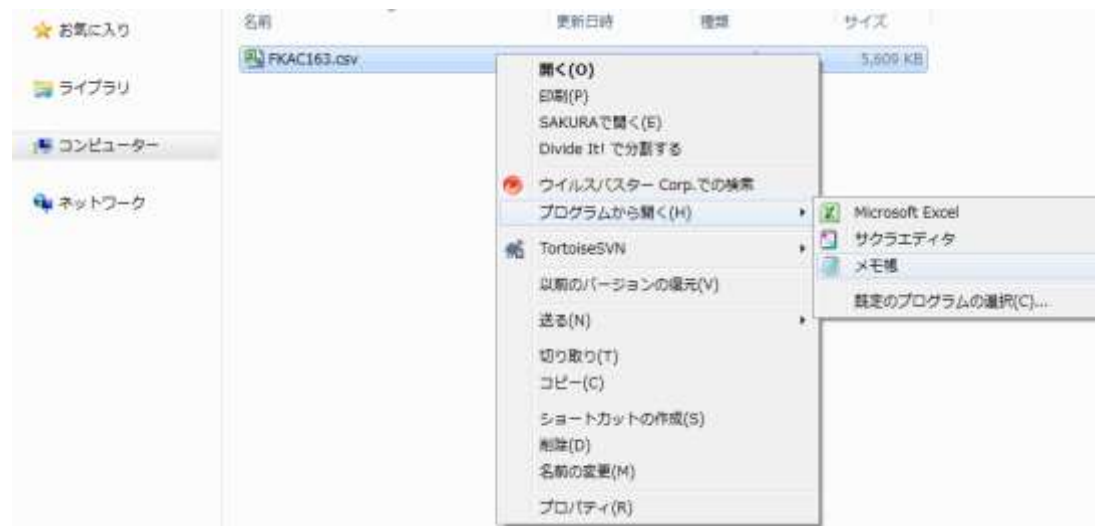

② 開いたファイルの 3 項目目及び 4 項目目を確認し、下記に示すどちらのパターンであるか確認します。

パターン A インターン A インターン B

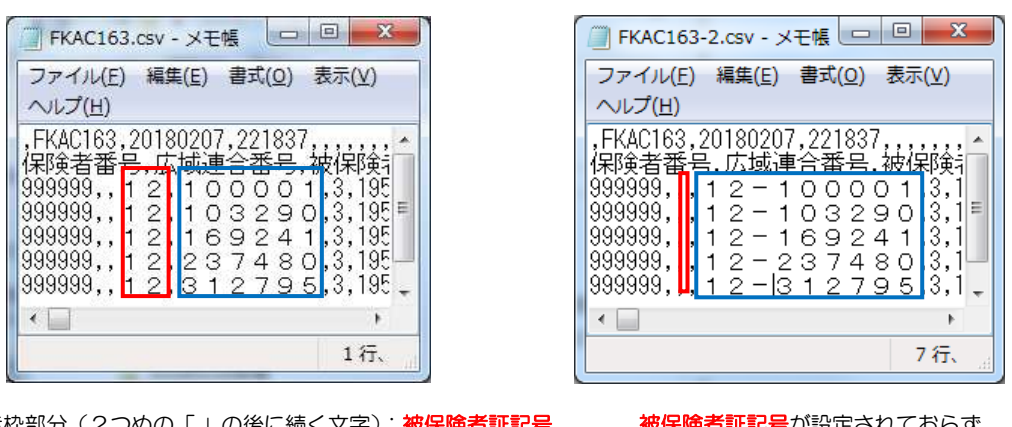

赤枠部分(2つめの「,」の後に続く文字):被保険者証記号 青枠部分(3つめの「,」の後に続く文字): 被保険者証番号

E記号が設定されておらず、 被保険者証番号に記号も集約されている

③ B-1 シートの入力内容を確認し、パターン A の場合は、記号・番号は各セルへ入力、パターン B の場合は、番号 の方へ表示のとおりに入力してください

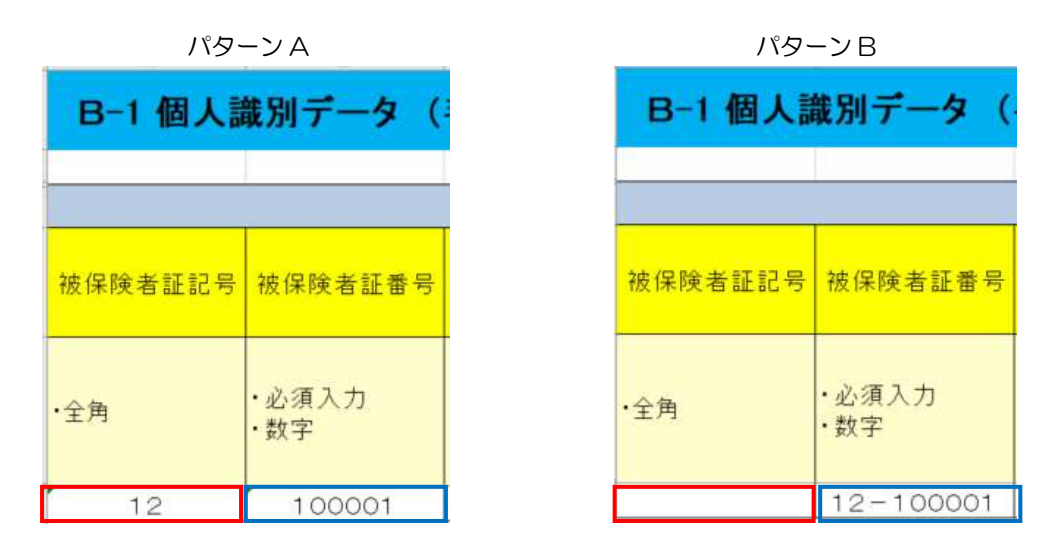

#### 【データ作成】研究用データ作成 | 1.9

1.6 [【データ作成】保険者保有情報取込~](#page-45-0)1.8[【データ作成】特定健診結果等情報取込に](#page-51-0)て取り込 まれた情報を結合し、研究用データ(Excel ファイル)の作成を行います。

(1) 「4.研究用データ作成」ボタンをクリックします。

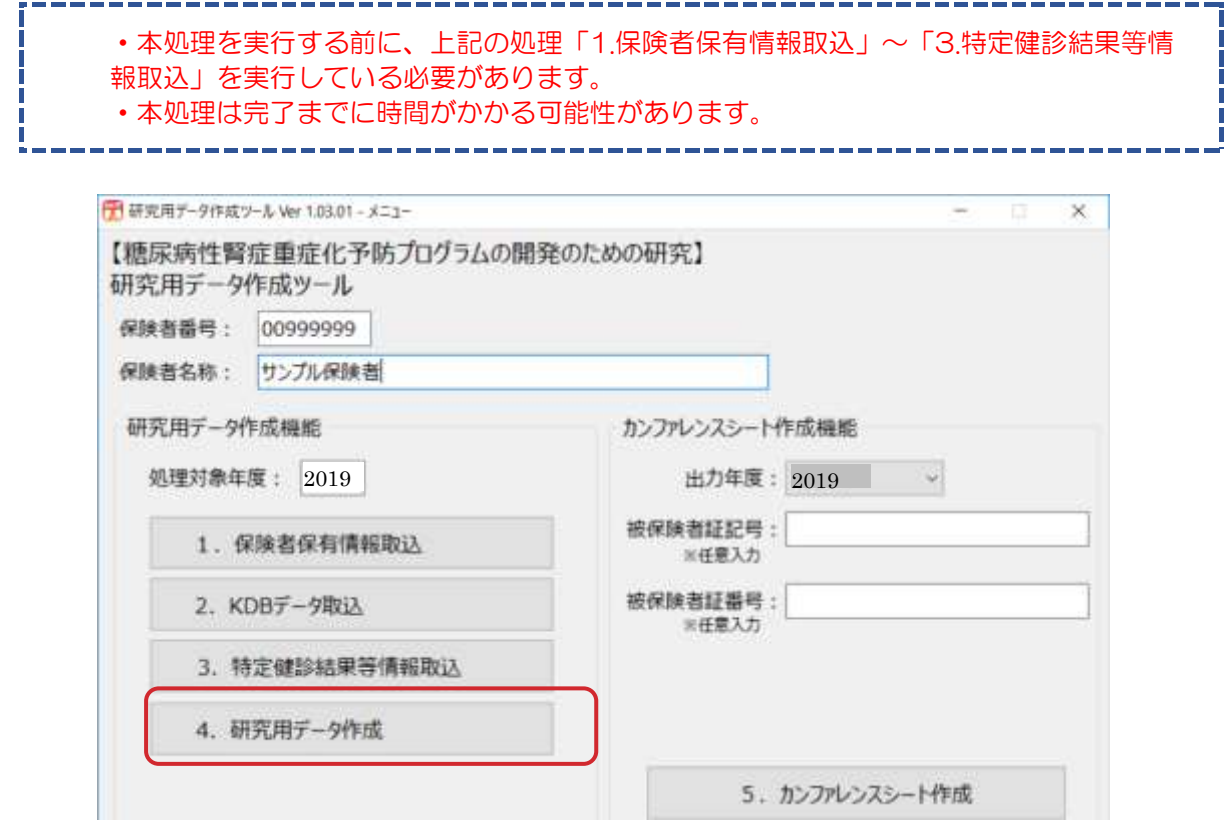

## ※事業対象者が多い場合、処理実行中に「応答なし」となることがありますが、画面表示上 の問題で、裏では処理が流れているため、何もせずそのまま待ち続けてください。

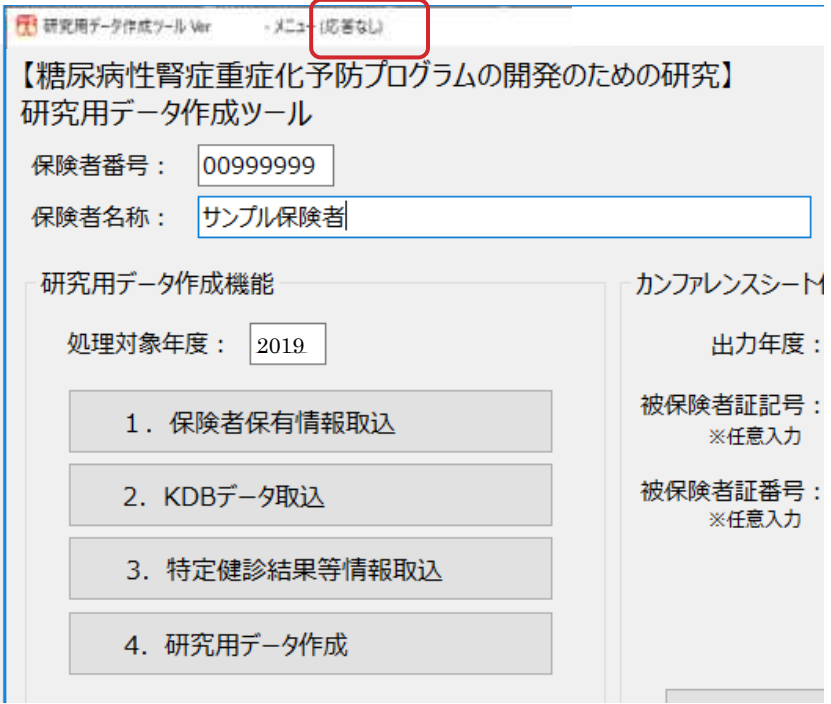

(2) 取込処理が終わると以下のメッセージが表示されます。

「OK」ボタンをクリックし処理を終了します。 研究用データ作成ツール - MSG40\_001 X

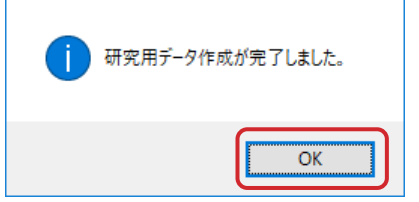

「OK」ボタンをクリックすると Windows のエクスプローラーが開き、当処理で作成したフ ァイルが選択状態で表示されます。

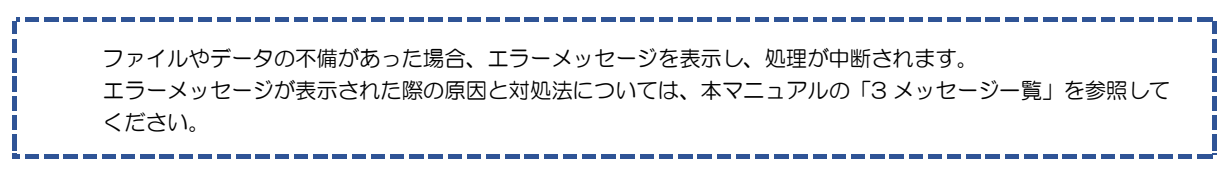

(3) 作成されたファイルを確認します。

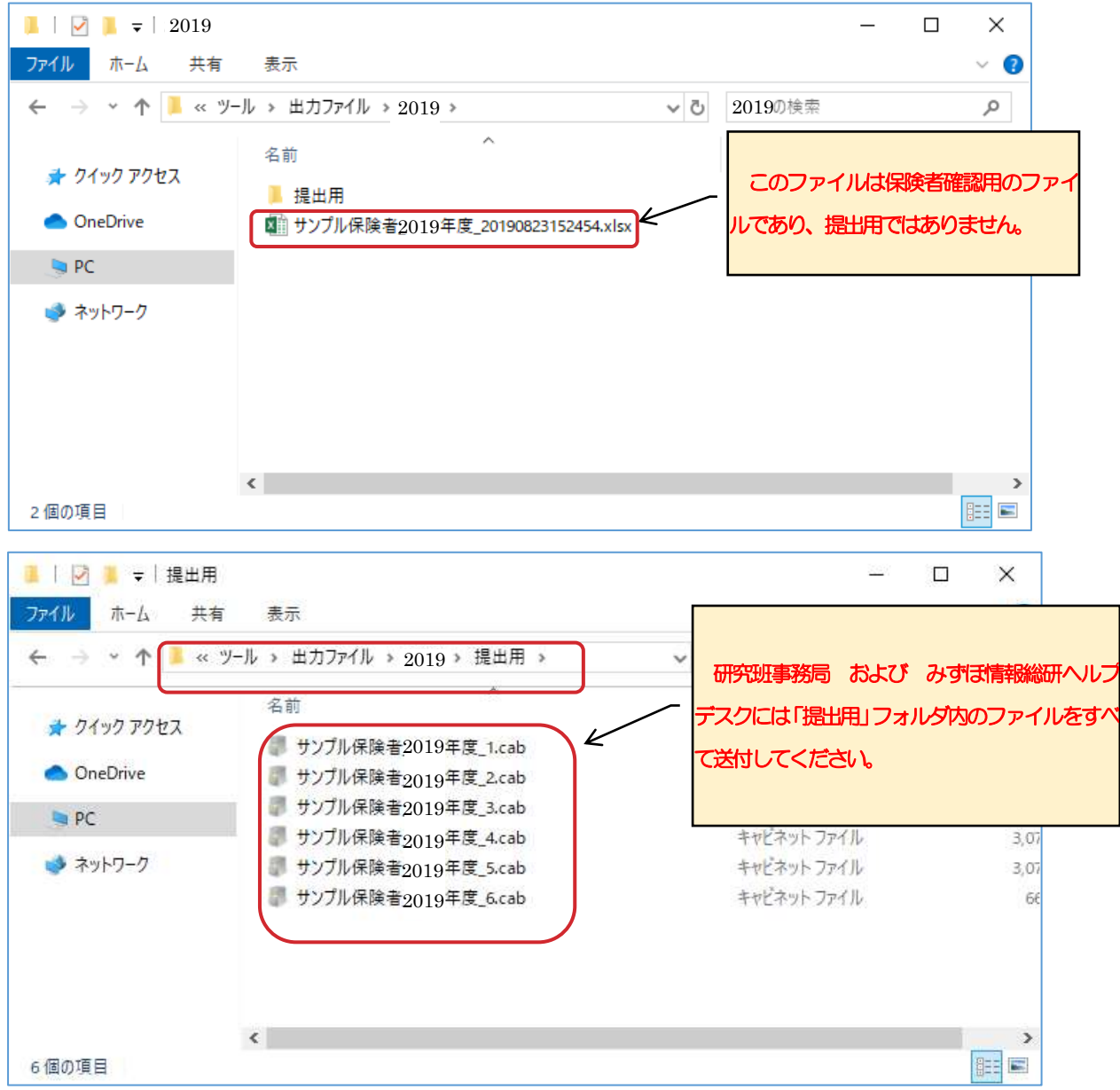

【保険者確認用ファイル】 出力フォルダ: {研究用データ作成ツールをインストール先} ¥ツール¥出力ファイル¥ {処理対象年度} 出力ファイル:「メニュー画面」の登録内容により自動的に命名されます。 {1}\_{2}年度\_{3}.xlsx ※{1}:保険者名称 / {2}:処理対象年度 / {3}:実行日時 ※保険者確認用ファイルは実行するたびに作成されます(過去に作成したファイルも残り続けます)。 【提出用ファイル】 出力フォルダ: {研究用データ作成ツールをインストール先} ¥ツール¥出力ファイル¥ {処理対象年度} ¥提出用 出力ファイル:「メニュー画面」の登録内容により自動的に命名されます。 {1}\_{2}年度\_{3}.cab ※{1}:保険者名称 / {2}:処理対象年度 / {3}:ファイル連番 ※提出用ファイルは前回作成したファイルを削除し、作り直します。 ※提出用ファイルは Cab という形式で作成され、通常では実行できない(開くことができない)形式です。 みずほ情報総研ヘルプデスクにて、結合・展開しますので、そのまま提出してください。 研究用データ作成によって出力されたデータは、匿名化後データとして出力されます。

#### 【データ送付】研究用データ送付  $1.10$

生成された各年度の研究用データ(提出用 Cab ファイル)を研究班およびみずほ情報総研 研究用データ作成ツール ヘルプデスク宛てに送付します。

ファイル名には保険者名、処理対象年度、ファイル連番が自動的に入るようになっていま す。ファイル名は修正せず、そのまま送付してください。

## ※ファイルが複数生成されている場合、すべて送付してください。 その際、1通のメールに全ファイルを添付するのではなく、1通のメールに1ファイルを

## 添付し、分割して送付してください。

(例)以下のように2つのファイルが存在する場合、2通のメールに分けて送付します。 C:¥研究用データ作成ツール¥ツール¥出力ファイル¥2019¥提出用 〇〇市(国保)\_2019 年度\_1.cab 〇〇市(国保)\_2019 年度\_2.cab

送付先 :研究班事務局

メールアドレス:jushoka@grp.ahv.pref.aichi.jp

送付先 :みずほ情報総研 研究用データ作成ツール ヘルプデスク メールアドレス:dm\_mhir@mizuho-ir.co.jp

保険者のメールサーバによっては、ファイルサイズが大きく、送信エラーになる可能性があります。 その場合、1.2.3 [初回のみ実施する作業\(提出用ファイル分割設定変更\)を](#page-11-0)実施し、再度研究用データを 作成してください。

以上で研究用データ作成および研究用データ送付は終了です。

#### 【その他】ツールアンインストール  $1.11$

本項は、端末更改等で PC を入れ替え、ツールを使わなくなったなどの理由で、インストールし た PC から「研究用データ作成ツール」に関連するデータを削除する手順です。

本手順を実施するとデータが削除され、復元できません。実施にあたっては十分ご注意くださ い。

① 「研究用データ作成ツール」をインストールしたフォルダを削除します。 インストールの際に、設定を変更していなければインストール先は

C:¥研究用データ作成ツール

となります。

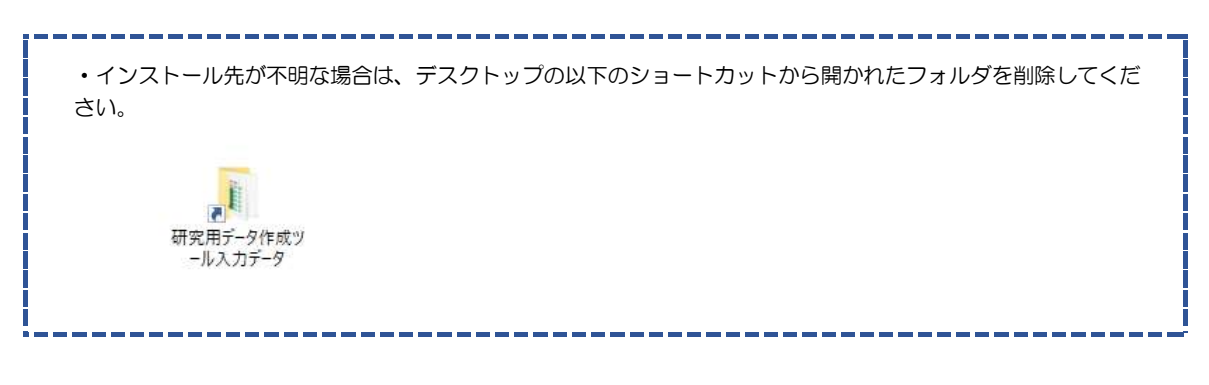

② デスクトップにある以下の2つのアイコンを削除します。

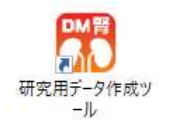

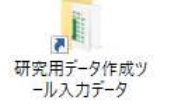

以上でアンインストールは終了です。

## 2 カンファレンスシート

カンファレンスシートを作成する手順を以下に示します。

#### $\sqrt{2.1}$ カンファレンスシート作成

(1) 「5.カンファレンスシート作成」ボタンをクリックします。

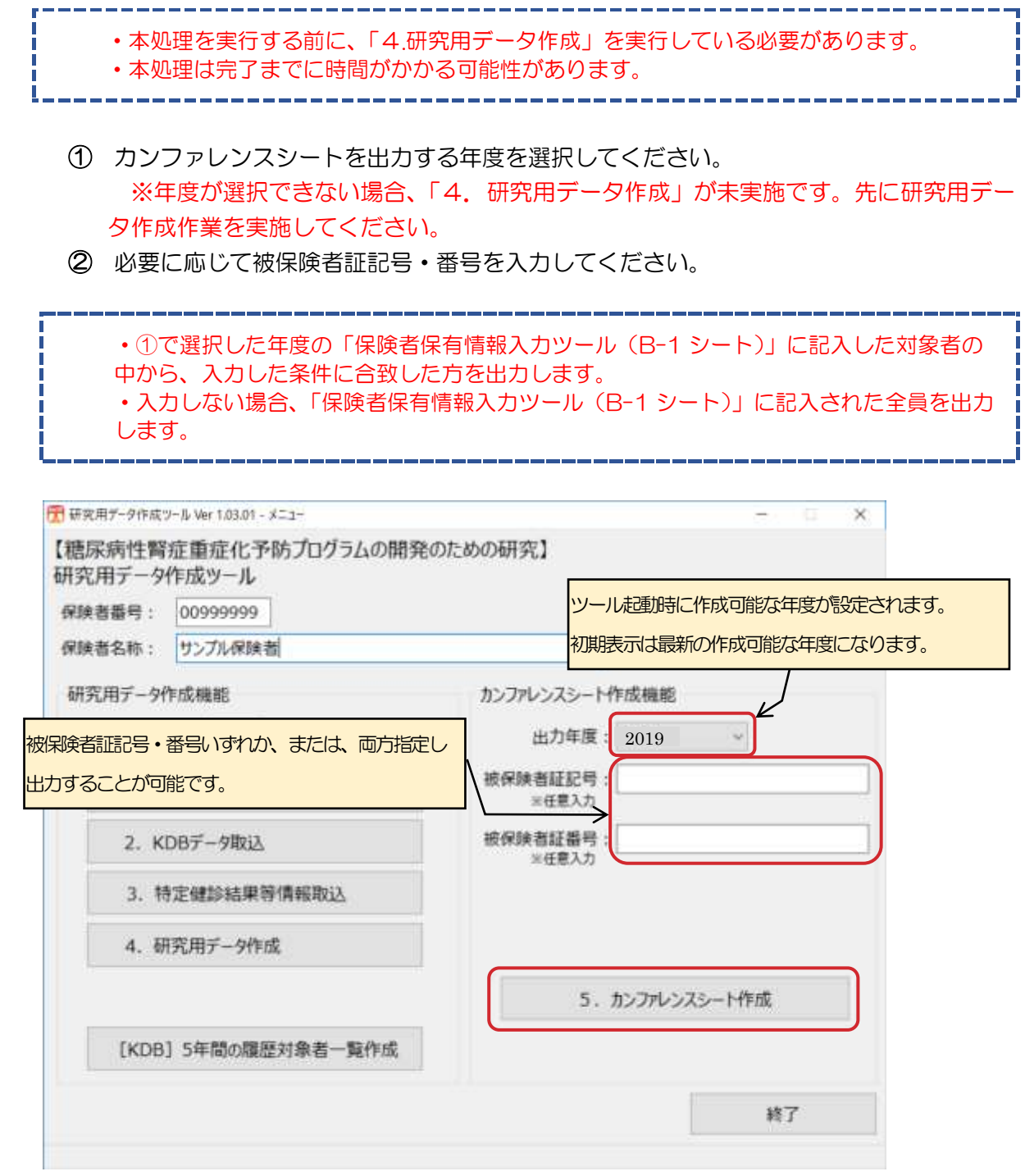

## ※対象者が多い場合、処理実行中に「応答なし」となることがありますが、画面表示上の問題 で、裏では処理が流れているため、何もせずそのまま待ち続けてください。

T 研究用データ作成ツール Ver <mark>到朝新教師は、「イント」の話ない」<br>【糖尿病性腎症重症化予防プログラムの開発のための研究】</mark> 和空田学三九左武业三世

(2) 取込処理が終わると以下のメッセージが表示されます。

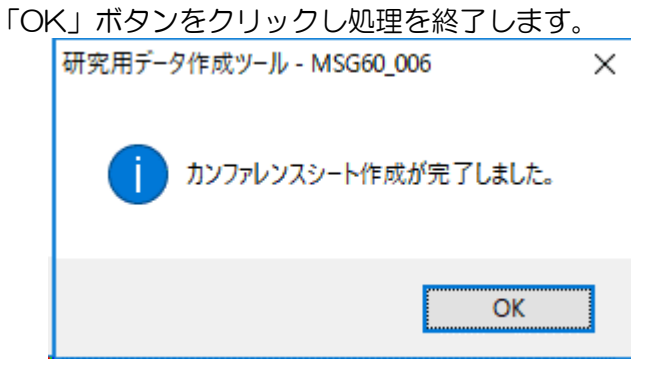

「OK」ボタンをクリックすると Windows のエクスプローラーが開き、当処理で作成したフ ァイルが選択状態で表示されます。

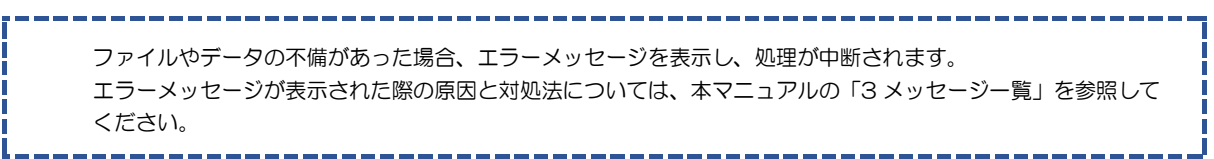

(3) 作成されたファイルを確認します。

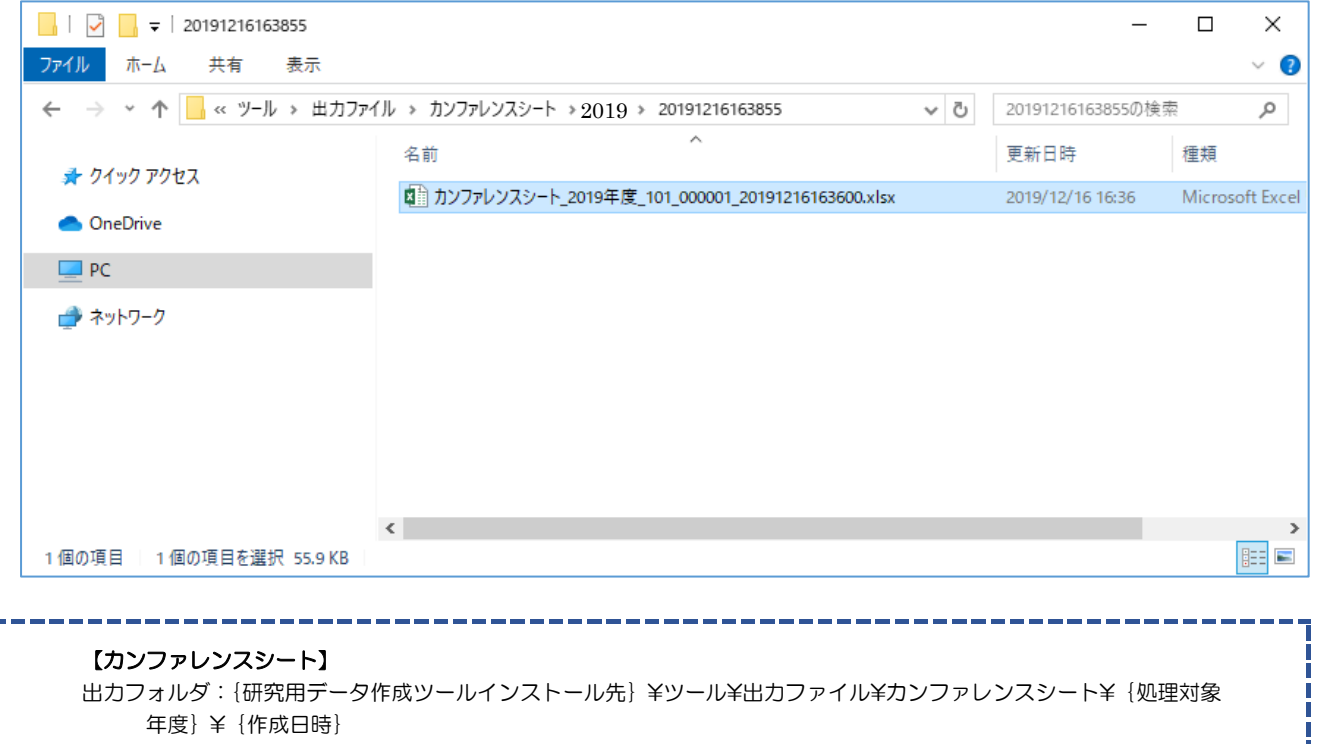

- 出力ファイル:「メニュー画面」の登録内容により自動的に命名されます。
	- カンファレンスシート\_{1}年度\_{2}\_ {3}\_ {4}.xlsx」
	- ※{1}:出力年度 / {2}:被保険者証記号/ {3}:被保険者証番号/ {4}:作成日時

※カンファレンスシートは実行するたびに作成されます(過去に作成したファイルも残り続けます)。

# <span id="page-61-0"></span>3 メッセージ一覧

各処理で表示されるメッセージ内容と対処方法を以下に示します。

#### $\sqrt{3.1}$ 各処理共通

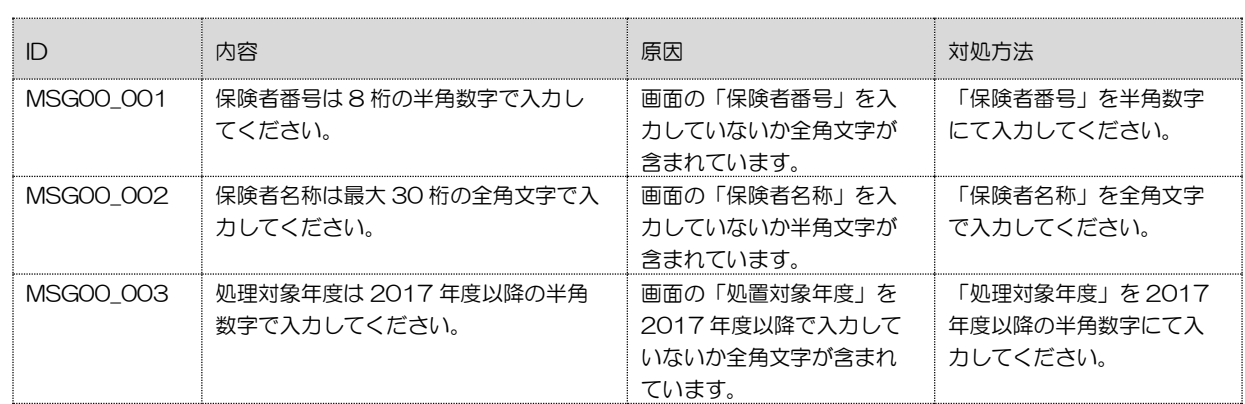

#### $3.2$ 保険者保有情報取込

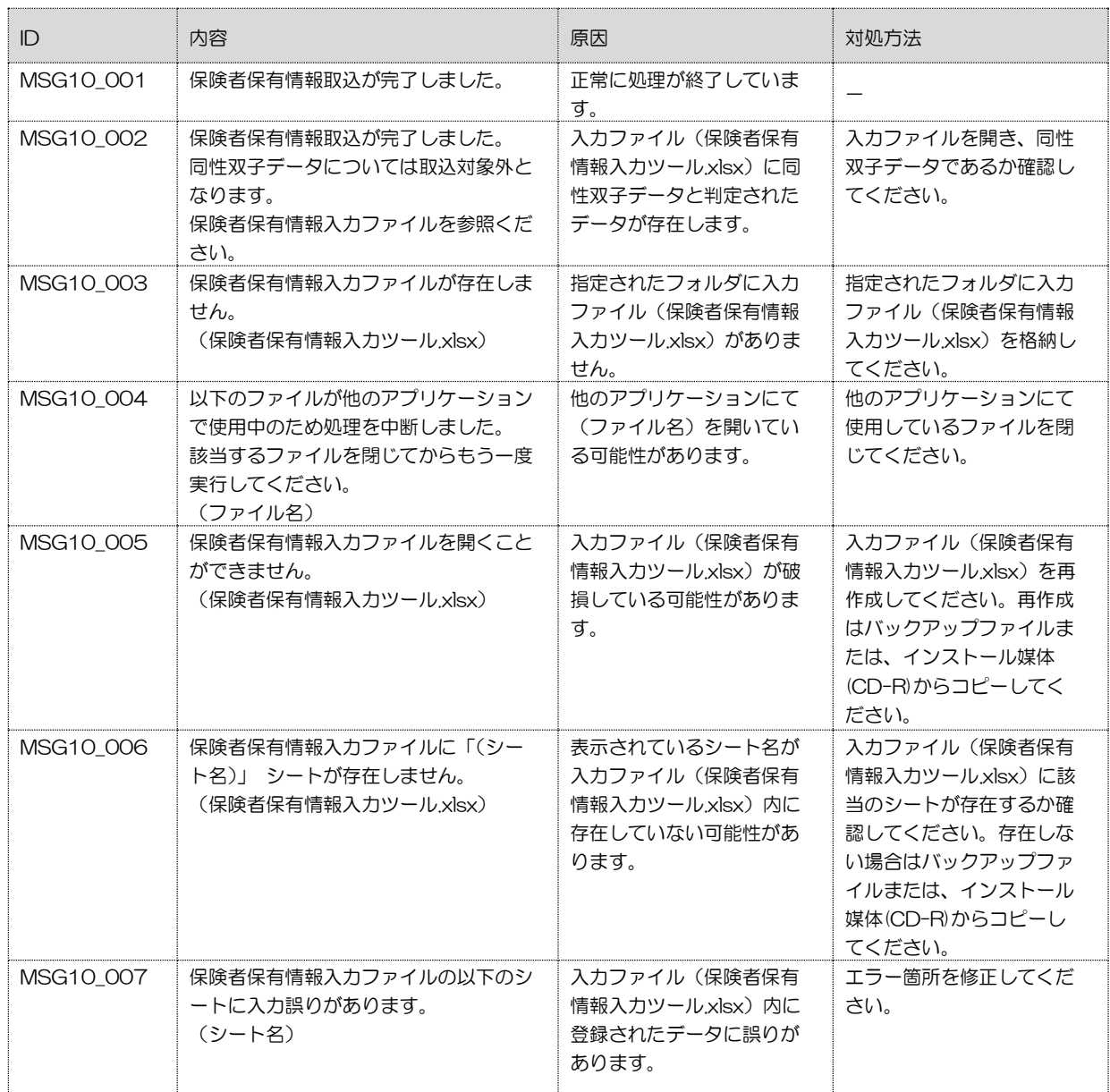

۳

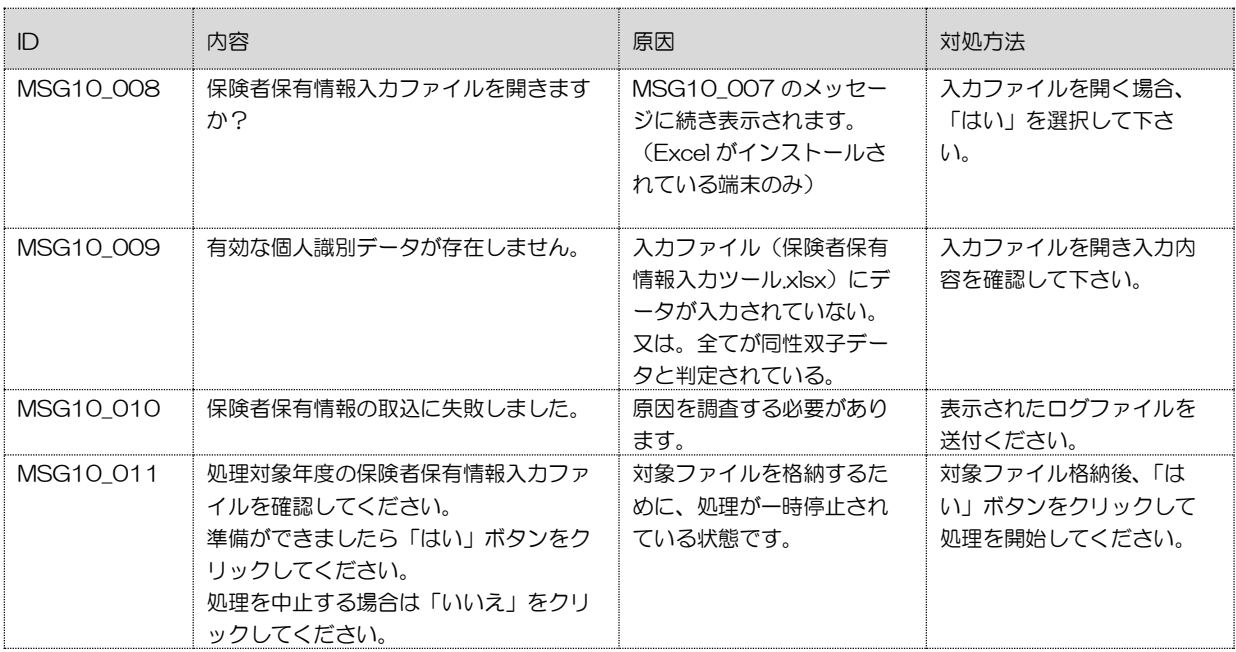

#### $33$ KDB データ取込

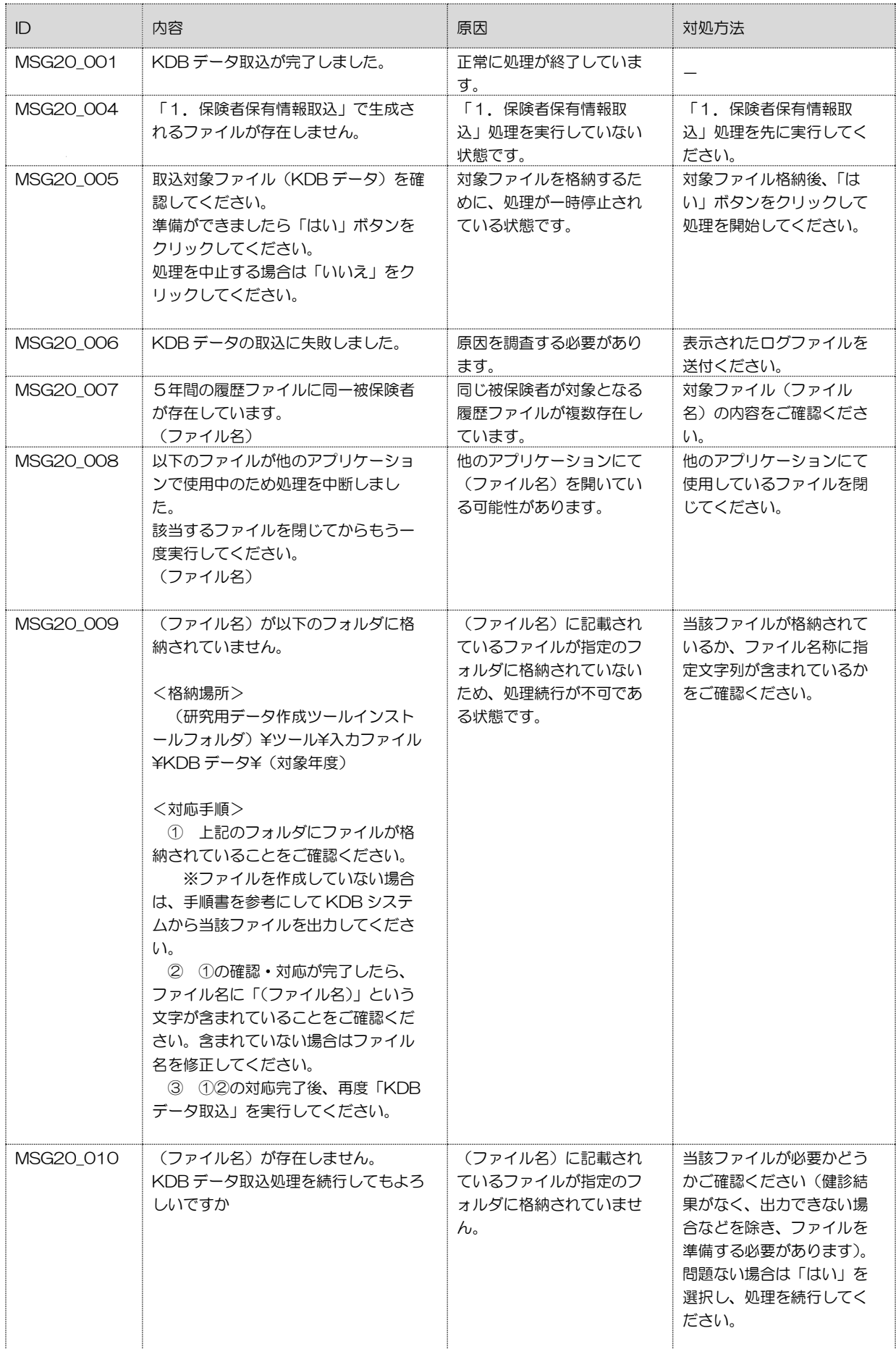

## 1.04版 3.メッセージ一覧

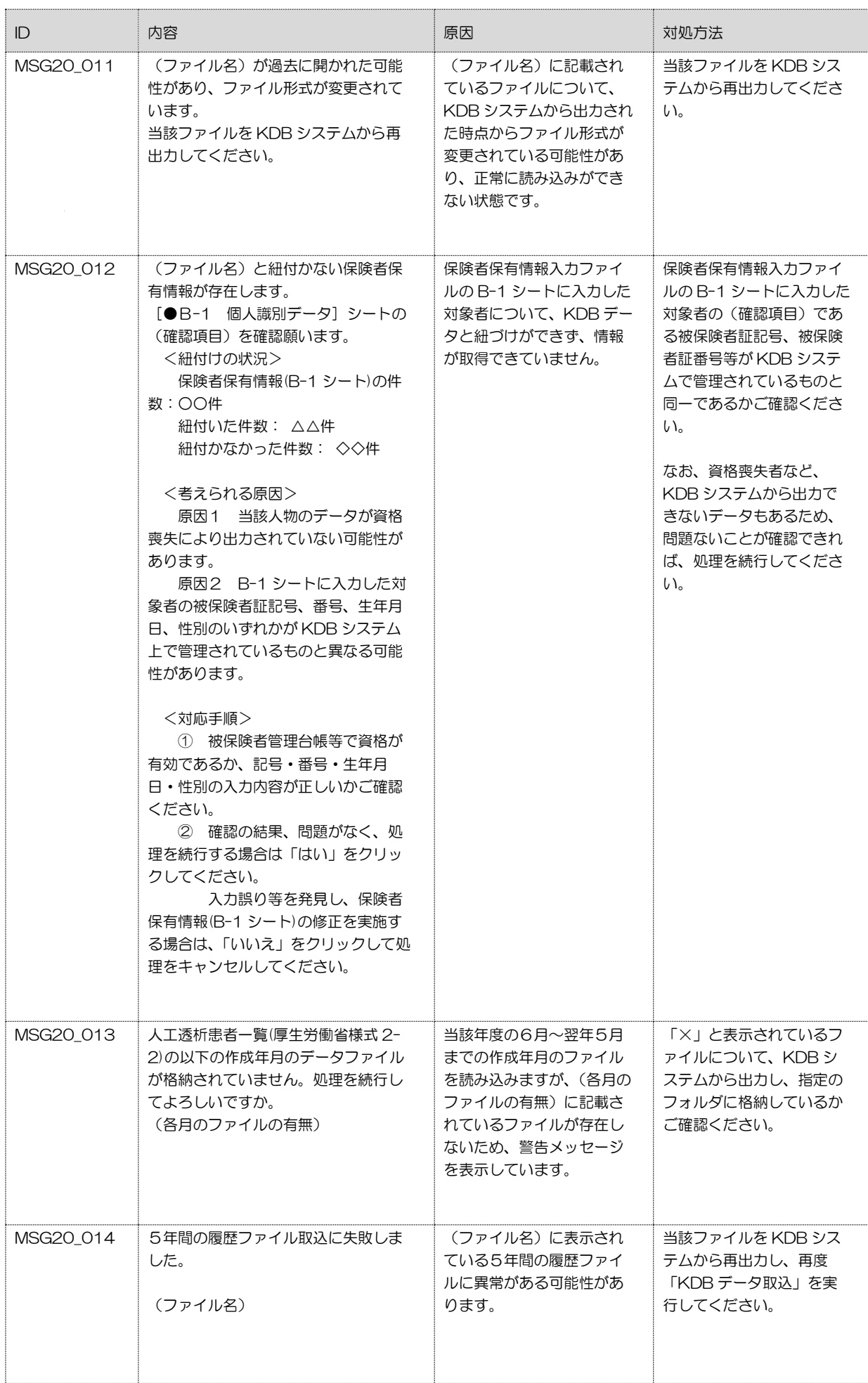

## 1.04版 3.メッセージ一覧

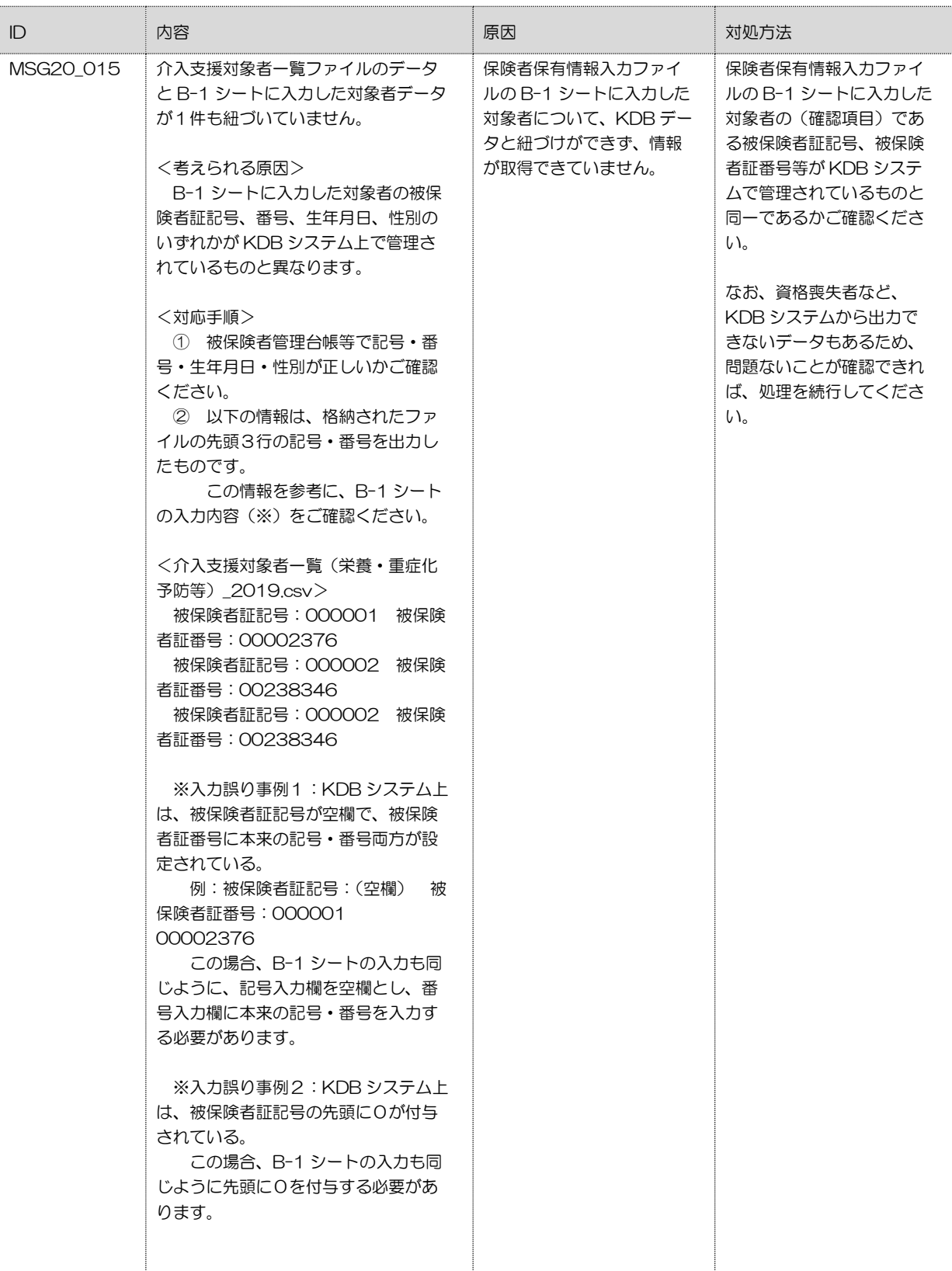

#### $\sqrt{34}$ 特定健診結果等情報取込

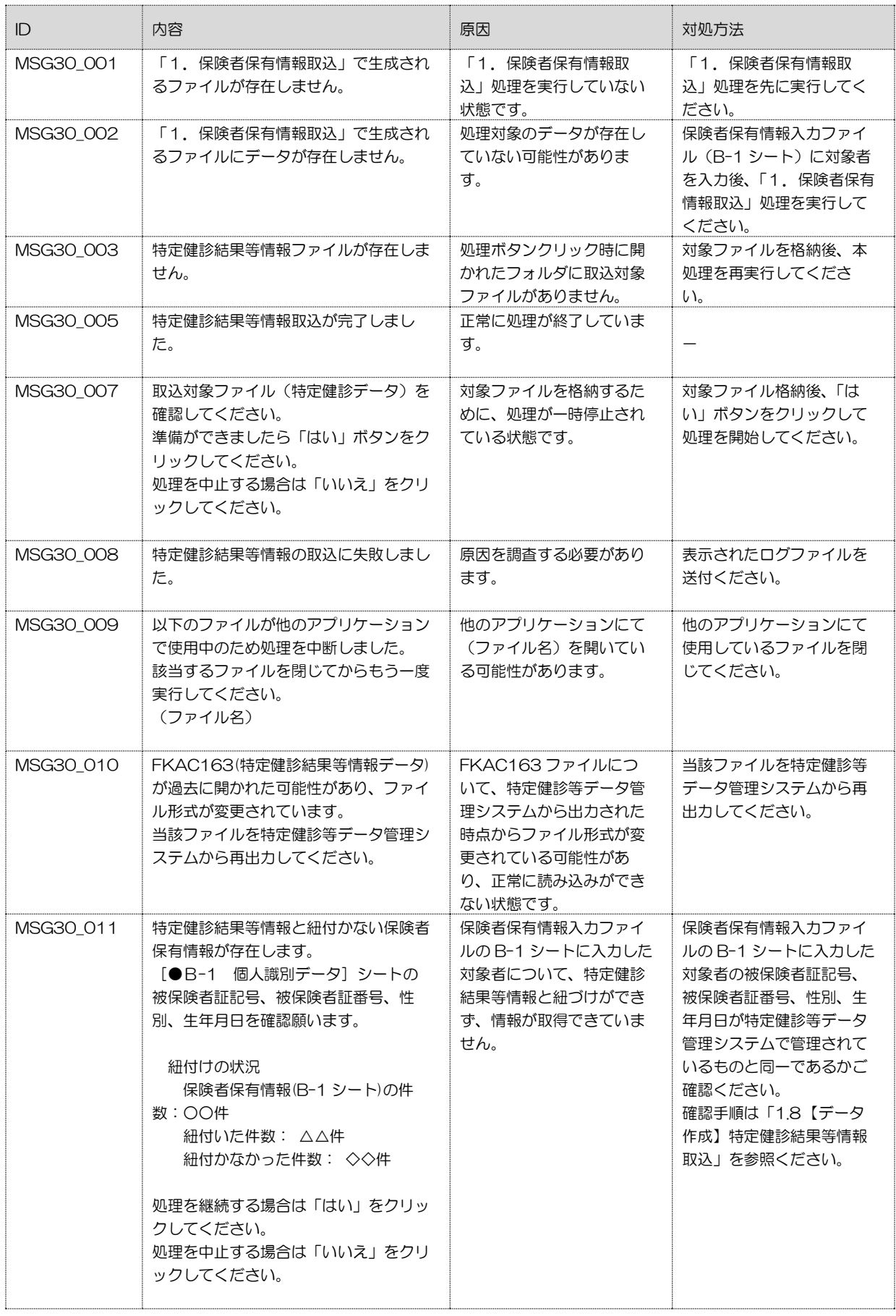

#### $\sqrt{3.5}$ 研究用データ作成

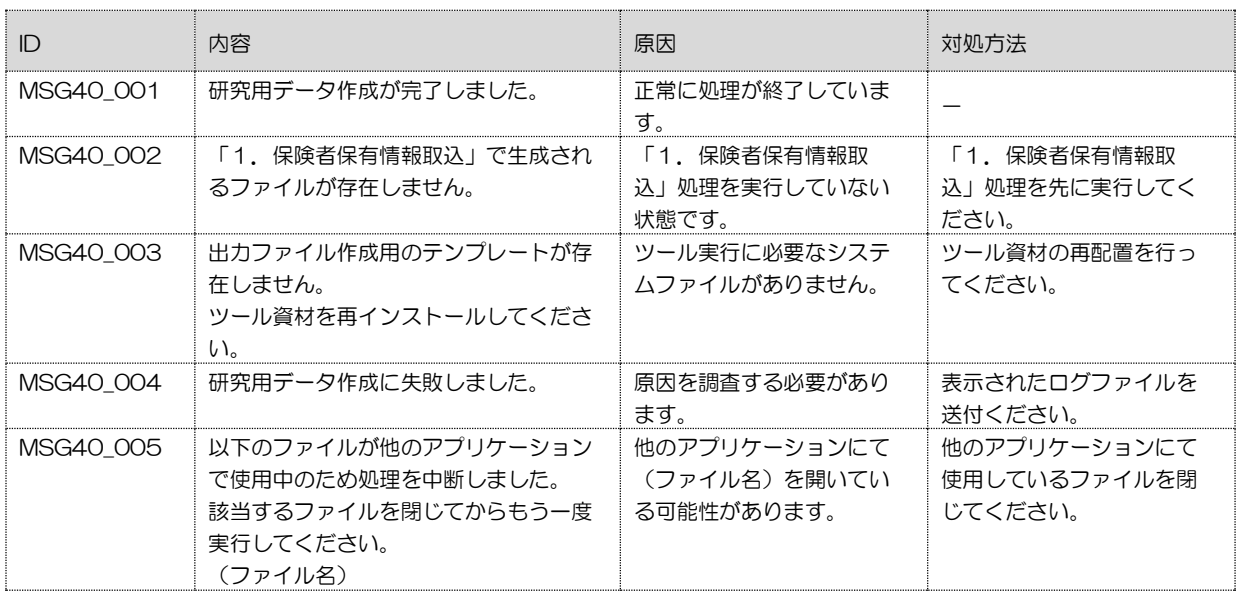

#### $|36|$ 5 年間の履歴対象者一覧作成

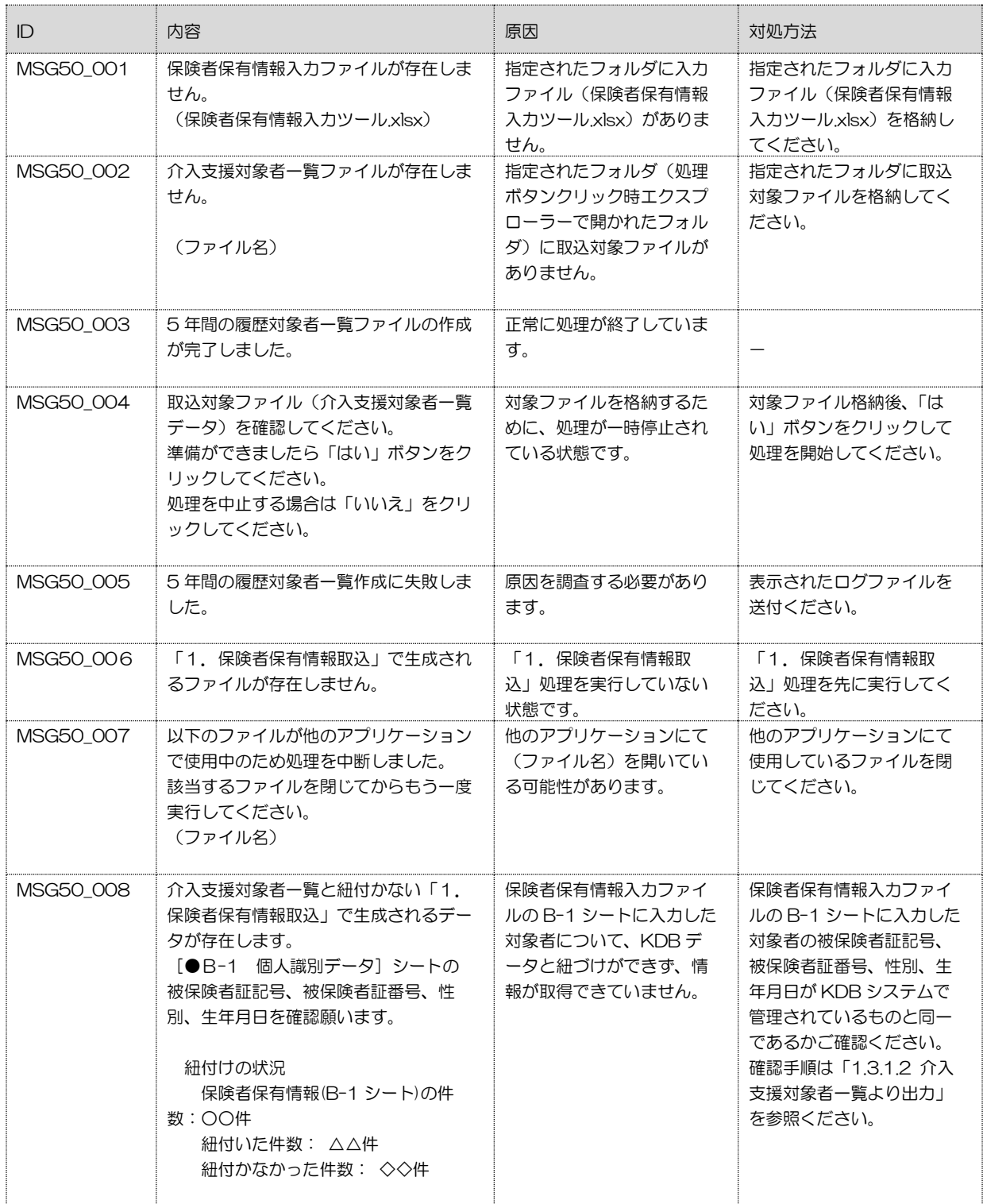

#### $\boxed{3.7}$ カンファレンスシート作成

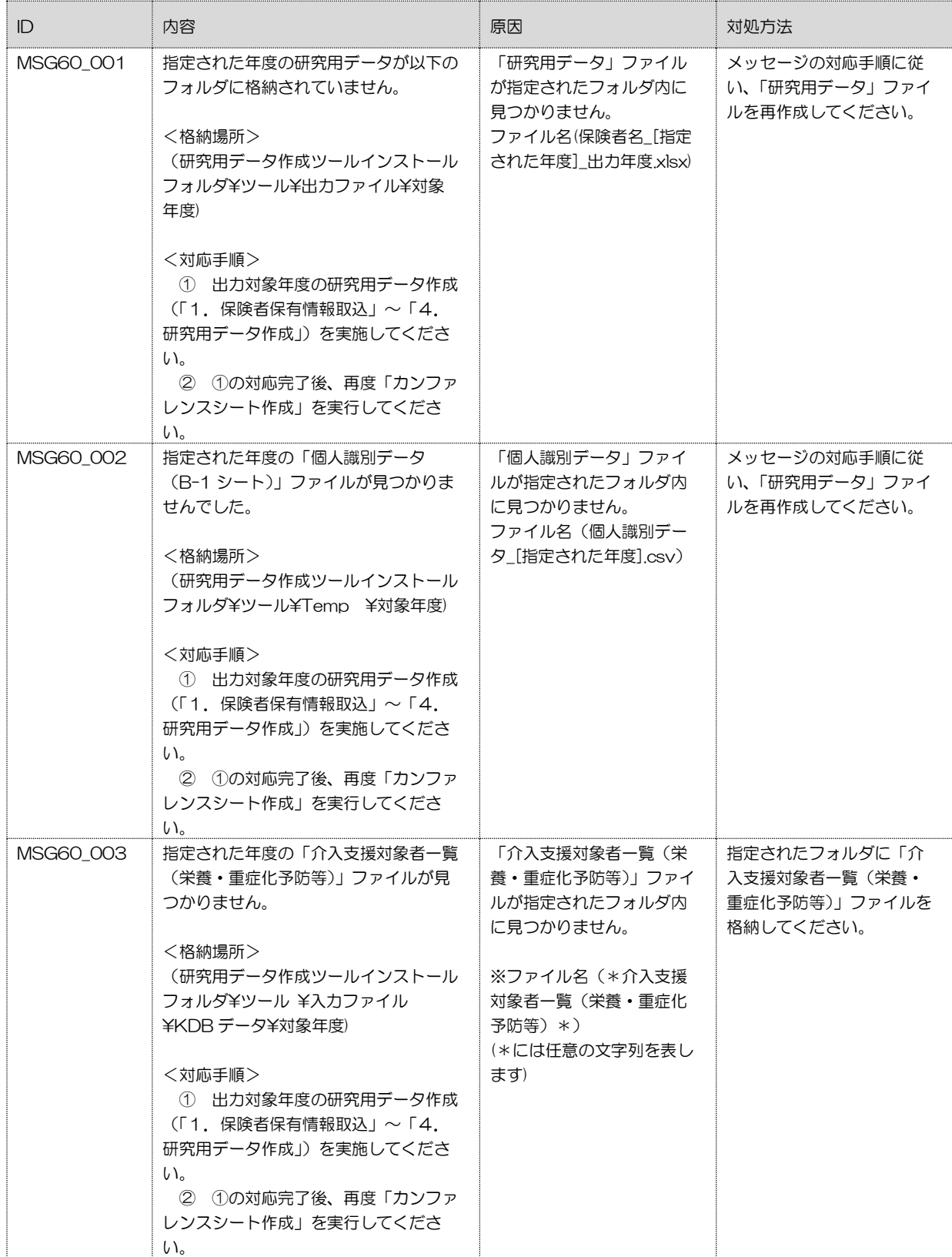

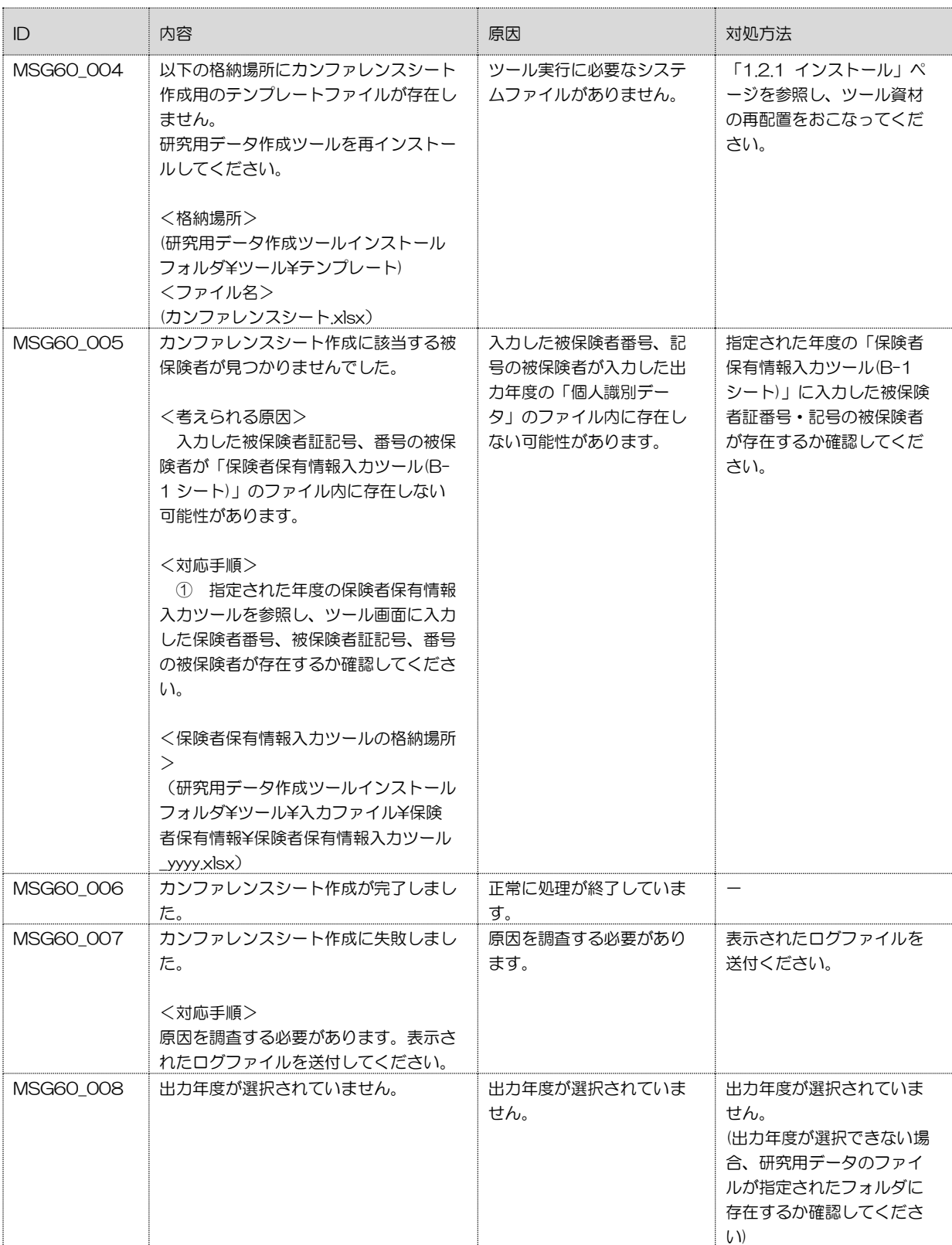

## 1.04版 2.メッセージー 2.メッセージー覧

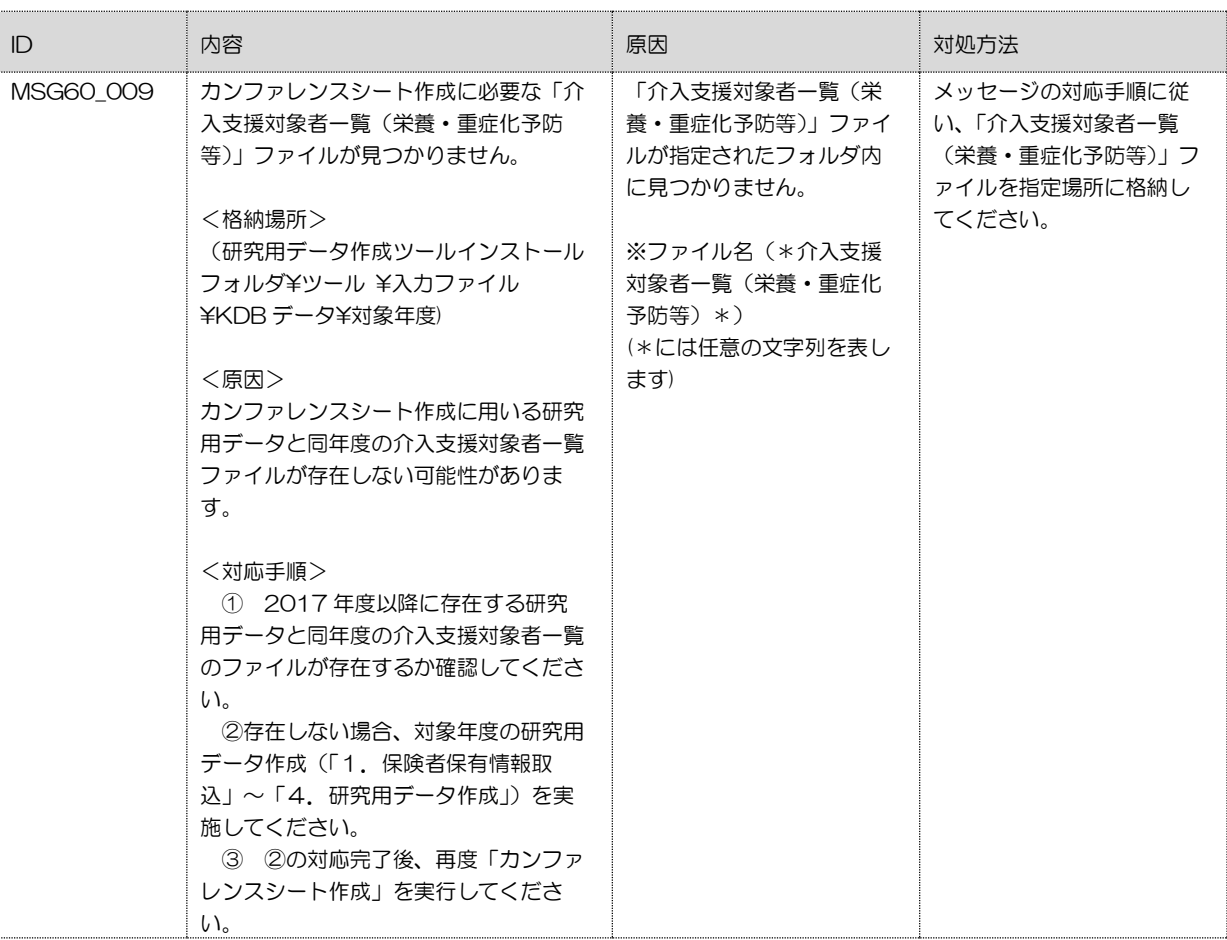
## 4 ログ情報取得方法

ログ情報は、研究用データ作成ツールを実行した端末の「{研究用データ作成ツールをイン ストールした場所}¥ツール¥Log」フォルダにある「研究用データ作成ツール\_[処理年 度].log」ファイルです。

 処理年度ごとにログが作成されますので、メールで送付いただく際は、フォルダ内の「全 て」のログをお送りください。

(あとから追加での送付をご依頼しなくて済むようにしたいためです)

(参考)

[処理年度]にはツールを実行した際に画面で指定した「処理対象年度」が設定されます。

## 5 インプットデータ一覧

研究用データの作成に必要となる KDB システム、特定健診等データ管理システムから取得するデ ータは下記の通りです。

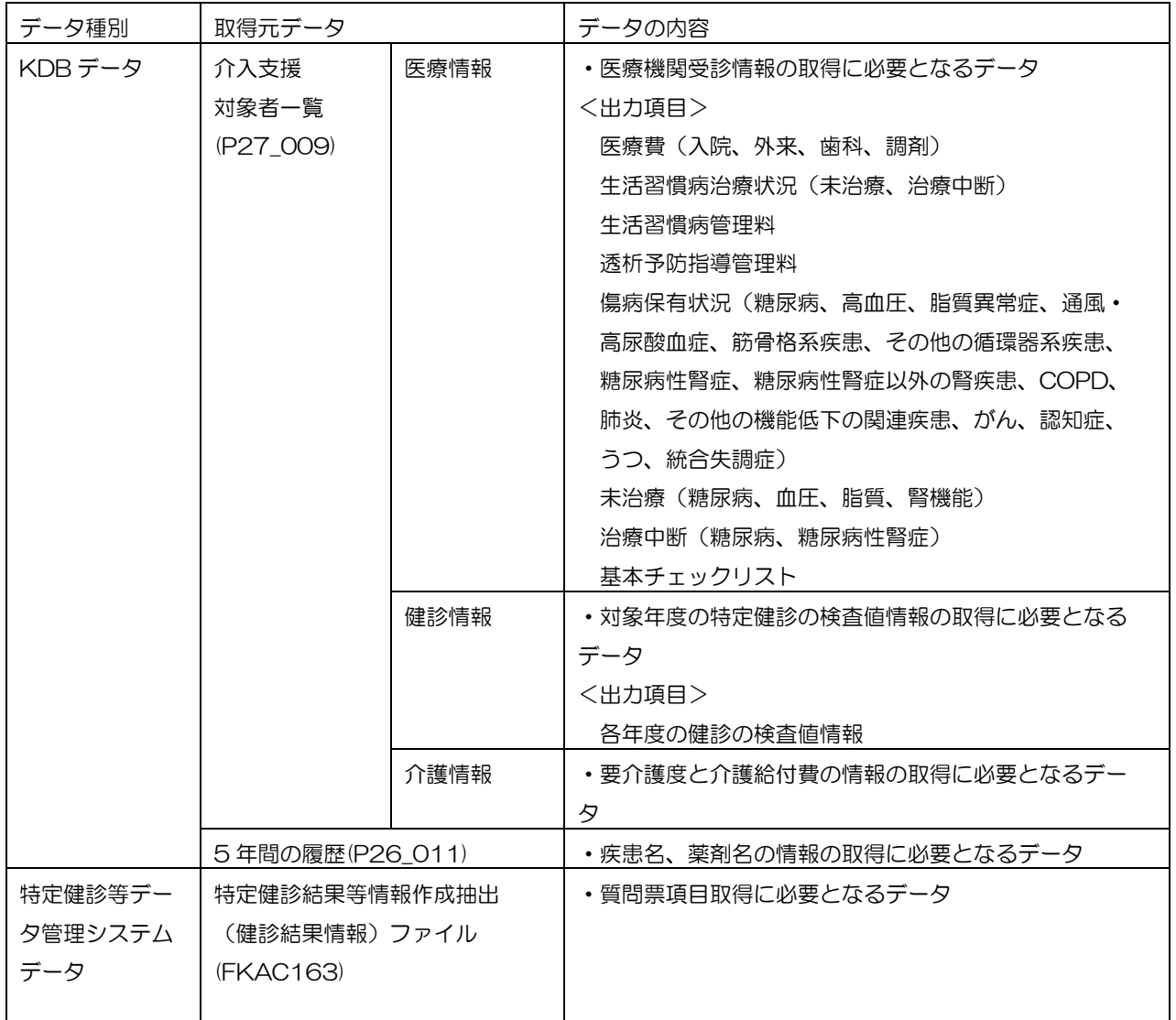

## 6 カンファレンスシート作成仕様

カンファレンスシートの検査情報の背景色は特定健診項目の保健指導判定値・受診勧奨判定値に 準じて下記の通りに色分けされます。

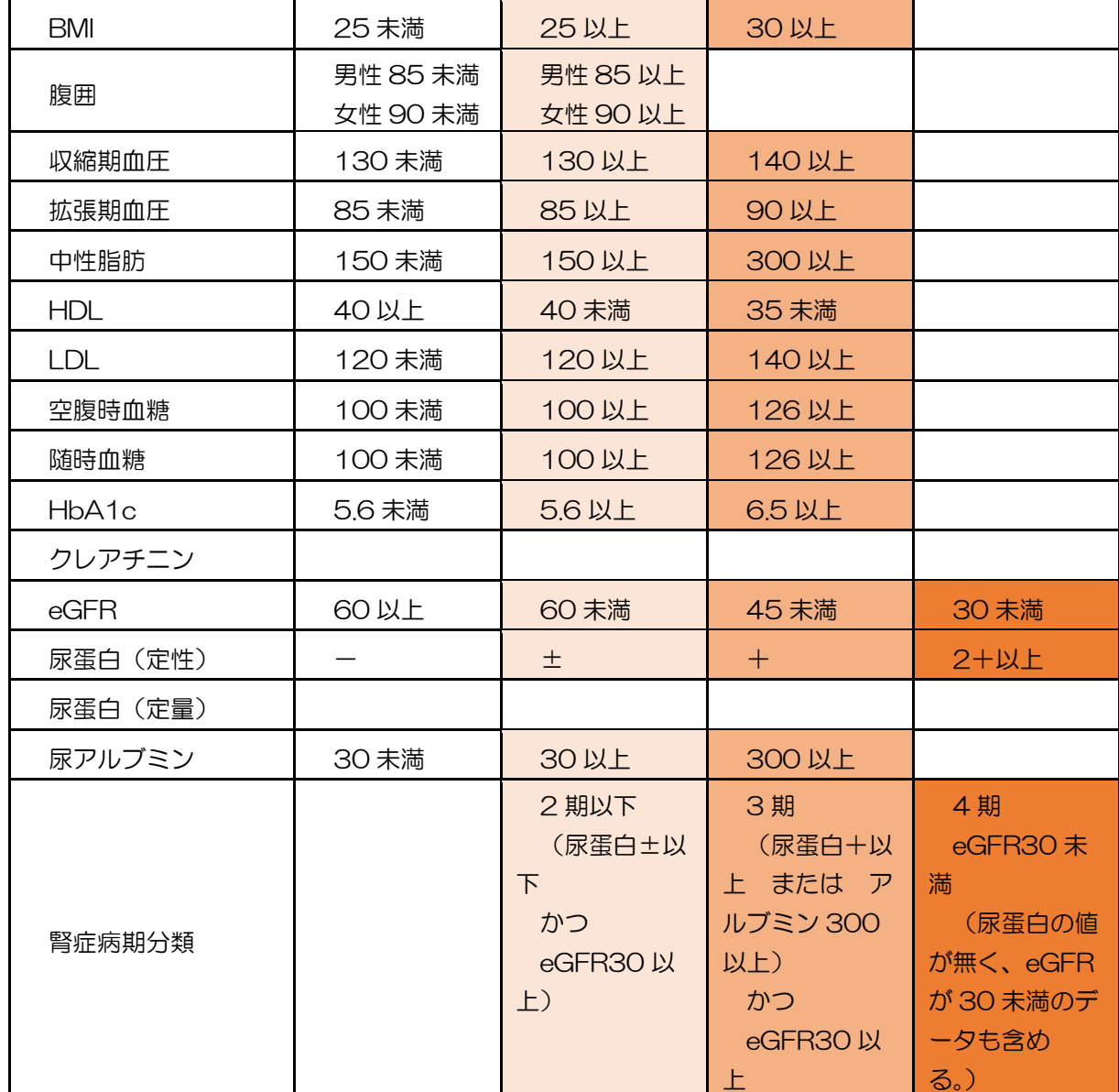

・セルに表示されている数値と実際の数値が異なる場合、背景色が上記仕様どおりに見え ないことがあります。 例)BMI が 29.999 の場合、表示上は 30.0 ですがセル内の実数値としては 29.999 と なりますので、30 未満の書式設定が適用されます。

---------

・糖尿病治療薬・高血圧治療薬・脂質異常症治療薬について、本ツール開発時点で公表さ れている医薬品を対象としているため、2019 年 10 月以降に追加された新薬は反映され ません。

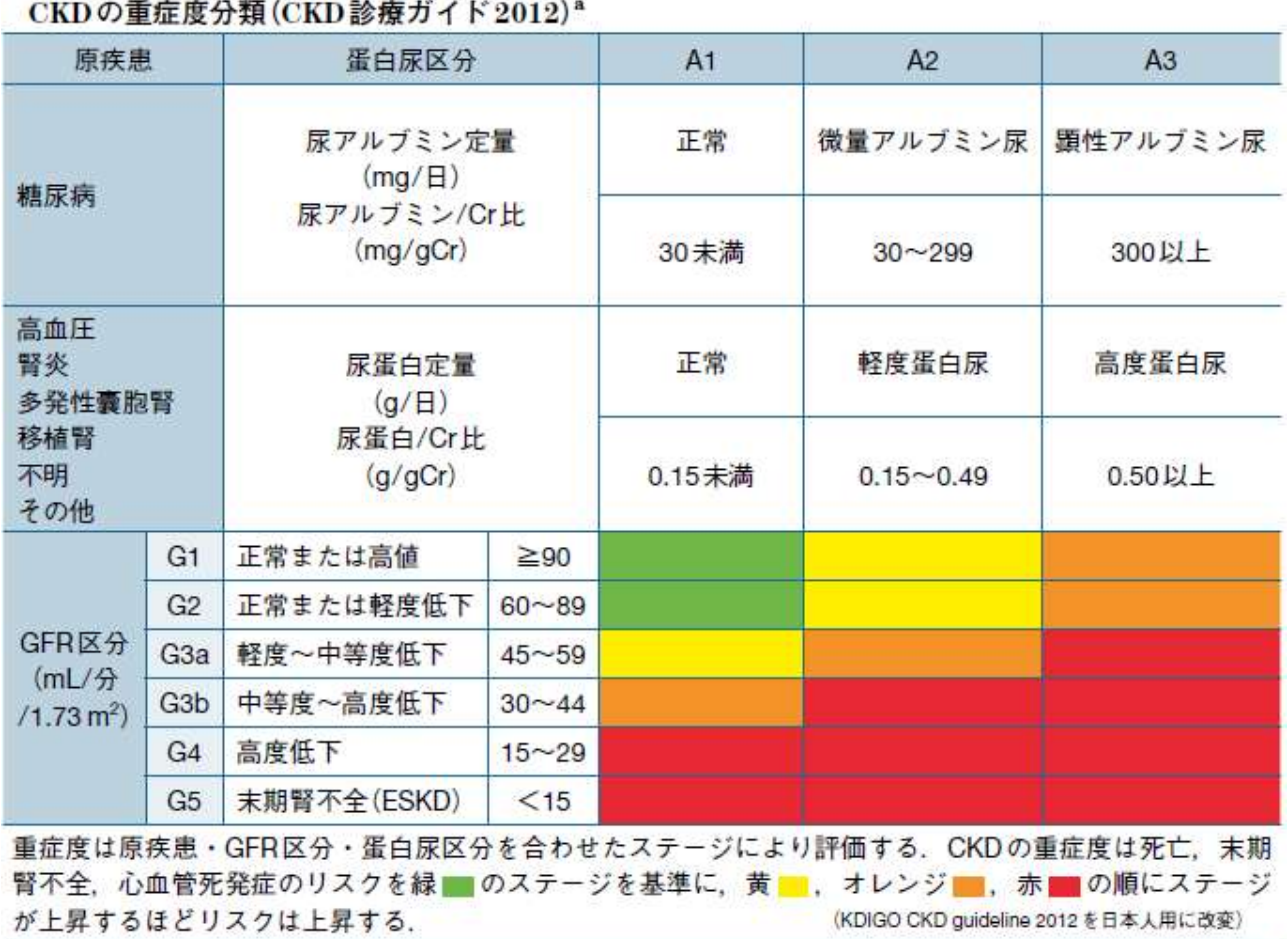